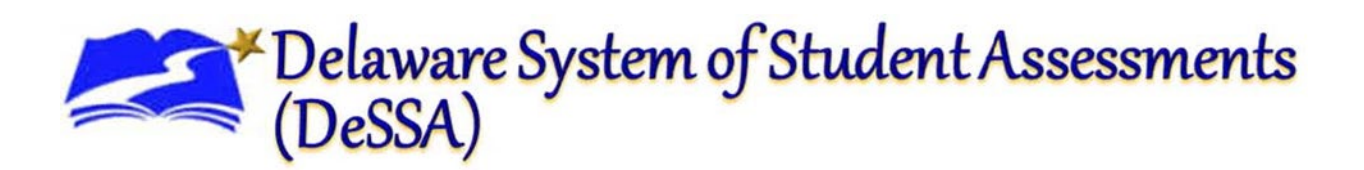

# **Centralized Reporting System User Guide**

2021–2022

Published November 17, 2021

*Prepared by Cambium Assessment, Inc.*

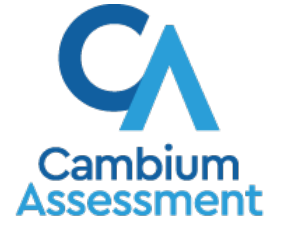

#### **Delaware Department of Education Cambium Assessment, Inc.**

Dover, DE 19904

Office of Assessment 1000 Thomas Jefferson Street, NW 401 Federal Street, Suite #1 Washington, DC 20007

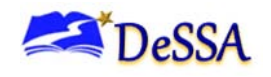

# **Table of Contents**

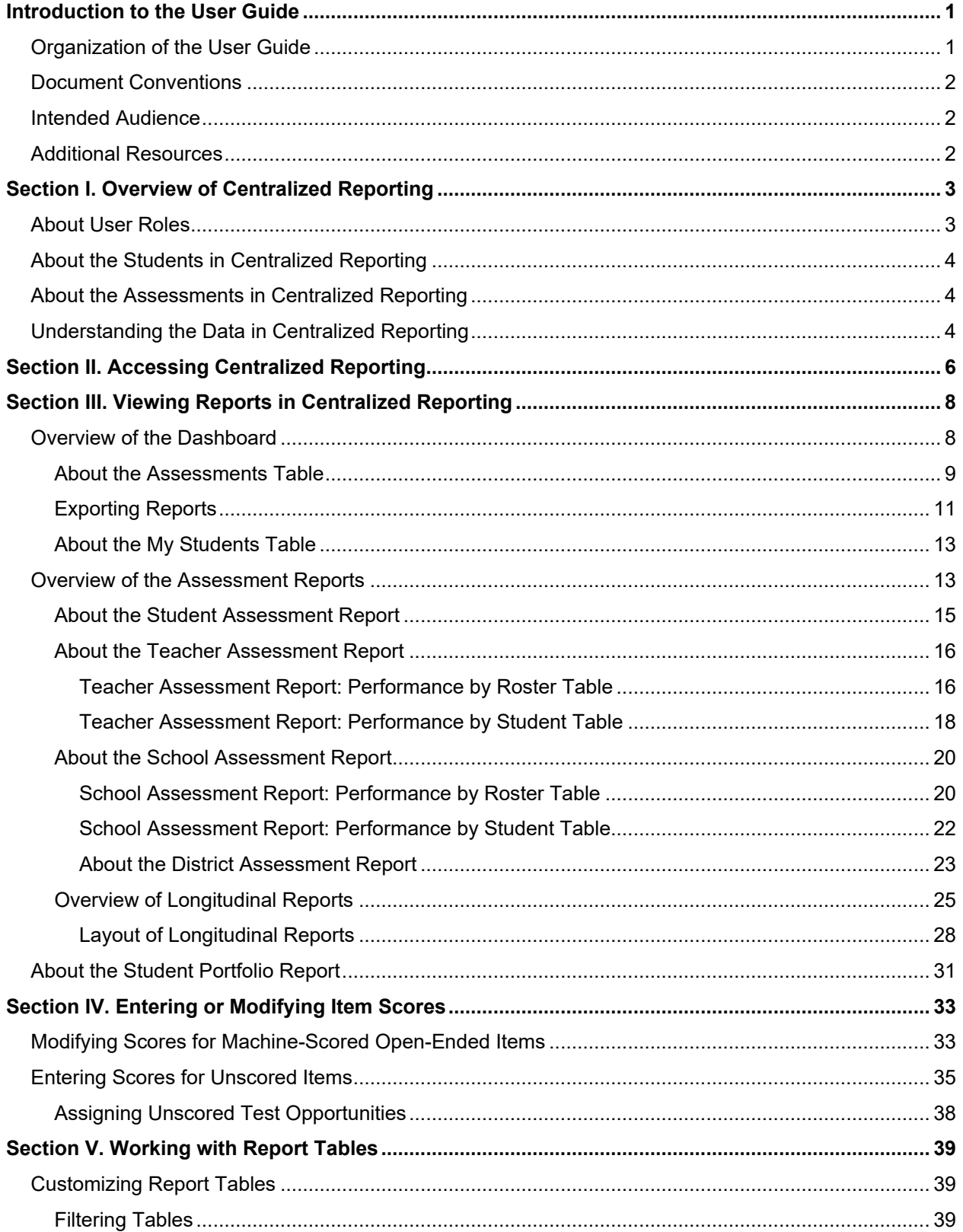

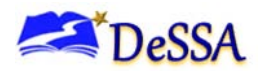

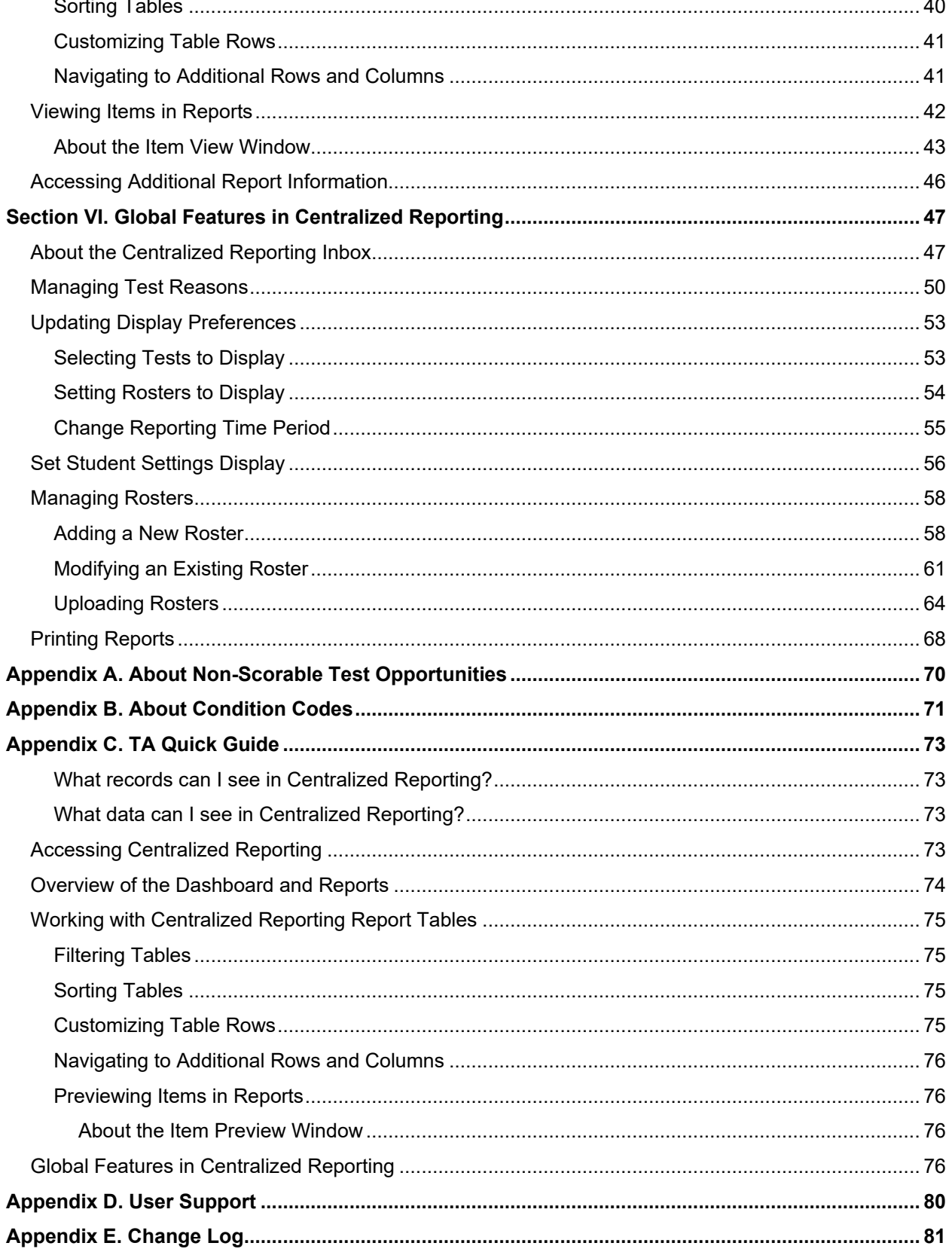

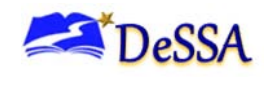

# **List of Figures**

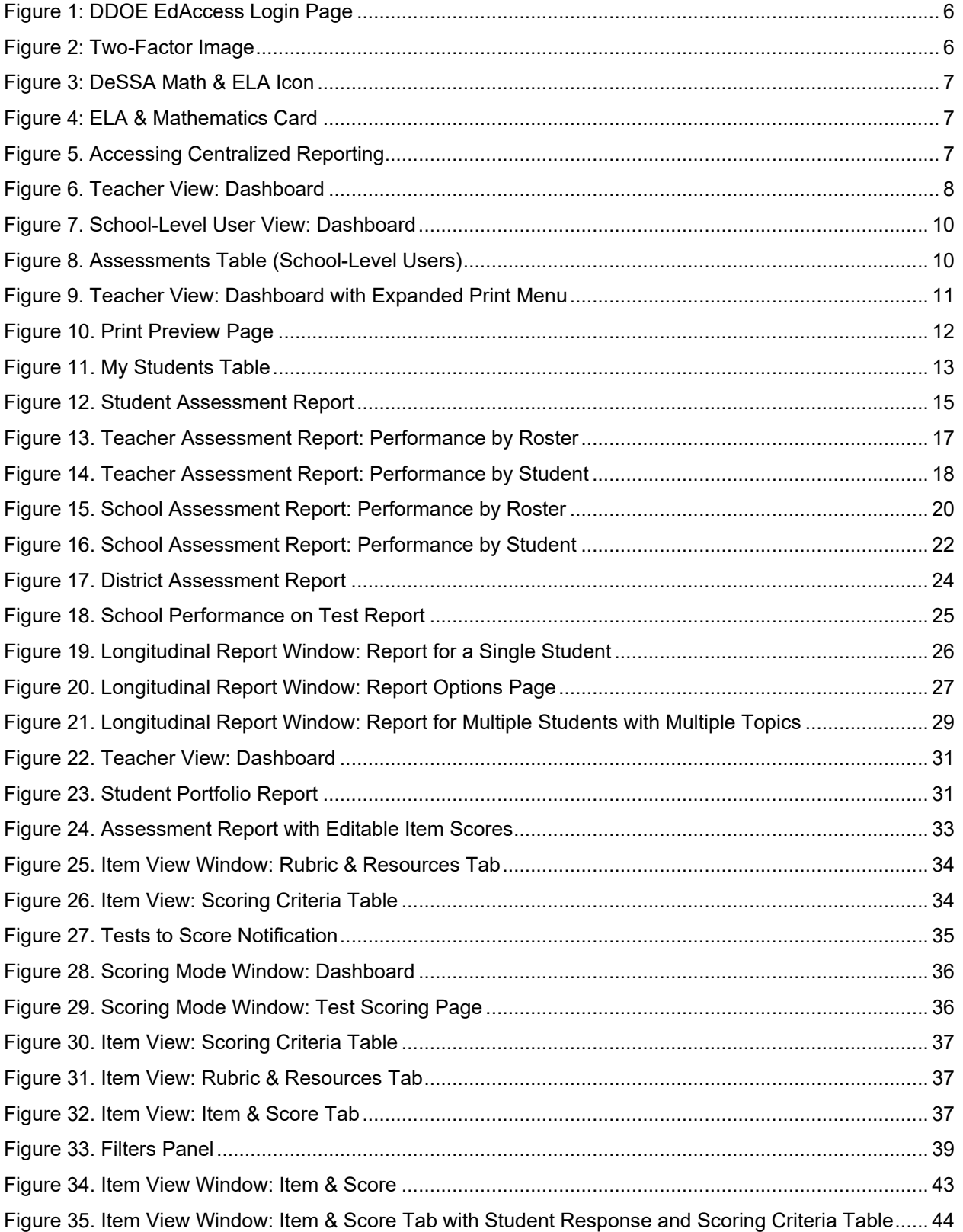

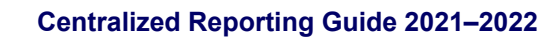

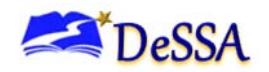

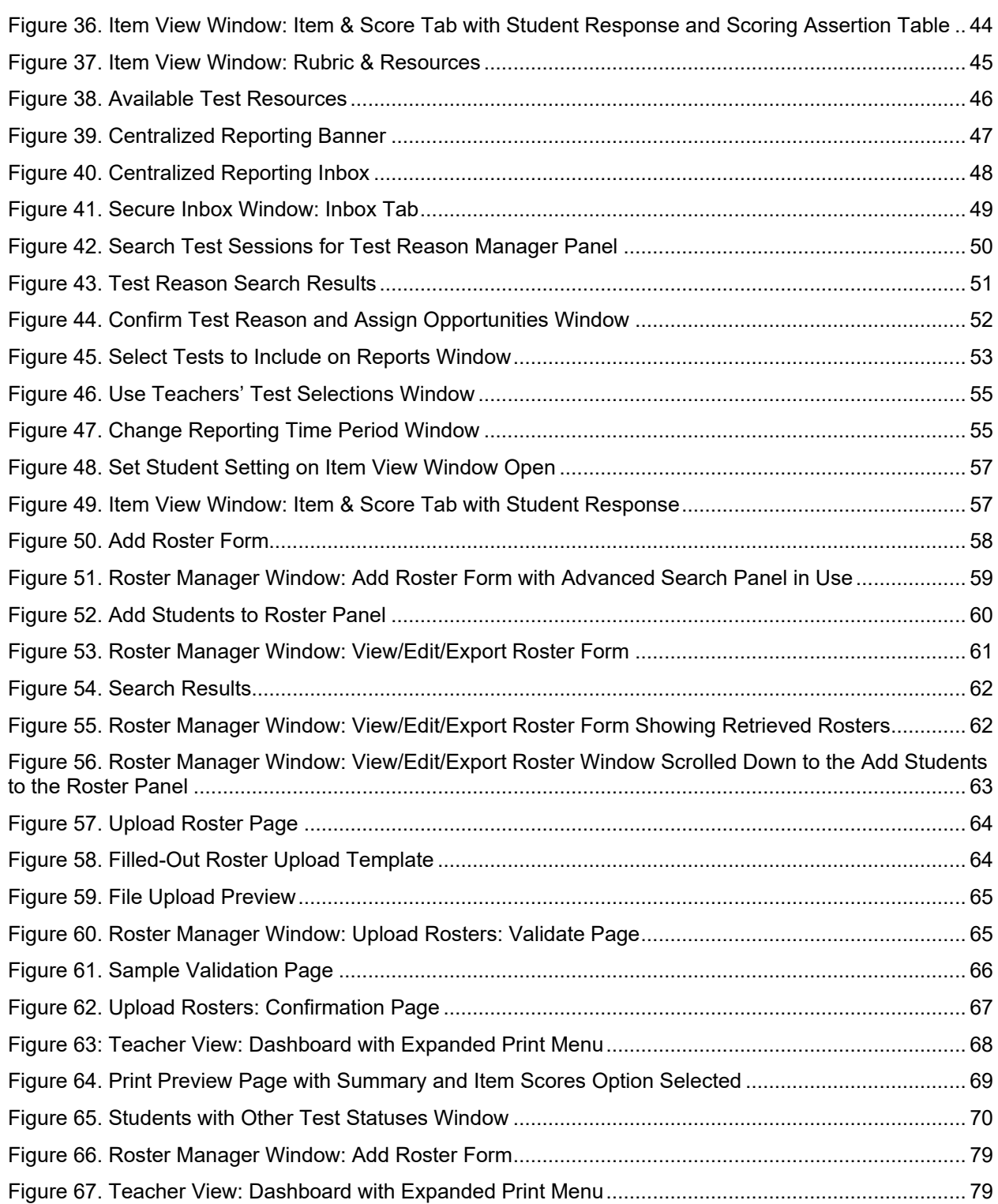

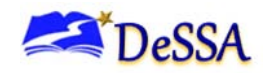

# **List of Tables**

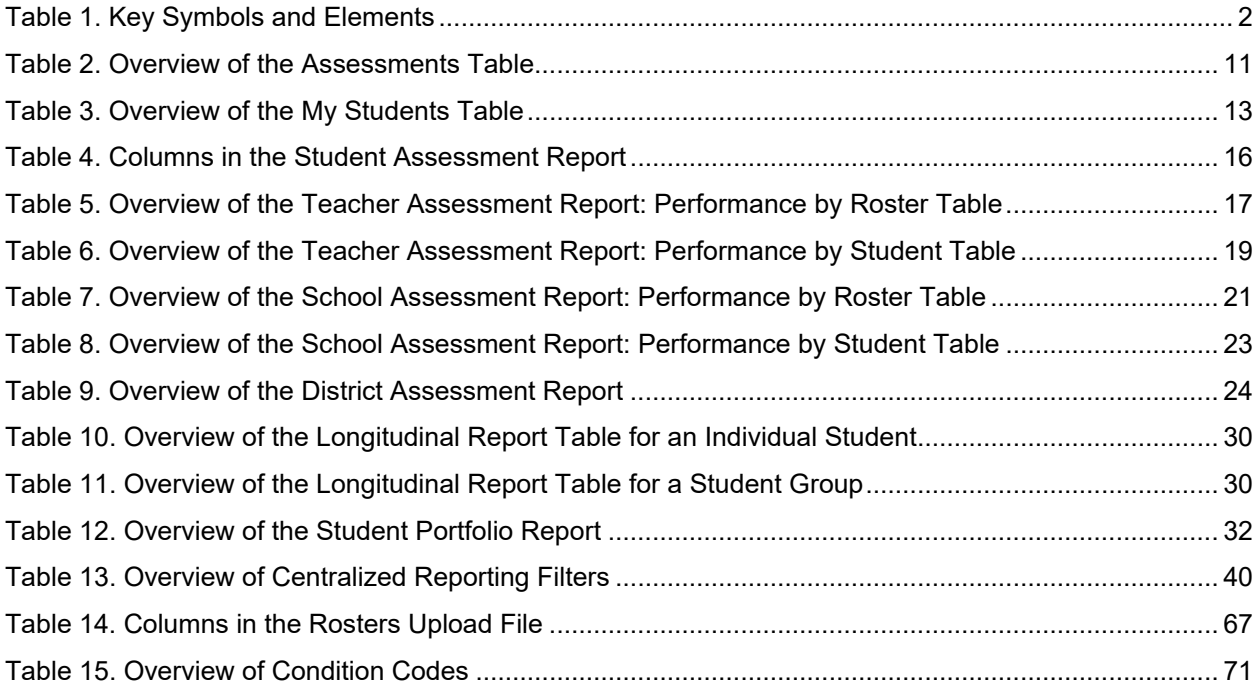

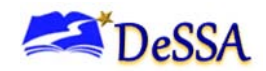

# <span id="page-6-0"></span>**Introduction to the User Guide**

This user guide provides instructions and support for users viewing interim test results and entering or changing item scores in Centralized Reporting (formerly AIRWays Reporting). Please note that AIRWays Reporting rebranded to Centralized Reporting System (CRS) in June 2020. The system name and logo are the only changes; the functionality of the system has not changed.

DeSSA summative assessment data will be reported within CRS for the first time during 2021- 2022. A separate user guide will be published providing instruction on how to access summative score data and reports.

All assessment data will be reported only in CRS starting with 2021-2022. The Online Reporting System (ORS) will be retired and no longer accessible as of October 21, 2021.

This section describes the contents of this user guide.

# <span id="page-6-1"></span>**Organization of the User Guide**

This user guide includes the following sections:

- [Overview of Centralized Reporting:](#page-8-0) Provides information about the structure of Centralized Reporting and explains the students, assessments, and data included in reports
- [Accessing Centralized Reporting:](#page-11-0) Provides instructions for logging in to Centralized Reporting
- [Viewing Reports in Centralized Reporting:](#page-13-0) Provides descriptions of the *Dashboard* page and the reports available in Centralized Reporting
- [Entering or Modifying Item Scores:](#page-38-0) Provides instructions for entering scores for unscored items and modifying suggested scores for machine-scored writing items
- [Working with Report Tables:](#page-44-0) Provides instructions for customizing Centralized Reporting report tables and viewing items
- [Global Features in Centralized Reporting:](#page-52-0) Provides instructions for managing rosters, updating test preferences, updating student setting preferences, printing reports, using the inbox, and managing test reasons
- The [Appendices](#page-75-0) provide additional information about non-scorable assessments, condition codes, and user support.

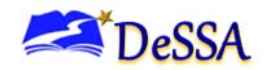

# <span id="page-7-0"></span>**Document Conventions**

[Table 1](#page-7-3) describes the conventions appearing in this guide.

<span id="page-7-3"></span>Table 1. Key Symbols and Elements

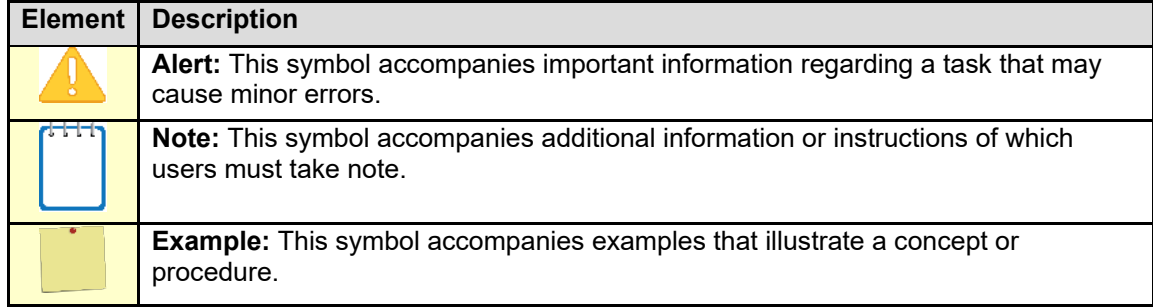

# <span id="page-7-1"></span>**Intended Audience**

This user guide is intended for district- and school-level users viewing reports or scoring or modifying scores in Centralized Reporting. To use this system, you should be familiar with using a web browser to retrieve data and fill out web forms.

## <span id="page-7-2"></span>**Additional Resources**

The following publications provide additional information:

• For information about student and user management, rosters, and appeals, see the Test [Information Distribution Engine \(TIDE\) User Guide.](https://de.portal.cambiumast.com/resources/smarter-ela-,-a-,amp;-math-resources/tide-user-guide)

[Test Administrator User Guide](https://de.portal.cambiumast.com/resources/smarter-ela-,-a-,amp;-math-resources/test-administrator-user-guide)*.*

• For information about setting up and configuring devices and assistive technologies for online testing, see the Quick Guide [for Setting Up Online Testing Technology.](https://de.portal.cambiumast.com/resources/technology-resources/quick-guide-for-setting-up-online-testing-technology)

The above resources are available on the Delaware System of State Assessments Portal [\(https://de.portal.cambiumast.com/\)](https://de.portal.cambiumast.com/).

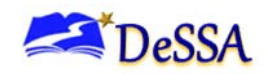

# <span id="page-8-0"></span>**Section I. Overview of Centralized Reporting**

Centralized Reporting provides student performance reports for ELA/L and Mathematics interim assessments. Centralized Reporting consists of a *Dashboard* page and various assessment reports. The *Dashboard* provides a summary of all the assessments associated with a particular user or institution, and the assessment reports provide detailed performance data for each of those assessments. For more information, see the section, [Viewing Reports in](#page-13-0)  [Centralized Reporting.](#page-13-0)

Assessment reports are available at various levels within a district. Access to each assessment report depends on your user role. For more information, see the section, [About User Roles.](#page-8-1)

Authorized users may also use Centralized Reporting to enter scores for Interims unscored items and modify scores for certain machine-scored items. For more information, see the section [Entering or Modifying Item Scores.](#page-38-0)

Centralized Reporting also includes various global features that allow you to manage the data and reports you view. For more information, see the section, [Global Features in Centralized](#page-52-0)  [Reporting.](#page-52-0)

### <span id="page-8-1"></span>**About User Roles**

Access to the reports and features available in Centralized Reporting depends on your user role in TIDE.

- Teachers can view data for all students in their classes (rosters) who have completed assessments. They can also view data for students to whom they have administered assessments in the current school year.
- School-level users can view data for all students in their schools who have completed assessments.
- District-level users can view data for all students in their districts who have completed assessments.

**Note**: Any user with scoring permissions may also enter or modify scores for unscored items and certain machine-scored items. If a user has scoring permissions but not report-viewing permissions, that user can enter item scores for the test opportunities assigned to them, but they cannot view the reports for those opportunities or students.

The assessments and features available on the *Dashboard* also vary by user level. For more information, see the section [Viewing Reports in Centralized Reporting.](#page-13-0)

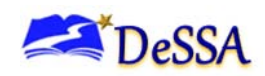

**Alert**: Centralized Reporting only displays data for one institution and user at a time. If you have multiple user roles or you are associated with multiple institutions, you must change your user role in Centralized Reporting in order to access the *Dashboard* and reports for each role and institution.

#### <span id="page-9-0"></span>**About the Students in Centralized Reporting**

Reports display data only for your associated students. The students associated with you depend on your user role:

- For teachers, your associated students may include the following:
- o All students who are members of your rosters
- o All students who have completed an assessment in your test sessions
- For school-level users, your associated students are all the students who have completed assessments in your school.
- For district-level users, your associated students are all the students who have completed assessments in your district.

#### <span id="page-9-1"></span>**About the Assessments in Centralized Reporting**

Centralized Reporting includes data for the following interim assessments:

- Interim Comprehensive Assessments (ICAs)
- Interim Assessment Blocks (IABs) and Focused Interim Assessment Blocks (FIAB)

You can only view reports for assessments that were completed by your associated students.

**Note**: You can modify your settings to exclude specified assessments or rosters from your reports in Centralized Reporting. For more information, see the section [Updating Display Preferences.](#page-58-0)

## <span id="page-9-2"></span>**Understanding the Data in Centralized Reporting**

Reports provide student performance data for a particular assessment or set of assessments. The type of data that appears in these reports depends on how the assessment is scored. Depending on the assessment, a report may display one or both of the following types of student performance data:

• **Score Data**: This type of data is used for tests with numeric scores. Score data provides a quantitative measurement of student assessment performances. The following columns involving score data may appear in reports:

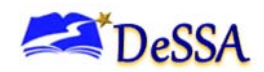

- o **Score**: The Score column in reports displays an individual student's score for an assessment or reporting category (topic) within an assessment.
- o **Average Score**: The Average Score column in reports displays the sum of assessment scores for a particular institution divided by the student count for that institution. An institution may be a district, school, roster, or other specified group of students, depending on the report.
- **Performance Level Data**: This type of data is used for tests with performance levels (proficiency levels). Performance levels provide qualitative measurements of students' proficiency in relation to a particular standard or set of standards. The following columns involving performance level data may appear in reports:
- o **Performance Level**: The Performance Level column in reports displays an individual student's performance level for an assessment or topic within an assessment.
- o **Performance Distribution**: The Performance Distribution column in reports displays an infographic that includes a colored region for each performance level in the assessment. The number below each colored region indicates the percentage of students in a particular institution who performed at that level. An institution may be a district, school, roster, or other specified group of students, depending on the report.

**Note**: If an assessment does not use numeric scores, the Score and Average Score columns do not appear in reports for that assessment. If an assessment does not use performance levels, the Performance and Performance Distribution columns do not appear in reports for that assessment.

If an information icon  $\bigoplus$  appears next to student performance data in a report, you can click the icon to learn more about how the assessment is scored.

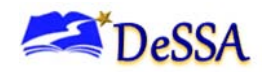

# <span id="page-11-0"></span>**Section II. Accessing Centralized Reporting**

This section describes how to log in to Centralized Reporting.

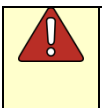

**Warning**: Do not share your login information with anyone. All DeSSA systems provide access to student information, which must be protected in accordance with federal privacy laws.

Centralized Reporting is accessed through the Delaware Department of Education's (DDOE's) EdAccess application.

<span id="page-11-1"></span>1. Access the EdAccess login page at [https://launchpad.classlink.com/ddoe.](https://launchpad.classlink.com/ddoe) Use your regular EdAccess ID and password to log in.

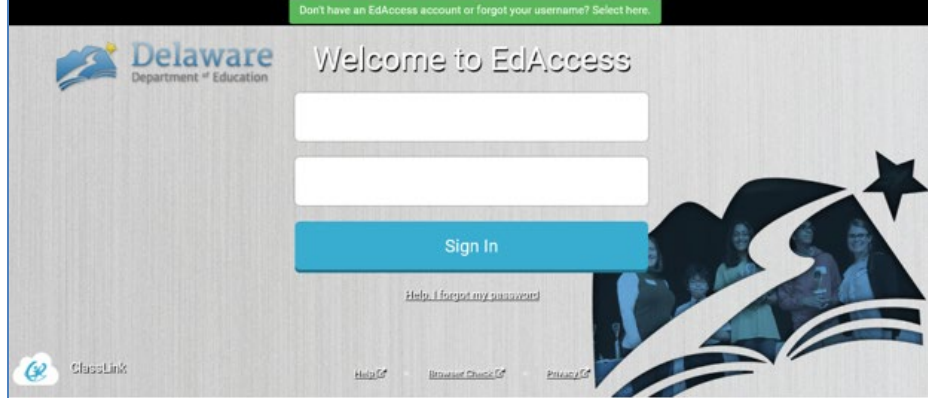

Figure 1: DDOE EdAccess Login Page

<span id="page-11-2"></span>2. Select your two-factor authentication image.

#### Figure 2: Two-Factor Image

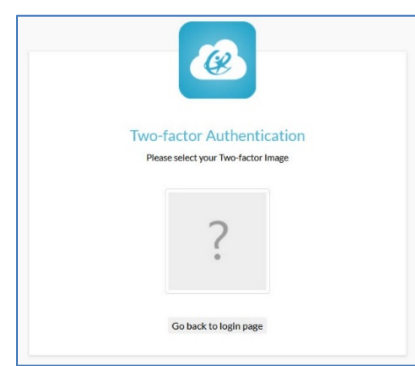

- 3. After you have successfully logged in to the EdAccess, you will see a list of authorized applications.
	- Click the [**DeSSA Math & ELA**] button from your menu. You will be directed to the DeSSA Portal.

<span id="page-12-0"></span>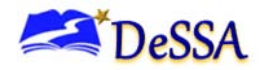

#### Figure 3: DeSSA Math & ELA Icon

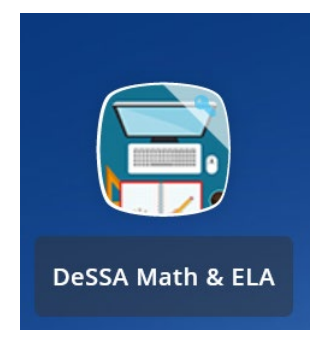

<span id="page-12-1"></span>4. Click the **ELA & Mathematics** card from the portal access DeSSA applications.

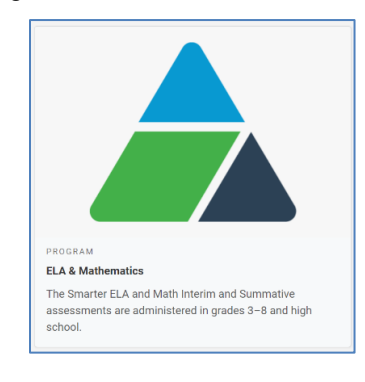

Figure 4: ELA & Mathematics Card

<span id="page-12-2"></span>5. Click on **Centralized Reporting System.** If you are authorized to access this application, you will be automatically directed to the Centralized Reporting home page. You will not have to log in again.

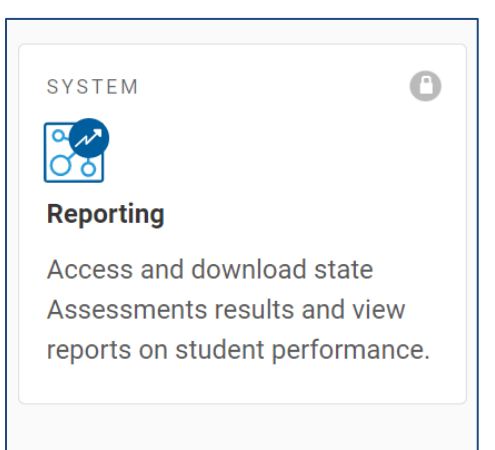

Figure 5.Reporting Card

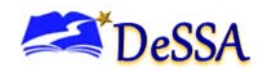

# <span id="page-13-0"></span>**Section III. Viewing Reports in Centralized Reporting**

This section describes the following pages and reports in Centralized Reporting:

- [Dashboard:](#page-13-1) This page lists the assessments completed by your associated students.
- [Assessment Reports:](#page-18-1) These reports provide detailed student performance data for an individual assessment at various institution and user levels.
- o [Longitudinal Reports:](#page-30-0) Each of these reports accompanies an Assessment Report or multiple Assessment Reports and provides additional information about how students performed on related assessments.
- [Student Portfolio Report:](#page-36-0) This report provides performance data for all the assessments completed by an individual student.

For more information about interpreting the data that appear in these reports, see the section, [Understanding the Data in Centralized Reporting.](#page-9-2)

### <span id="page-13-1"></span>**Overview of the Dashboard**

The *Dashboard* is the landing page for Centralized Reporting users. This page displays the dashboard where you can view overall test results for some or all of your test groups. From there, you can navigate to a report listing individual tests. Each aggregation card displays the test group name, a list of grades included, the number of students who took tests in the group, the date of the test last taken, and a performance distribution bar displaying both percentages and student counts below it.

<span id="page-13-2"></span>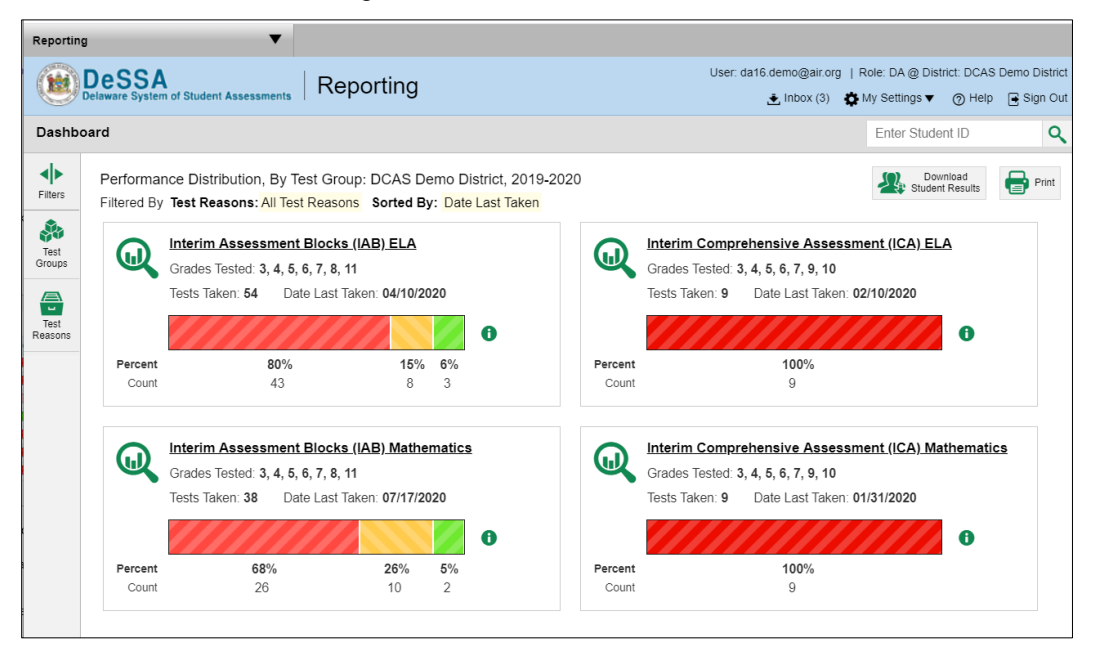

#### Figure 6. Teacher View: Dashboard

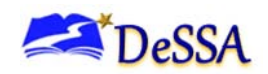

You may sometimes see the message "Data cannot be aggregated together for this group of tests" instead of the performance distribution bar for tests that do not report performance distribution, or that use different sets of performance levels. Test group cards are sorted by date last taken.

Clicking the  $\bullet$  button beside the performance distribution bar displays a legend with more information about performance levels. For more information about your associated students and assessments, see the section[s About the Students in](#page-9-0) Centralized Reporting and [About the](#page-9-1)  [Assessments in Centralized Reporting.](#page-9-1)

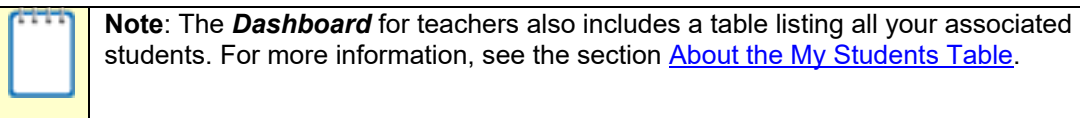

You can only view the *Dashboard* for one institution and user role at a time. To view the *Dashboard* for a different institution or user role, you must change your user role.

If a message appears saying "There are no assessments to display", there may be no assessments taken in your current reporting time period, or you may have filtered out all data.

### <span id="page-14-0"></span>**About the Assessments Table**

The Assessments table on the *Dashboard* displays a row of data for each assessment completed by your associated students.

> **Note**: If an assessment in Centralized Reporting contains unscored items, it does not appear in this table until every item has been scored for at least one test opportunity. For more information, see the section, **Entering Scores for Unscored** [Items.](#page-40-0)

This table allows you to access a detailed data for a particular test group, click the name of the group (or  $\mathbb Q$  beside it). The Performance on Tests report appears. It is filtered to display only the test group you selected. To view previous years' Interim Data, you will need to change the Reporting Time Period to see data prior to August 2021. In the My Settings menu, select **Change Reporting Time Period** to retrieve data for a particular school year. For more information, see the section, [Change Reporting Time Period.](#page-60-0)

District- and school-level users see just one table, as in [Figure 7.](#page-15-0) Like the first table on the teacher dashboard, this table lists all your assessments.

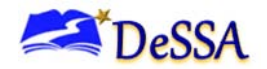

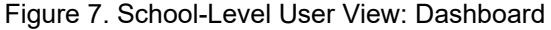

<span id="page-15-0"></span>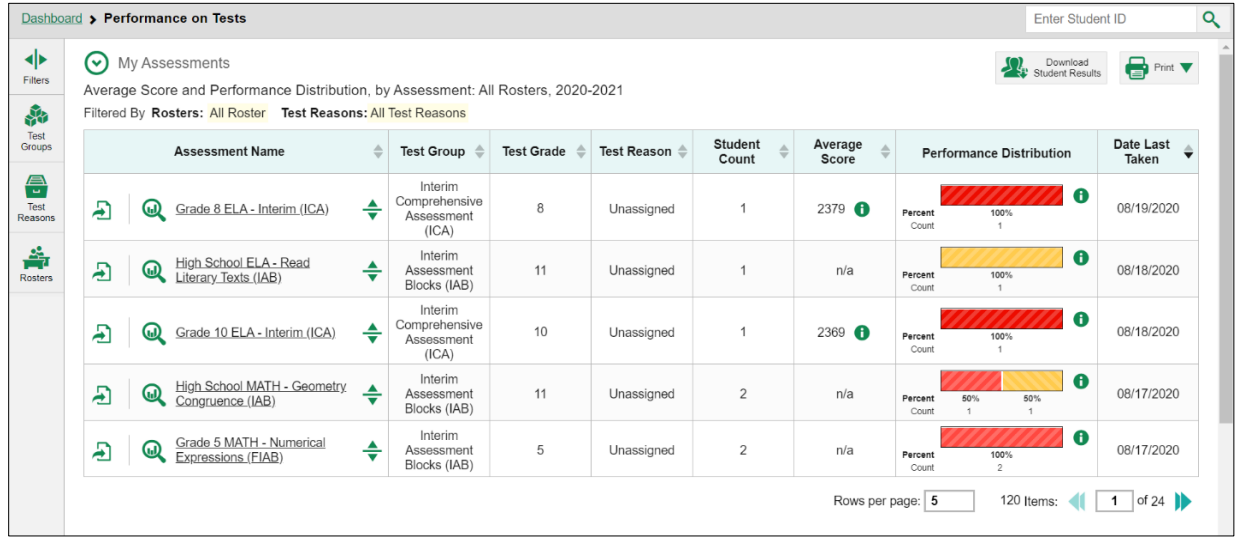

• For each test, the assessments table shows the test reason (a category assigned to an assessment), number of students who took the test, average score, performance distribution, and date the test was last taken. You will see similar data in other reports in the Centralized Reporting System.

You can return to the *Dashboard* at any point by clicking **Dashboard** in the upper-left corner.

**Note**: The data that appear in this table depend on the options you select from the **Filter by** drop-down lists on the *Dashboard*. For more information, see the section [Filtering Tables.](#page-44-2)

Figure 8. Assessments Table (School-Level Users)

<span id="page-15-1"></span>

|                      | Dashboard > Performance on Tests                                                                                                    |                                       |            |                       |                         |                               |                                                  | <b>Enter Student ID</b>     |                                        | Q                       |
|----------------------|----------------------------------------------------------------------------------------------------|---------------------------------------|------------|-----------------------|-------------------------|-------------------------------|--------------------------------------------------|-----------------------------|----------------------------------------|-------------------------|
| ◆<br>Filters<br>鼎    | $(\check{\mathsf{v}})$<br>My Assessments<br>Average Score and Performance Distribution, by Assessment: All Rosters, 2020-2021<br>Filtered By Rosters: All Roster Test Reasons: All Test Reasons |                                       |            |                       |                         |                               |                                                  | Download<br>Student Results | $\bigoplus$ Print $\blacktriangledown$ |                         |
| Test<br>Groups       | $\triangleq$<br><b>Assessment Name</b>                                                                                                    | Test<br>Group                         | Test Grade | <b>Test</b><br>Reason | <b>Student</b><br>Count | Average<br>Score              | <b>Performance Distribution</b>                  |                             | Date Last<br>Taken                     |                         |
| 음<br>Test<br>Reasons | Grade 5 ELA - Write and<br>$\div$<br>Æ<br>(W)<br>Revise Narratives (FIAB)                                                                                                    | Interim<br>Assessment<br>Blocks (IAB) | 5          | Unassigned            | $\overline{2}$          | n/a                           | 100%<br>Percent<br>Count<br>$\overline{2}$       | $\bullet$                   | 09/04/2020                             |                         |
| 솖<br>Rosters         | High School ELA - Read<br>$\div$<br>Æ<br>(")<br>Literary Texts (IAB)                                                                                                    | Interim<br>Assessment<br>Blocks (IAB) | 11         | Unassigned            | 1                       | n/a                           | 100%<br>Percent<br>Count<br>1                    | $\mathbf \theta$            | 08/18/2020                             |                         |
|                      | My Students<br>(~`<br>Most Recent Assessment of All Rosters: 2020-2021                                                                                                    |                                       |            |                       |                         | Rows per page:                | $\overline{2}$                                   | 81 Items:                   | of 41<br>1                             |                         |
|                      | Filtered By Rosters: All Roster Test Reasons: All Test Reasons<br><b>Student Name</b>                                                                                                    |                                       |            | Student ID            | ≙                       | <b>Most Recent Assessment</b> |                                                  | $\triangleq$                | Date Taken<br>⇔                        |                         |
|                      | $\bm{\omega}$<br>demo994, test994                                                                                                    | ♦                                     |            | 9998800994            |                         |                               | Grade 5 ELA - Write and Revise Narratives (FIAB) |                             | 09/04/2020                             | $\overline{\mathbf{v}}$ |

If you do not see the assessment you wish to review, click the  $\blacksquare$  icon at the bottom right for additional assessments to display.

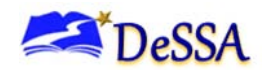

[Table 2](#page-16-2) describes the columns in the Assessments table.

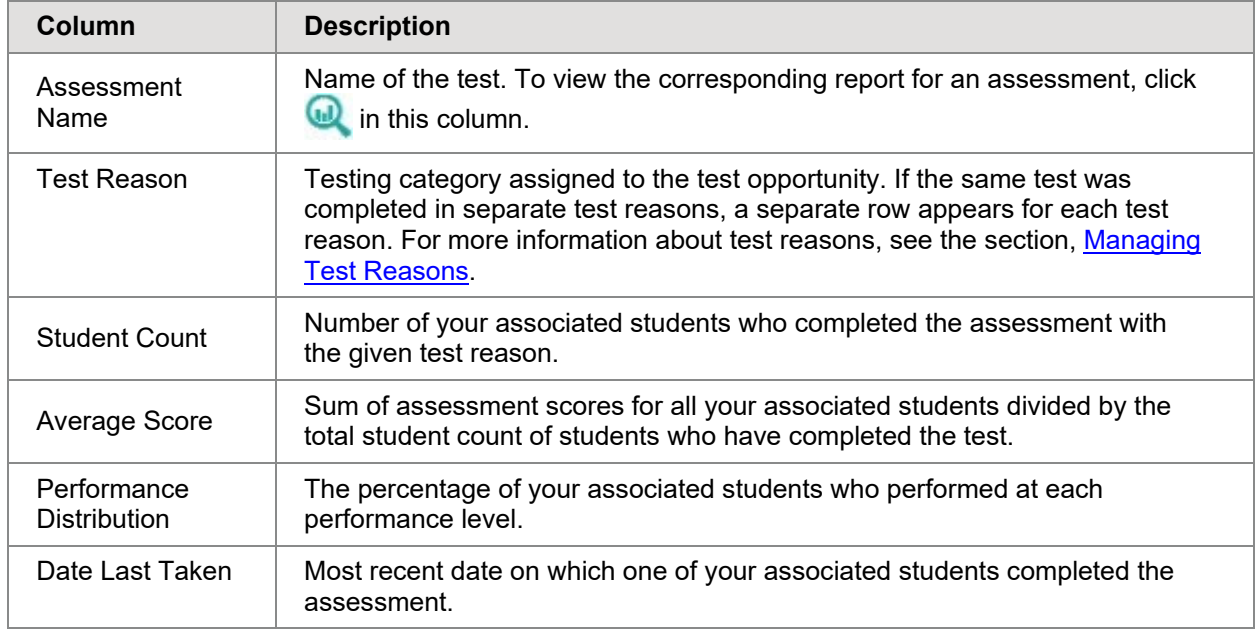

<span id="page-16-2"></span>Table 2. Overview of the Assessments Table

### <span id="page-16-0"></span>**Exporting Reports**

District-level users can export reports for each assessment listed in the Assessments table.

To export a report:

1. In the Assessment Name column of the Assessments table, click  $\Box$  for the assessment whose report you wish to export. The *Export Report for [Assessment Name]* window opens.

Figure 9. Teacher View: Dashboard with Expanded Print Menu

<span id="page-16-1"></span>

|                                   | Dashboard > Performance on Tests                                                                                                    |                                                      |                |         |                |                     | <b>Enter Student ID</b>                                        | Q                              |
|-----------------------------------|----------------------------------------------------------------------------------------------------|------------------------------------------------------|----------------|---------|----------------|---------------------|----------------------------------------------------------------|--------------------------------|
| ◆<br>Filters                      | My Assessments<br>$(\checkmark)$<br>Average Score and Performance Distribution, by Assessment: All Rosters, 2020-2021<br>Filtered By Rosters: All Roster | Test Reasons: All Test Reasons                       |                |         |                |                     | Download<br>Student Results                                    | 8<br>Print V<br>My Assessments |
| 和<br><b>Test</b><br><b>Groups</b> | <b>Assessment Name</b>                                                                                                    | Test<br>$\triangleq$                                 | Test           | Test    | <b>Student</b> | Average $\triangle$ | Performance                                                    | My Students                    |
| 음                                 |                                                                                                    | Group                                                | Grade          | Reason  | Count          | Score               | <b>Distribution</b>                                            | Taken                          |
| Test<br>Reasons                   | Grade 4 ELA -<br>£<br>Listen/Interpret<br>ω<br>(FIAB)                                                                                                    | Interim<br>Assessment<br>÷<br><b>Blocks</b><br>(IAB) | $\overline{4}$ | Unassig | 1              | n/a                 | $\mathbf{a}$<br>100%<br>Percent<br>Count<br>1.                 | 08/05/20                       |
| 쏡<br><b>Rosters</b>               | Grade 5 ELA -<br>Æ<br>Listen/Interpret<br>ω<br>(FIAB)                                                                                                    | Interim<br>Assessment<br>÷<br><b>Blocks</b><br>(IAB) | 5              | Unassig | 1              | n/a                 | $\mathbf \theta$<br>100%<br>Percent<br>Count<br>1              | 08/05/20                       |
|                                   | Grade 6 ELA -<br>£<br>Listen/Interpret<br>ω<br>(FIAB)                                                                                                    | Interim<br>Assessment<br>♦<br><b>Blocks</b><br>(IAB) | 6              | Unassig | 1              | n/a                 | $\bullet$<br>100%<br>Percent<br>Count<br>1                     | 08/06/20                       |
|                                   | Grade 7 ELA -<br>E<br>Listen/Interpret<br>(u)<br>(FIAB)                                                                                                  | Interim<br>Assessment<br>÷<br><b>Blocks</b><br>(IAB) | $\overline{7}$ | Unassig | $\overline{c}$ | n/a                 | $\mathbf \theta$<br>100%<br>Percent<br>$\overline{2}$<br>Count | 08/06/20                       |

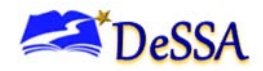

- 2. Select which report to export for the assessment:
	- $\circ$  To export the About the District [Assessment Report](#page-28-0) About the District 2 for the assessment, mark the **Overall Performance of all my Schools** radio button.
	- o To export the [About the School Assessment Report](#page-25-0) for the assessment (excluding data for individual items), mark the **Overall Test, Reporting Category Performance of all my Students for [School Name]** radio button, and then select the required school from the available drop-down list.

A print preview page opens.

<span id="page-17-0"></span>o To zoom in on the print preview, use the drop-down list under the *Zoom Level (Display only)* section. This setting affects the preview only.

| Zoom Level (Display only)<br>Normal                                                        | <b>M</b>                        | <b>DeSSA</b><br>Delaware System of Student Assessments<br>Average Score and Performance Distribution, by Assessment: All Rosters, 2020-2021 | Reporting     |                    |                  |                  |                                            |                 |
|--------------------------------------------------------------------------------------------|---------------------------------|----------------------------------------------------------------------------------------------------|---------------|--------------------|------------------|------------------|--------------------------------------------|-----------------|
| <b>Print Options</b>                                                                       |                                 | Filtered By Rosters: All Roster Test Reasons: All Test Reasons                                                                              |               |                    |                  |                  |                                            |                 |
| • Print                                                                                    | <b>Assessment Name</b>          | <b>Test Group</b>                                                                                                    | Test<br>Grade | <b>Test Reason</b> | Student<br>Count | Average<br>Score | Performance Distribution                   | Date Last Taken |
| *Printed image may vary from<br>preview. Please check your<br>browser's print settings and | Grade 8 ELA - Interim (ICA)     | Interim Comprehensive<br>Assessment (ICA)                                                                                                   | $\mathcal{R}$ | Unassigned         |                  | 2379             | Percent<br>100%<br>Count                   | 08/19/2020      |
| ensure background image<br>printing is enabled.                                            | Grade 10 FLA - Interim<br>(ICA) | Interim Comprehensive<br>Assessment (ICA)                                                                                                   | 10            | Unassigned         |                  | 2369             | Percent<br>100%<br>Count                   | 08/18/2020      |
| Save to PDF<br>Save to CSV<br>∩                                                            | Grade 7 ELA - Interim (ICA)     | Interim Comprehensive<br>Assessment (ICA)                                                                                                   |               | Unassigned         | $\overline{2}$   | 2341             | Percent<br>100%<br>Count.<br>$\rightarrow$ | 08/05/2020      |
| *The data in this report will be<br>exported to a comma<br>separated value document        | Grade 6 ELA - Interim (ICA)     | Interim Comprehensive<br>Assessment (ICA)                                                                                                   |               | Unassigned         |                  | 2343             | Percent<br>100%<br>Count<br>$\mathbf{A}$   | 08/05/2020      |
| Confirm<br>Cancel                                                                          |                                 |                                                                                                    |               |                    |                  |                  |                                            |                 |

Figure 10. Print Preview Page

- 3. Do one of the following under the Print Options section:
	- o To print the report, select the Print radio button.
	- o To export the report in PDF format, mark the **PDF** radio button.
		- *Optional*: If the report is for a particular student, you can mark the **Include Items and Responses (takes extra time)** checkbox. The resulting PDF report includes the actual items and the student's responses.
	- o To export the report in comma-separated values (CSV) format, mark the **CSV** radio button.
- 4. Click **Export Assessment Data**. A confirmation window appears.
- 5. Click **Yes** in the confirmation window to export the selected report in the selected format.

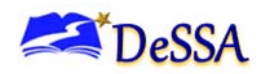

**Note:** If you saved the report as a PDF or CSV, the Inbox window appears, displaying the generated report. CSV reports may be zipped. For more information, see [About the Centralized Reporting Inbox.](#page-52-1)

#### <span id="page-18-0"></span>**About the My Students Table**

The *Dashboard* for teachers also includes the My Students table, which provides information about the assessments your students have taken. This table displays a row of data for each of your associated students. For more information about your associated students, see the section [About the Students in](#page-9-0) Centralized Reporting.

This table also allows you to access the [Student Portfolio Report](#page-36-0) for each student listed.

<span id="page-18-2"></span>

| $\checkmark$     | My Students<br>Most Recent Assessment of All Rosters: 2020-2021<br>Filtered By Rosters: All Roster Test Reasons: All Test Reasons |   |            |   |                                    |            |  |
|------------------|----------------------------------------------------------------------------------------------------|---|------------|---|------------------------------------|------------|--|
|                  | <b>Student Name</b>                                                                                                    | ≙ | Student ID | ≜ | ٠<br><b>Most Recent Assessment</b> | Date Taken |  |
| $\bm{\omega}$    | Brunson, Darrell                                                                                                    |   | 9999998365 |   | Grade 10 ELA - Interim (ICA)       | 08/05/2020 |  |
| $\bf \bm \omega$ | demo999, test999                                                                                                    |   | 9998800999 |   | Grade 10 ELA - Interim (ICA)       | 08/13/2020 |  |
| ⋒                | Adky, Adhe                                                                                                    |   | 8999782025 |   | Grade 10 ELA - Interim (ICA)       | 08/18/2020 |  |

Figure 11. My Students Table

[Table 3](#page-18-3) describes the columns in the My Students table.

<span id="page-18-3"></span>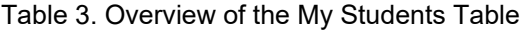

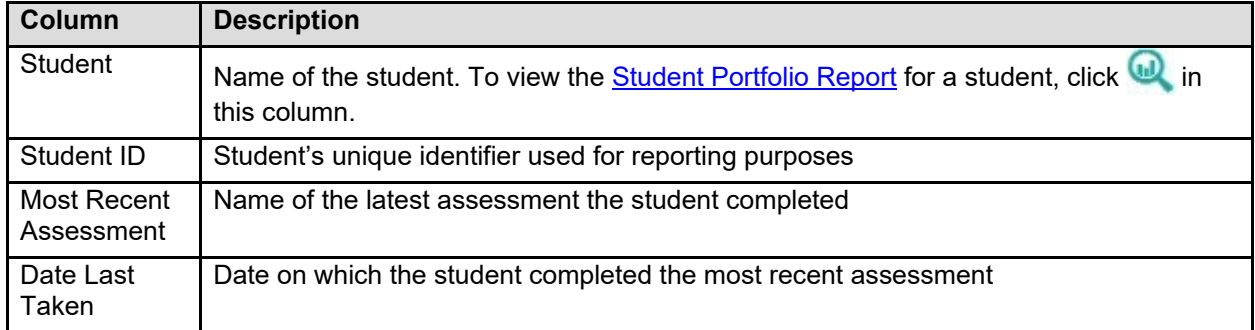

## <span id="page-18-1"></span>**Overview of the Assessment Reports**

The Assessment Reports in Centralized Reporting provide detailed information about how the students associated with a user or institution performed on an individual assessment. Assessment Reports display a column of student performance data for the assessment as a whole and for each reporting category (topic) in the assessment.

> **Note**: If a test does not consist of individual reporting categories, the last column of the Assessment report displays data for all the items on the test.

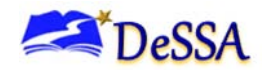

Assessment reports are available for each assessment at various levels within the district:

- The [Student Assessment Report](#page-20-0) provides information about how an individual student performed on the assessment.
- The [Teacher Assessment Report](#page-21-0) provides information about how a teacher's associated students performed on the assessment.
- $\circ$  The Roster Assessment Report is similar to the Performance by Student table of the Teacher Assessment Report, except it displays data only for a single roster.
- The [School Assessment Report](#page-25-0) provides information about how a school performed on the assessment, by roster and by student.
- The [District Assessment Report](#page-28-2) provides information about how a district performed on the assessment, by school.

All of these reports (excluding the District Assessment Report) also provide information about how students responded to the individual items in each assessment topic and allow you to view those items. For more information about viewing items, see the section, Viewing [Items in](#page-47-0)  [Reports.](#page-47-0) If a test contains items with machine-suggested scores, you can modify a student's scores for those items directly from Assessment Reports (for more information, see the section, [Modifying Scores for Machine-Scored Open-Ended Items\)](#page-38-1).

> **Note**: If a student completed multiple opportunities for a given assessment, the report includes a row of data for each opportunity. A number icon in the first

column indicates which opportunity the row represents. A clock icon **a** appears next to the most recent opportunity. Only data for the most recent opportunity is used to calculate the average scores and performance levels for the student's associated teachers and institutions.

Assessment Reports may also include a supplementary Longitudinal Report that compares students' performance information for related assessments. For more information, see the section, [Overview of Longitudinal Reports.](#page-30-0)

Authorized users can navigate from a higher-level Assessment Report to a lower-level Assessment Report for institutions and their members. For example, district-level users can access the School Assessment Report for each school listed in their District Assessment Report.

Note: A notification  $\blacksquare$  appears below the report if a student's test opportunity for an assessment could not be scored. For more information about non-scorable test opportunities.

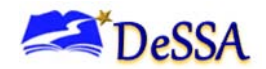

#### <span id="page-20-0"></span>**About the Student Assessment Report**

The Student Assessment Report provides information about how an individual student performed on an individual assessment.

The information below this report displays the student's score, the roster's average score, and the student's performance level for the whole assessment.

To access the Student Assessment Report:

- On the [Teacher Assessment Report,](#page-21-0) click **a** next to a student's name.
- On the [Student Portfolio Report,](#page-36-0) click **a** next to an assessment's name.
- Authorized users can access this report from the School Assessment Report by clicking **D** next to a student name in the **Performance by Student tab**.

<span id="page-20-1"></span>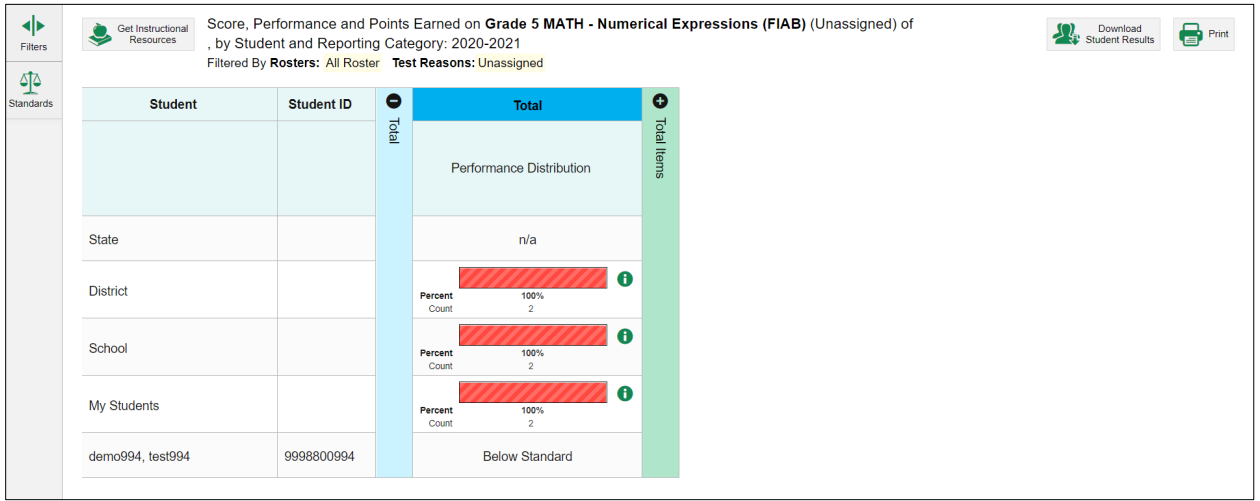

#### Figure 12. Student Assessment Report

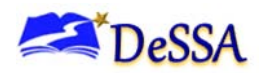

[Table 4](#page-21-2) describes the columns in the Student Assessment Report. If a column header displays for an item, you can click the score link in this column to modify the item's score (see the section, [Modifying Scores for Machine-Scored Open-Ended Items\)](#page-38-1). When the confidence level for a machine-suggested score is low, a warning icon  $\triangle$  displays in the cell for that score.

<span id="page-21-2"></span>Table 4. Columns in the Student Assessment Report

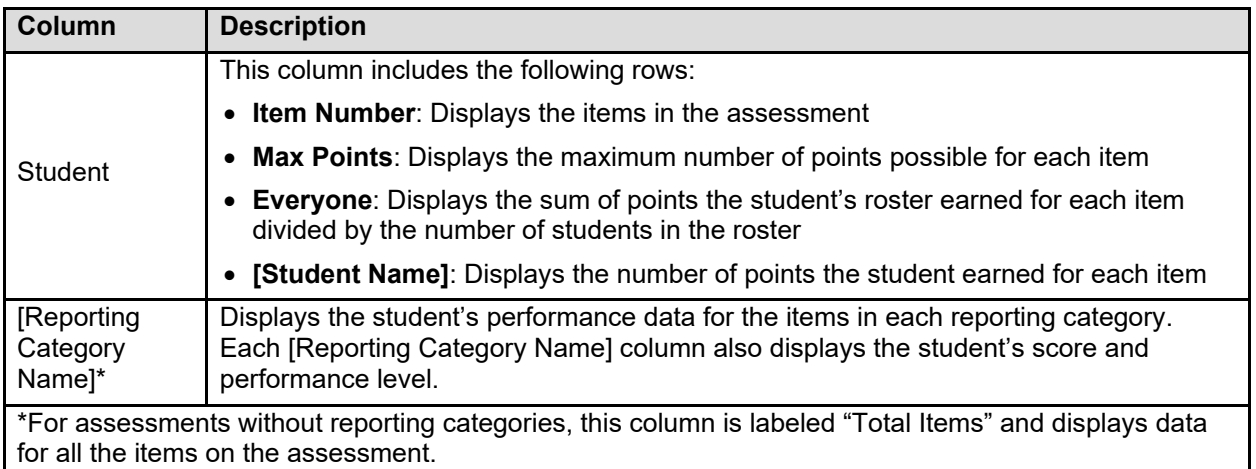

### <span id="page-21-0"></span>**About the Teacher Assessment Report**

The Teacher Assessment Report consists of two tables:

- [Performance by Roster](#page-21-0) Table: This table provides information about how a teacher's rosters performed on the given assessment.
- [Performance by Student Table:](#page-23-0) This table provides information about how a teacher's students performed on the given assessment.

An information bar above these tables displays the assessment's average scores and performance distribution levels for the school and for the teacher's students.

#### <span id="page-21-1"></span>**Teacher Assessment Report: Performance by Roster Table**

The Performance by Roster table of the Teacher Assessment Report displays a row of data for each of a teacher's rosters of which students completed the given assessment.

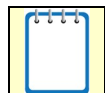

**Note**: If a student who completed the assessment is not associated with any rosters, that student's test data will appear in a row for Students Not in Any Roster.

To access the Performance by Roster table:

• On the **Dashboard** for teachers, click **a** next to an assessment.

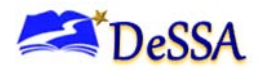

<span id="page-22-0"></span>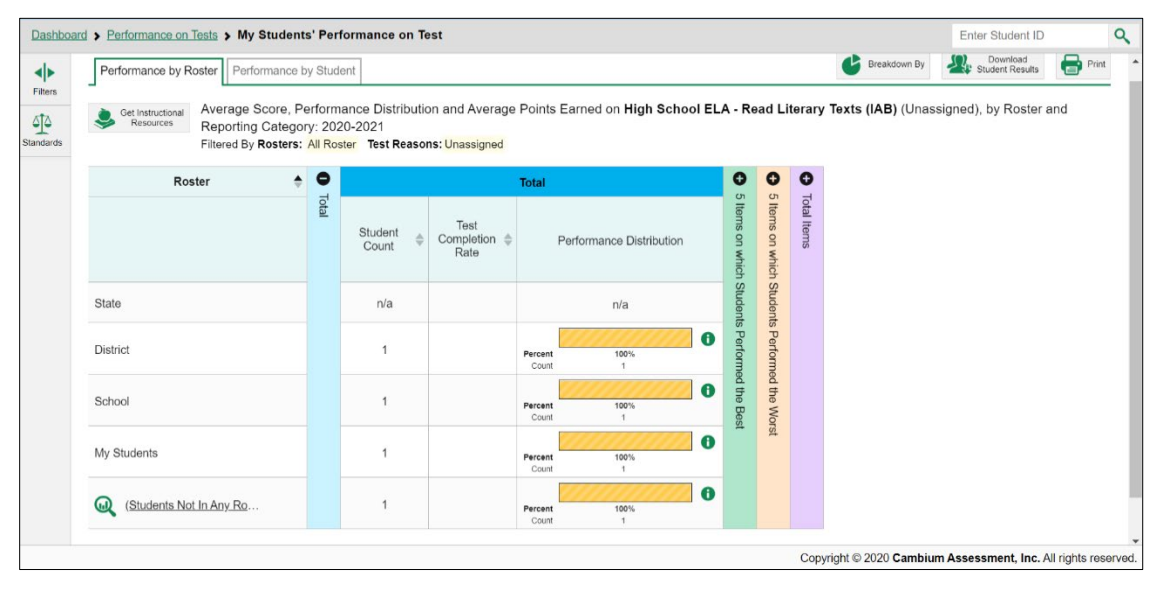

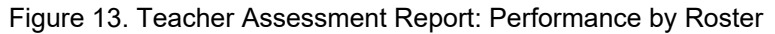

[Table 5](#page-22-1) describes the columns in the Performance by Roster table. The actual columns that appear in the report may vary by test.

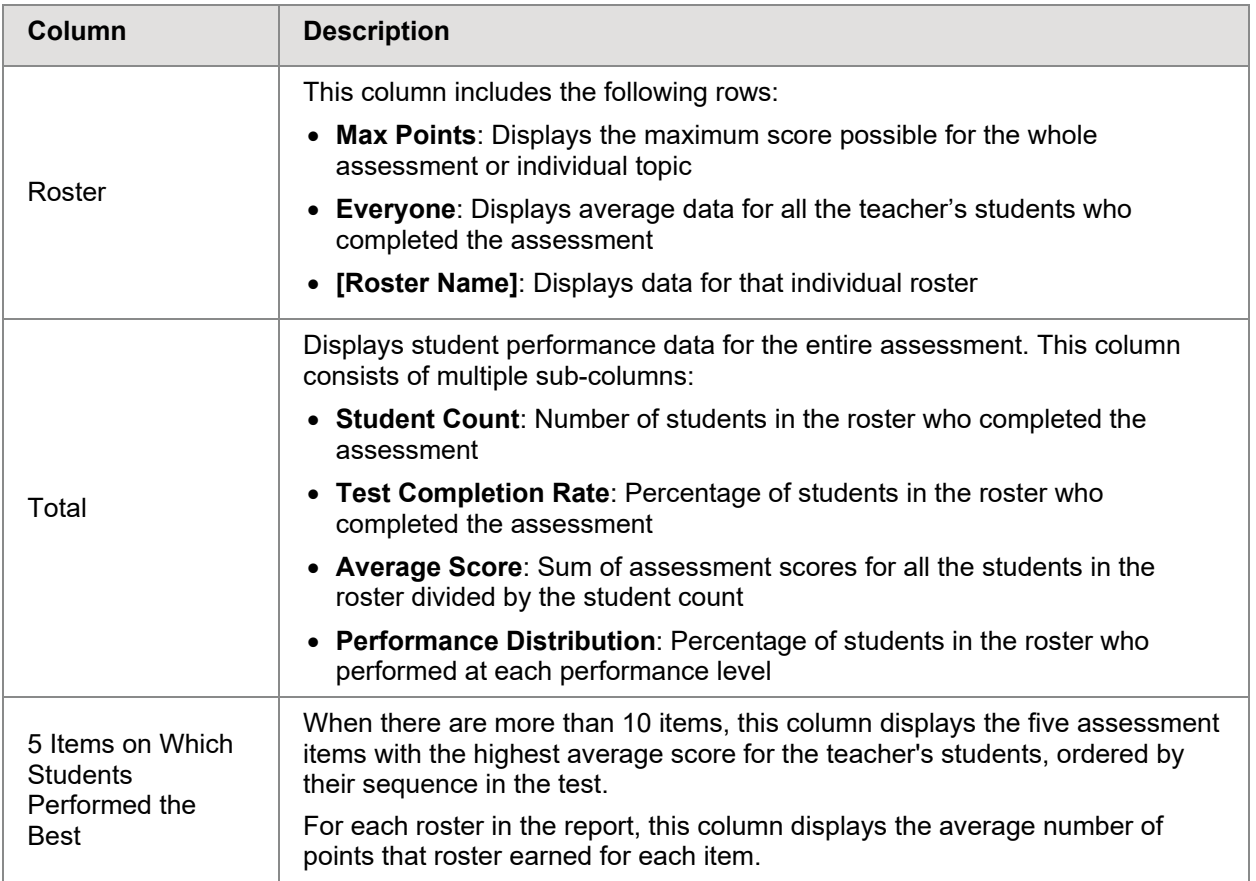

<span id="page-22-1"></span>Table 5. Overview of the Teacher Assessment Report: Performance by Roster Table

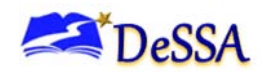

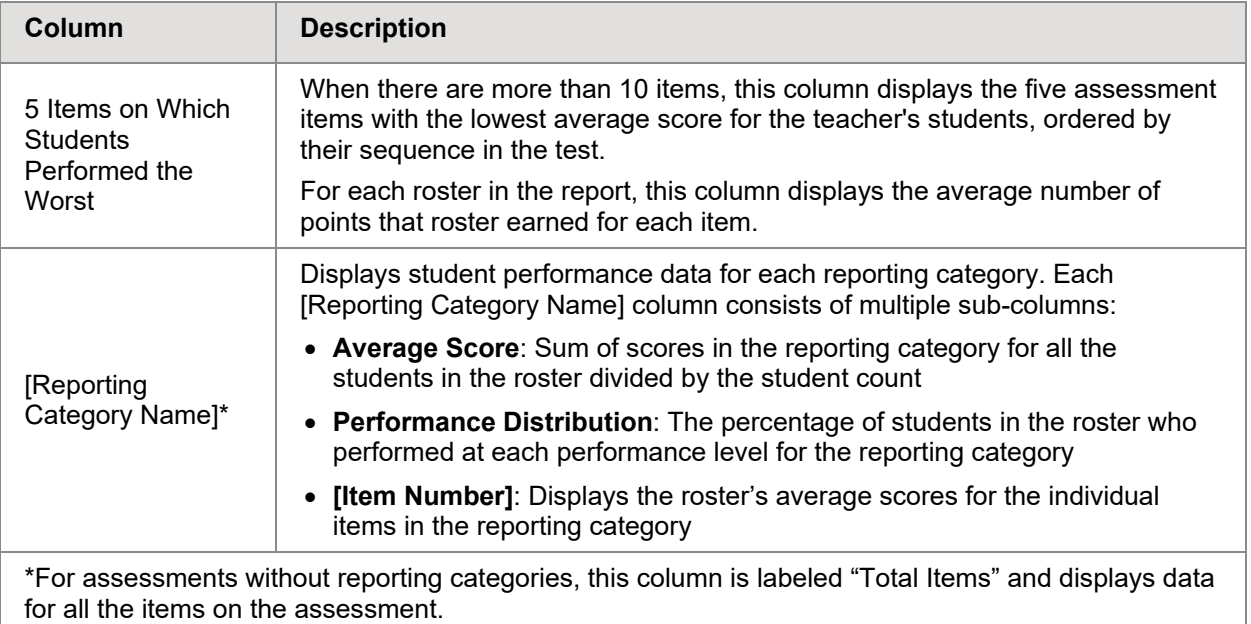

#### <span id="page-23-0"></span>**Teacher Assessment Report: Performance by Student Table**

The Performance by Student table of the Teacher Assessment Report displays a row of data for each of a teacher's students who completed the given assessment.

To access the Performance by Student Table:

• On the **Dashboard** for teachers, click **next to an assessment, and then click the Performance by Student** tab.

**Note**: This Performance by Student table is similar to the Roster Assessment Report accessed from the School Assessment Report by clicking **next to a** roster name. However, the Roster Assessment Report displays data only for a single roster.

<span id="page-23-1"></span>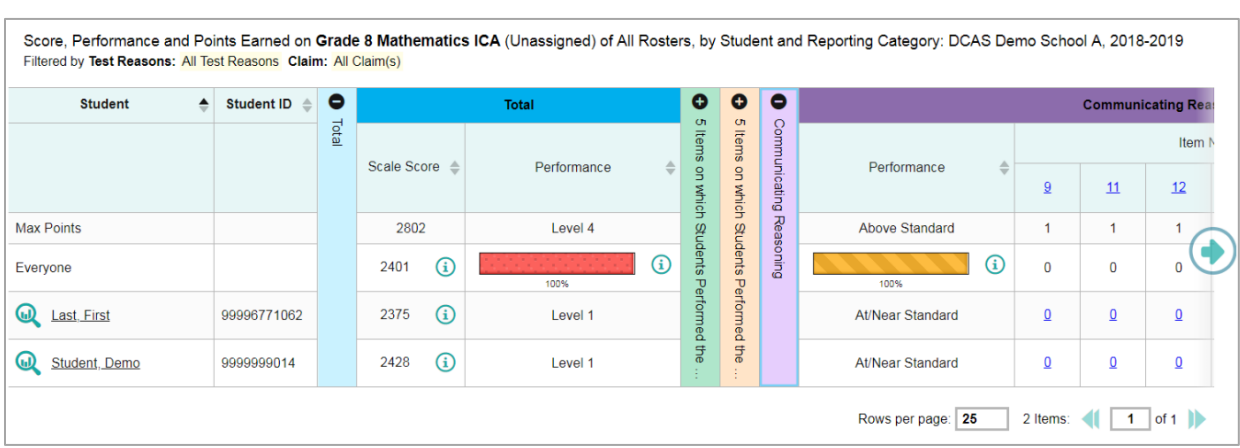

Figure 14. Teacher Assessment Report: Performance by Student

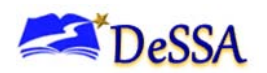

[Table 6](#page-24-0) describes the columns in the Performance by Student table. The actual columns that appear in the report may vary by test. If a column header displays  $\blacktriangle$  for an item, you can click the score links in this column to modify the item's scores (see the section, [Modifying Scores for](#page-38-1)  [Machine-Scored Open-Ended Items\)](#page-38-1). When the confidence level for a machine-suggested score is low, a warning icon  $\triangle$  displays in the cell for that score.

[Table 6](#page-24-0) describes the columns in the Performance by Student table

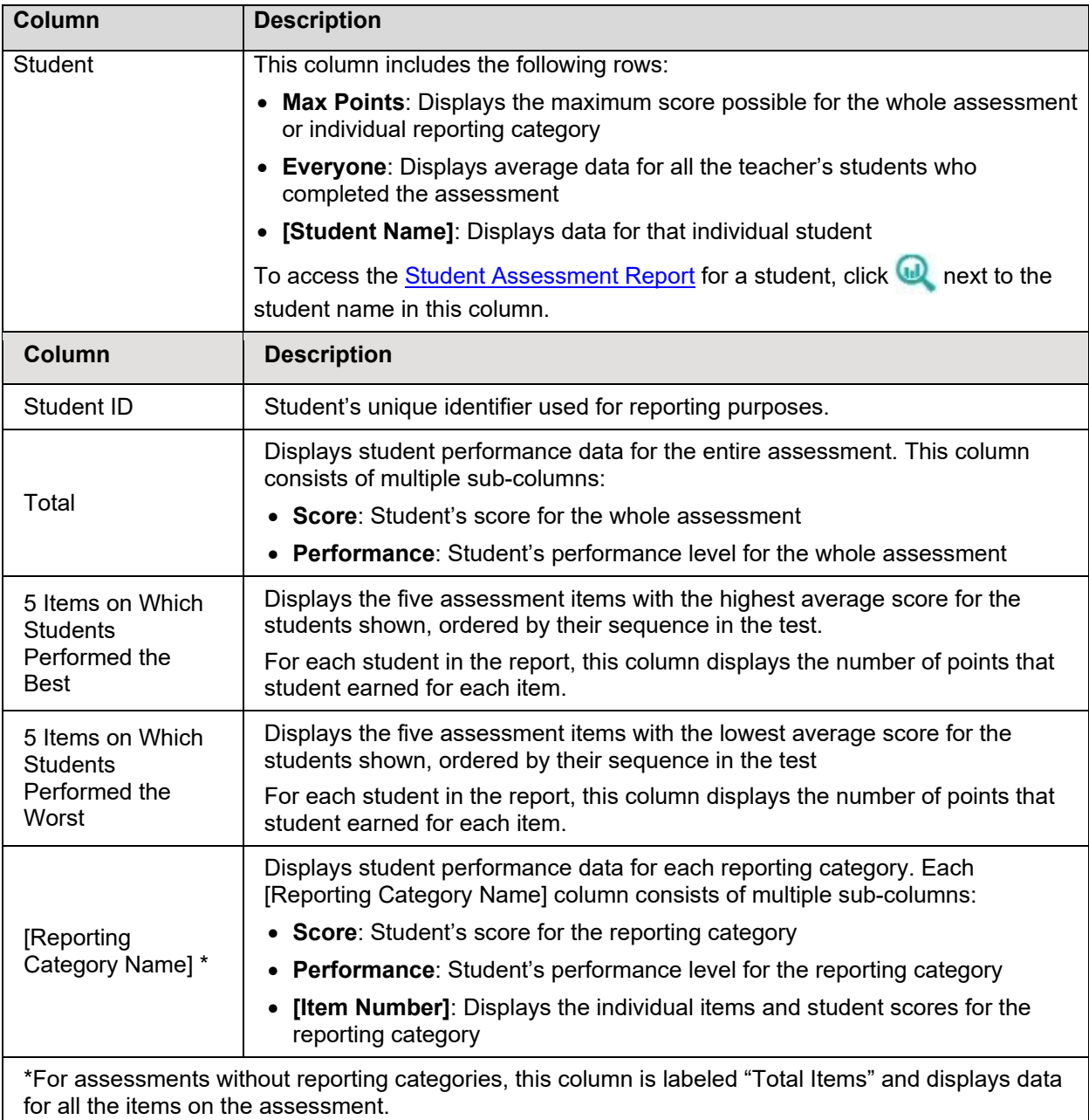

<span id="page-24-0"></span>Table 6. Overview of the Teacher Assessment Report: Performance by Student Table

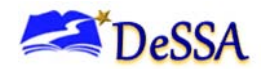

#### <span id="page-25-0"></span>**About the School Assessment Report**

The School Assessment Report consists of two tables:

- [Performance by Roster](#page-25-1) Table: This table provides information about how each roster in the school performed on the given assessment.
- [Performance by Student Table:](#page-27-0) This table provides information about how each student in the school performed on the given assessment.

#### <span id="page-25-1"></span>**School Assessment Report: Performance by Roster Table**

The Performance by Roster table of the School Assessment Report displays a row of data for each roster in the school that completed the given assessment.

> **Note**: If a student who completed the assessment is not associated with any rosters, that student's test data will appear in a row for Students Not in Any Roster. If a student belongs to multiple rosters, that student's data is used to calculate average scores for each roster, but it is only counted once when calculating the average scores for the school. If you set your roster preferences to "Teacher Preferences," this table does not include data for any teachers who excluded the selected test from their own reports. For more information, see the section, [Updating Display Preferences.](#page-58-0)

To access the Performance by Roster table:

- On the **Dashboard** for school-level users, click **next to an assessment**.
- <span id="page-25-2"></span>• Authorized users can access this report from the District [Assessment Report](#page-28-2) by clicking ω next to a school name.

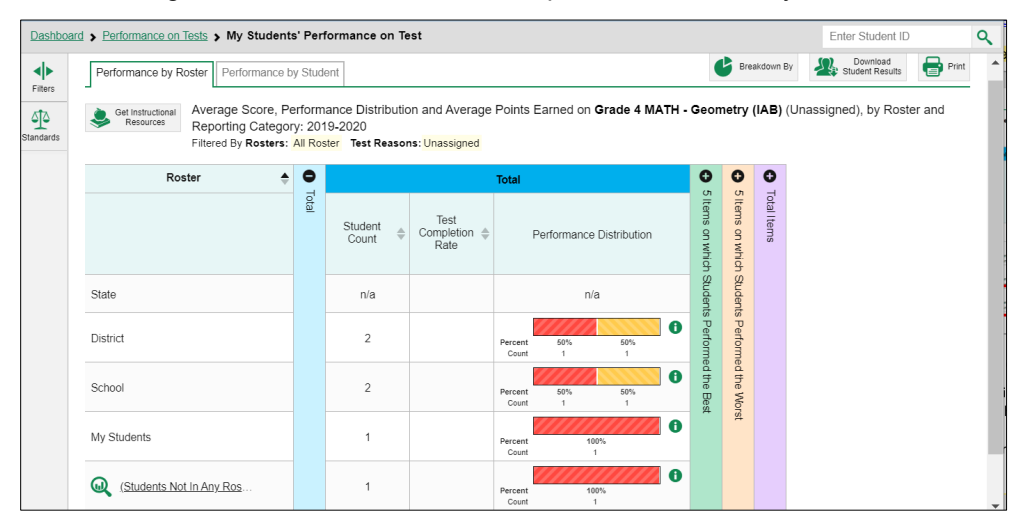

Figure 15. School Assessment Report: Performance by Roster

[Table 7](#page-26-0) describes the columns in the Performance by Roster Table. The actual columns that appear in the report may vary by test.

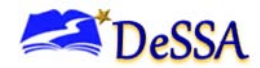

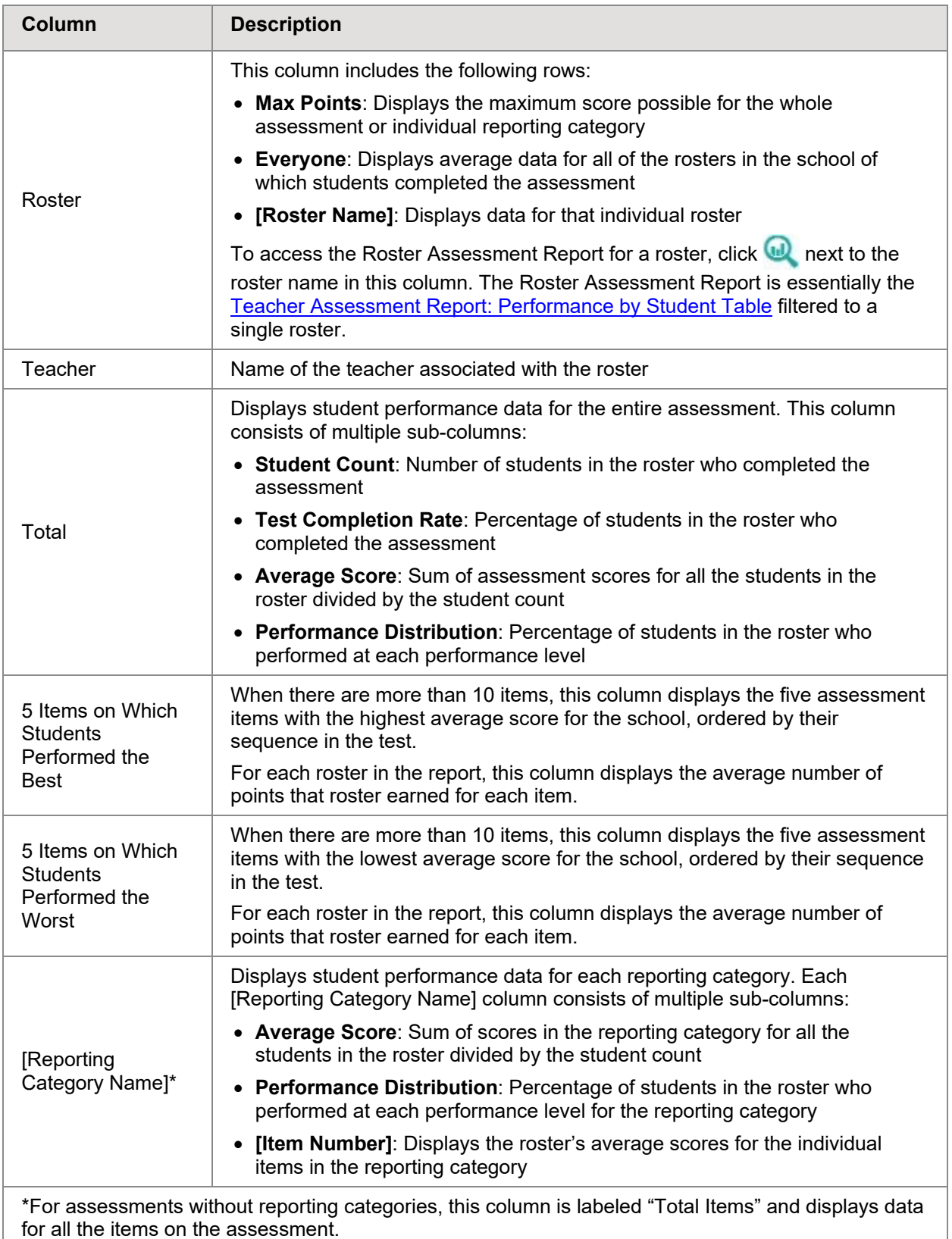

<span id="page-26-0"></span>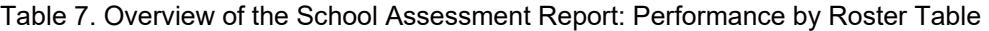

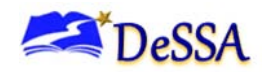

#### <span id="page-27-0"></span>**School Assessment Report: Performance by Student Table**

The Performance by Student table of the School Assessment Report displays a row of data for each student in your school that completed the given assessment.

To access the Performance by Student Table:

- Starting from the dashboard that appears when you log in, click a test group name (or beside it). On the **Dashboard** for school-level users, click **next to an assessment**, and then click the **Performance by Student** tab.
- Authorized users can access this report from the **District [Assessment Report](#page-28-2)** by clicking next to a school name and then clicking the **Performance by Student** tab.

<span id="page-27-1"></span>

|                       | Dashboard > Performance on Tests > My Students' Performance on Test                 |                         |           |                                                          |                  |                                 |   |                                      |                                             |                         |                         |                                              |                                                                                                    | Enter Student ID                        | $\alpha$          |
|-----------------------|-------------------------------------------------------------------------------------|-------------------------|-----------|----------------------------------------------------------|------------------|---------------------------------|---|--------------------------------------|---------------------------------------------|-------------------------|-------------------------|----------------------------------------------|----------------------------------------------------------------------------------------------------|-----------------------------------------|-------------------|
| ◆<br><b>Filters</b>   | Performance by Roster                                                               | Performance by Student  |           |                                                          |                  |                                 |   |                                      |                                             |                         |                         |                                              | Ł<br>Breakdown By                                                                                                    | Download<br>Student Results             | $\bigoplus$ Print |
| 晶<br>Test<br>Groups   | Get Instructional<br>Resources                                                      |                         |           | Filtered By Rosters: All Roster Test Reasons: Unassigned |                  |                                 |   |                                      |                                             |                         |                         |                                              | Score, Performance and Points Earned on Grade 6 Mathematics - Interim (ICA) (Unassigned) of All Rosters, by Student and Reporting Category: , 2020-2021 |                                         |                   |
| 솗                     | ▲<br><b>Student</b>                                                                 | Student ID $\triangleq$ | $\bullet$ |                                                          | Total            |                                 |   | ۰                                    | Ο<br>G                                      | Ð                       | Ð                       | O                                            |                                                                                                    |                                         |                   |
| Rosters               |                                                                                     |                         | lotal     |                                                          |                  |                                 |   | 5 Items                              |                                             |                         |                         |                                              |                                                                                                    |                                         |                   |
| 坕<br><b>Standards</b> |                                                                                     |                         |           | Scale Score <sup><math>\triangle</math></sup>            |                  | <b>Performance Distribution</b> |   |                                      | Items on which Students Performed the Worst | Communicating Reasoning | Concepts and Procedures | Problem Solving and Modeling & Data Analysis |                                                                                                    |                                         |                   |
|                       | State                                                                               |                         |           | n/a                                                      |                  | n/a                             |   |                                      |                                             |                         |                         |                                              |                                                                                                    |                                         |                   |
|                       | <b>District</b>                                                                     |                         |           | 2282 6                                                   | Percent<br>Count | 100%<br>-1                      |   | on which Students Performed the Best |                                             |                         |                         |                                              |                                                                                                    |                                         |                   |
|                       | School                                                                              |                         |           | 2282 6                                                   | Percent<br>Count | 100%<br>$\overline{1}$          |   |                                      |                                             |                         |                         |                                              |                                                                                                    |                                         |                   |
|                       | My Students                                                                         |                         |           | 2282 <b>O</b>                                            | Percent<br>Count | 100%<br>$\overline{1}$          | 0 |                                      |                                             |                         |                         |                                              |                                                                                                    |                                         |                   |
|                       | <b>D</b> Last, First                                                                | 999992224               |           | 2282 <b>A</b>                                            |                  | Level 1                         |   |                                      |                                             |                         |                         |                                              |                                                                                                    |                                         |                   |
|                       | Scores of items marked with $\leq$ can be reviewed. A You should review this score. |                         |           |                                                          |                  |                                 |   |                                      |                                             |                         |                         |                                              |                                                                                                    |                                         |                   |
|                       |                                                                                     |                         |           |                                                          |                  |                                 |   |                                      |                                             |                         |                         |                                              | Rows per page: 10                                                                                                    | 1 Items: $\blacksquare$<br>$\mathbf{1}$ | of 1              |
|                       |                                                                                     |                         |           |                                                          |                  |                                 |   |                                      |                                             |                         |                         |                                              | Copyright @ 2020 Cambium Assessment, Inc. All rights reserved.                                                                                          |                                         |                   |

Figure 16. School Assessment Report: Performance by Student

[Table 8](#page-28-1) describes the columns in the Performance by Student Table. The actual columns that appear in the report may vary by test. If a column header displays  $\blacktriangle$  for an item, you can click the score links in this column to modify the item's scores (see the section, [Modifying Scores for](#page-38-1)  [Machine-Scored Open-Ended Items\)](#page-38-1). When the confidence level for a machine-suggested score is low, a warning icon  $\bigoplus$  displays in the cell for that score.

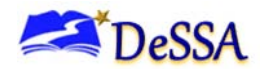

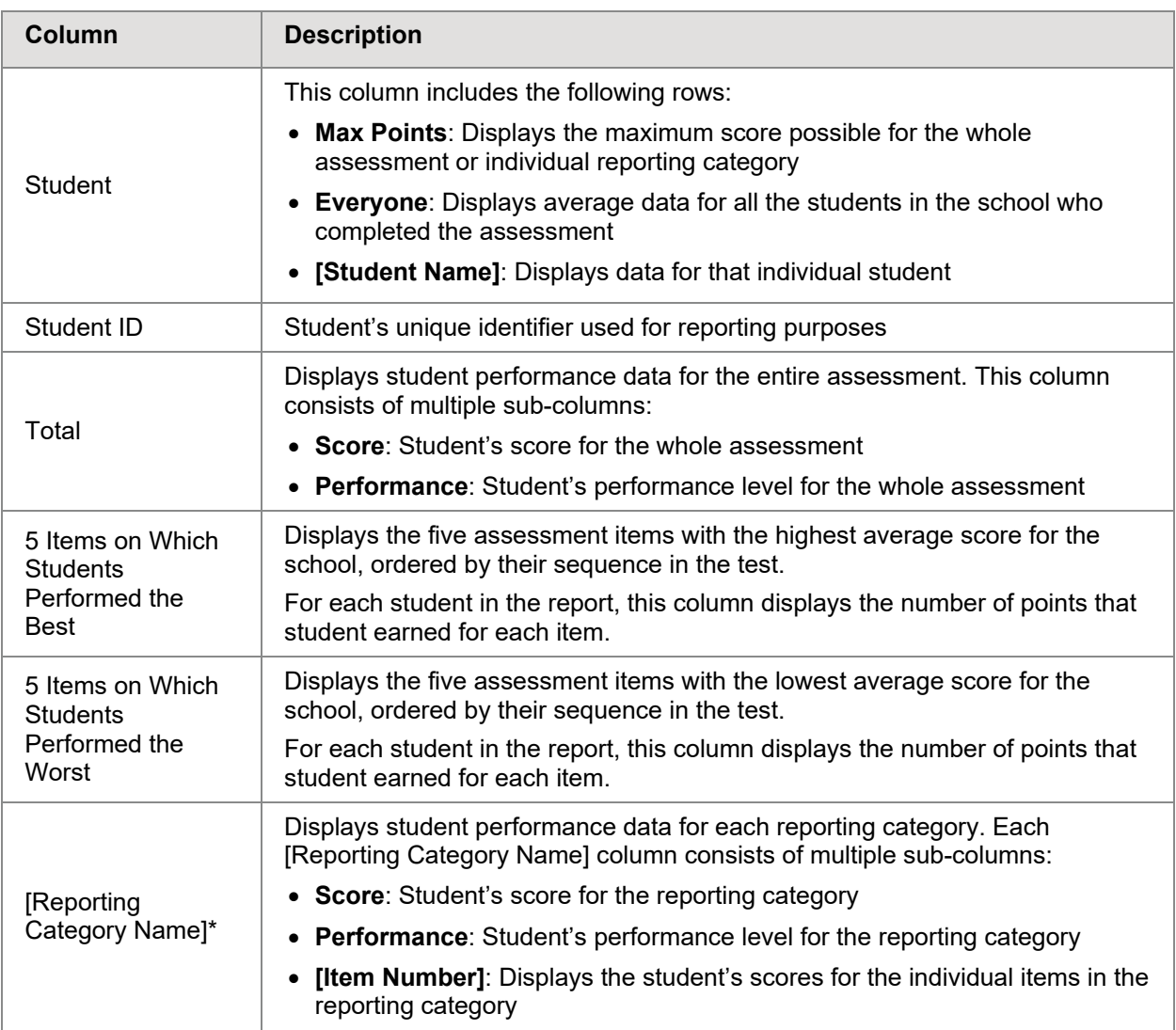

<span id="page-28-1"></span>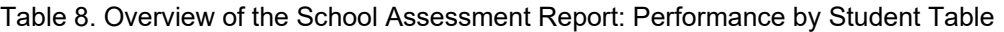

#### <span id="page-28-2"></span><span id="page-28-0"></span>**About the District Assessment Report**

The District Assessment Report displays a row of data for each school in the district that completed the given assessment. Each school report can be detailed by clicking on the magnifying glass on left on the school name.

To access the District Assessment Report:

• On the **Dashboard** for district-level users, click **next to an assessment**.

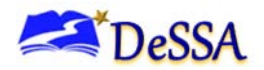

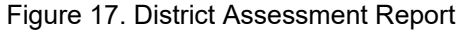

<span id="page-29-0"></span>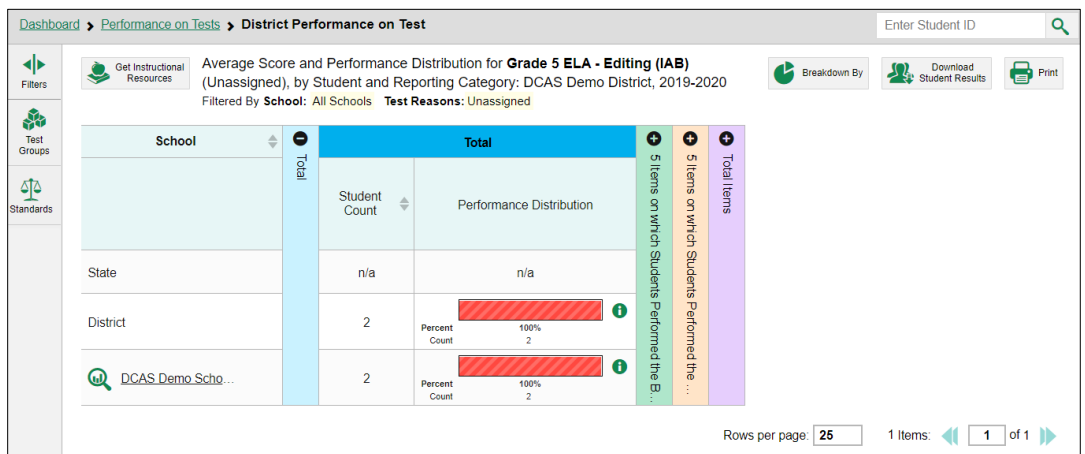

[Table 9](#page-29-1) describes the columns in the District Assessment Report. The actual columns that appear in the report may vary by test.

<span id="page-29-1"></span>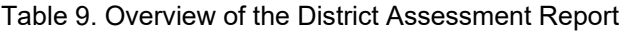

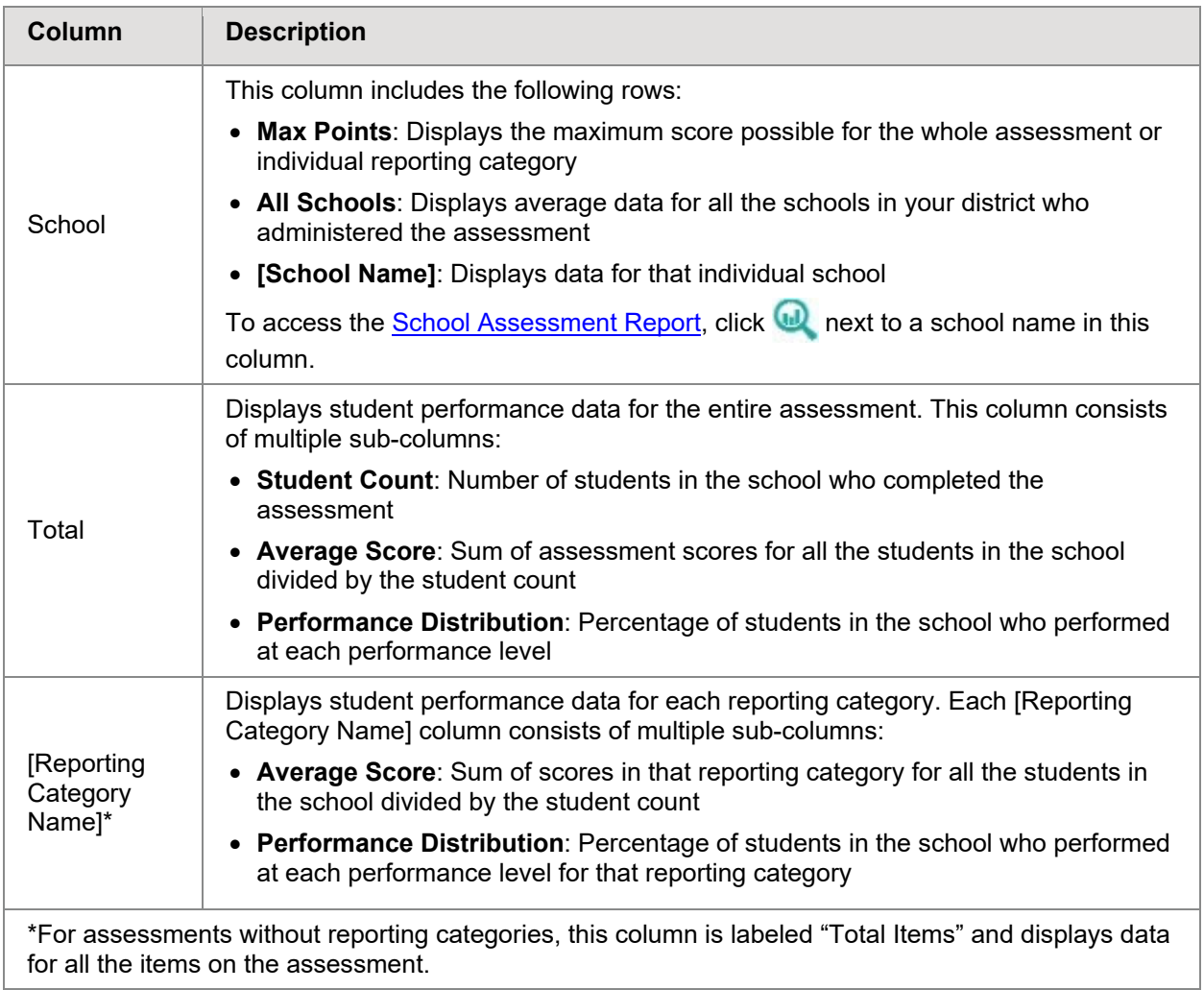

More

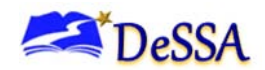

#### <span id="page-30-0"></span>**Overview of Longitudinal Reports**

Longitudinal Reports show how the students in an Assessment Report performed on related assessments over time. This report is only available when the students in an Assessment Report have completed at least one other related assessment.

DeSSA determines which assessments are related to each other. Usually, related assessments have the same test type and subject (for example, ELA Informational Reading).

Longitudinal Reports show only data for the group of common students who completed all the related assessments included in the report. Any students from the original Assessment Report who did not complete all related assessments are excluded from the Longitudinal Report.

You can specify which related tests to include in a Longitudinal Report. Changing the selected tests may affect how many students are included in the common student group used to calculate the data in the report.

To open a Longitudinal Report:

1. Click the **Build Longitudinal Reports** button **in** the upper-left corner of an Assessment

Report (either directly on the page or within a **More Tools** context menu , depending on whether additional assessment resources are available).

<span id="page-30-1"></span>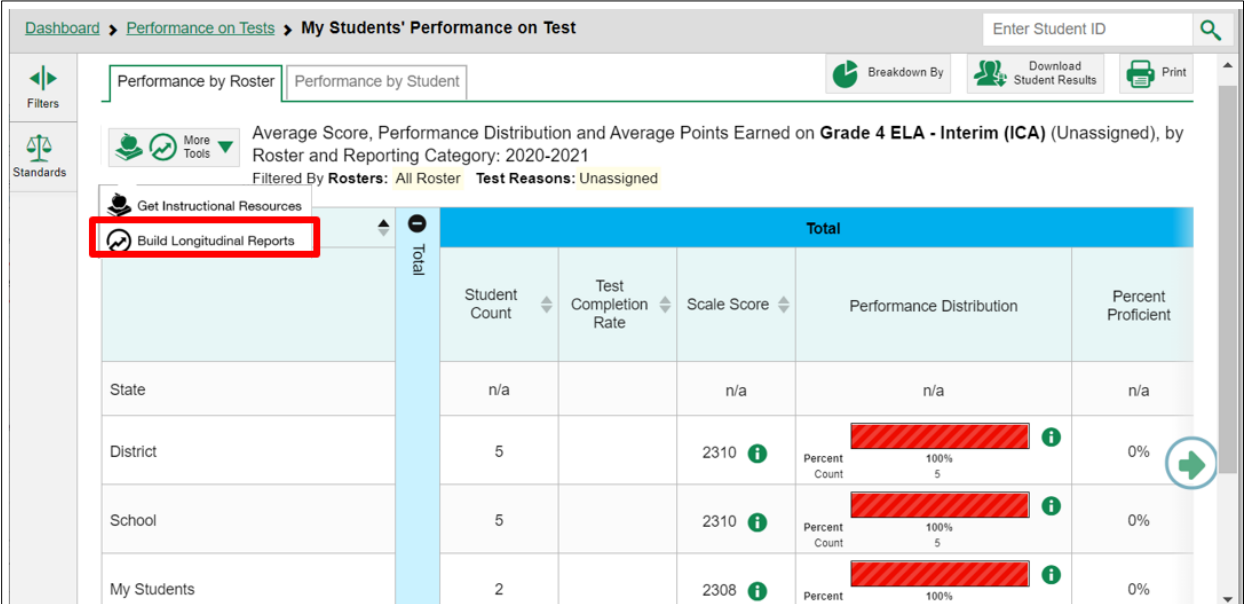

#### Figure 18. School Performance on Test Report

**Note**: If the report also includes additional information resources, such as a Tools for Teachers Connections playlist or answer key documents, the link to the Longitudinal Report will appear in a context menu.

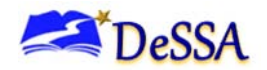

<span id="page-31-0"></span>In most cases, the Longitudinal Report appears immediately.

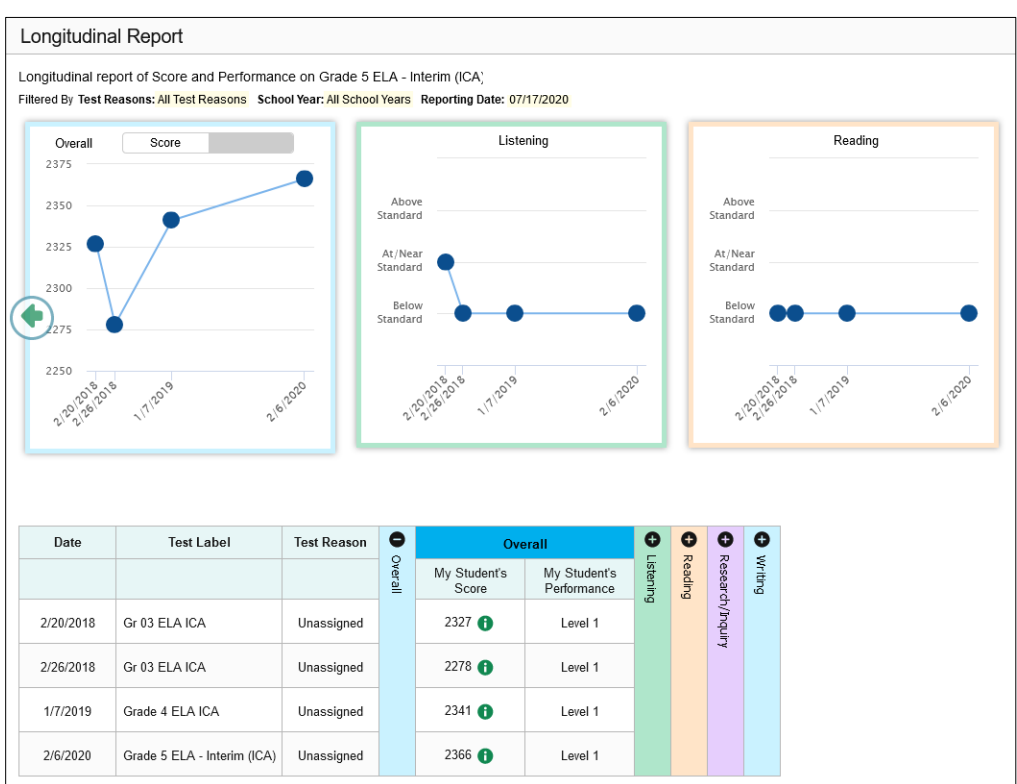

Figure 19. Longitudinal Report Window: Report for a Single Student

- Performance level data are shown either the same way or, for multiple students, in performance distribution bars.
- If you're a teacher and the test results you're looking at are for multiple students, a report options page appears.
	- $\circ$  The report options page lists columns for each related test completed by students in the report. The columns display checkmarks to indicate which students completed each test.
	- $\circ$  If students completed the same tests with separate test reasons (categories of tests), a column appears for each test reason.

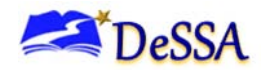

<span id="page-32-0"></span>

| Test<br>Test Reason<br>Demo, Student A. (9999900001)<br>Demo, Student B. (9999900002) | Summative ELA/Literacy Grade 4<br>Spring 2020<br>$\checkmark$ | Summative ELA/Literacy Grade 3<br>Spring 2019 |  |  |
|---------------------------------------------------------------------------------------|---------------------------------------------------------------|-----------------------------------------------|--|--|
|                                                                                       |                                                               |                                               |  |  |
|                                                                                       |                                                               |                                               |  |  |
|                                                                                       |                                                               | v                                             |  |  |
|                                                                                       | $\checkmark$                                                  | v                                             |  |  |
| Demo, Student C. (9999900003)                                                         | $\checkmark$                                                  |                                               |  |  |
| Demo, Student D. (9999900004)                                                         | $\checkmark$                                                  |                                               |  |  |
| Demo, Student E. (9999900005)                                                         | ✓                                                             |                                               |  |  |
| Demo, Student F. (9999900006)                                                         | $\checkmark$                                                  |                                               |  |  |
| Demo, Student G. (9999900007)                                                         | ✓                                                             |                                               |  |  |
| Demo, Student H. (9999900008)                                                         | ✓                                                             |                                               |  |  |
| Demo, Student I. (9999900009)                                                         | $\checkmark$                                                  |                                               |  |  |

Figure 20. Longitudinal Report Window: Report Options Page

- Mark the checkbox for each test and test reason you wish to include. Note that only tests taken by all the students will be included in the report. Click **Generate Report** to view the Longitudinal Report.
- The **Students Selection** will include the number of students in the report as well as the **Tests** and **Test Reason** with checkboxes. The highlighted students with checkmarks indicate that these students have taken the selected tests.

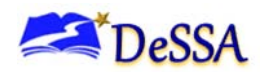

If the Assessment Report is for a particular student, the *Longitudinal Report* window appears. If the report is for multiple students, the *Report Options* window appears, in which case you should complete steps  $-a$ . This window lists columns for each related test completed by students in the report. The columns display checkmarks to indicate which students completed each test. If students completed the same tests with separate test reasons, a sub-column appears for each test reason.

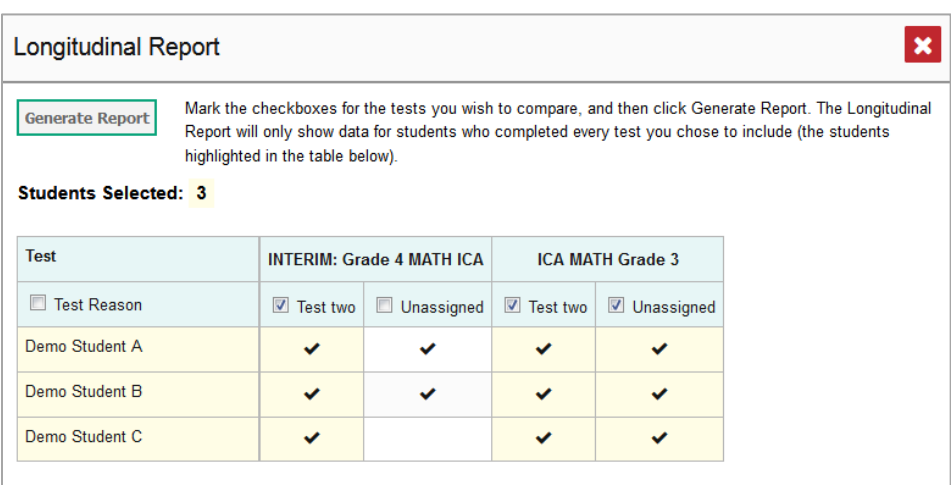

#### Report Options Window

Select which tests you wish to include in the report:

- Mark the checkbox for each test you wish to include.
- To include all available tests, mark the **Test Reason** checkbox in the first column.
- <span id="page-33-1"></span>a. Click **Generate Report**. The Longitudinal Report appears, showing data for the students who completed every test you chose to include.
- o *Optional*: To modify the included tests, click **Report Options** and repeat steps [–a.](#page-33-1)

#### <span id="page-33-0"></span>**Layout of Longitudinal Reports**

Longitudinal Reports display a table at the bottom of the window and one or more graphs above it. Score data are plotted along a line with the dates on the x-axis and the scores on the y-axis. A slope inclining upwards indicates improvement, a slope downward indicates a decline in performance, and a flat line shows that performance has remained roughly the same.

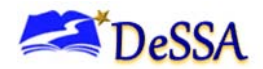

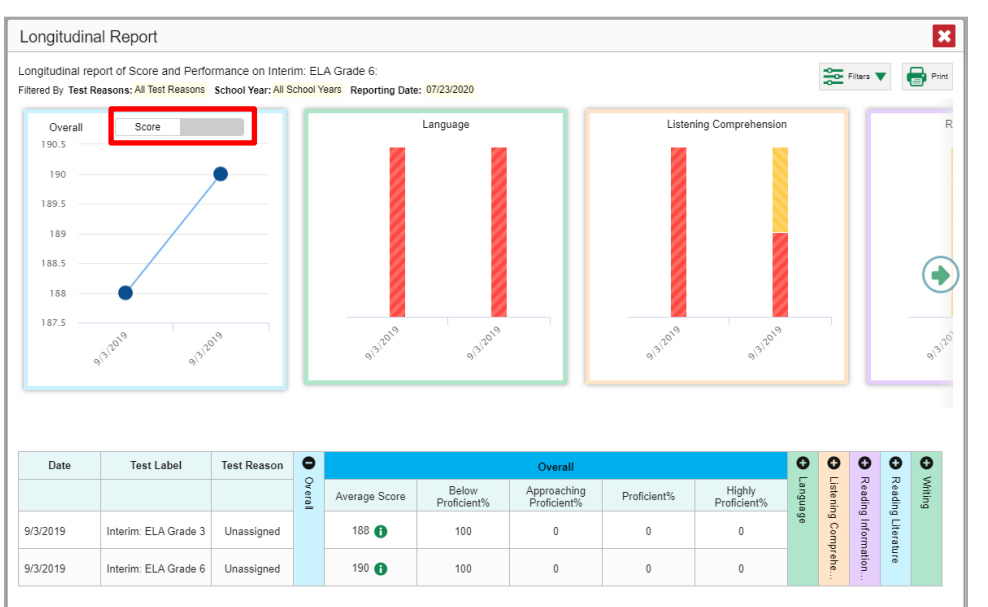

<span id="page-34-0"></span>Figure 21. Longitudinal Report Window: Report for Multiple Students with Multiple Topics

Mouse over the points in a line graph or the sections in a bar to get more information.

Alternatively, in the table at the bottom of the report, look at the **Overall** section.

The table includes a row for each related assessment (including that of the original Assessment Report). Assessments are listed chronologically by their earliest completed opportunities.

**Note**: If the students in the report completed the same assessment with separate test reasons, a separate row is provided for each test reason.

The first graph and first panel of data in the table provide the overall performance information for the related assessments. Each additional graph and table panel provide the performance information for an individual reporting category in those assessments.

The appearance of the table and graphs in a Longitudinal Report depends on whether the report includes data for a group of students or an individual student.

For individual students, both score and performance data are depicted as a line graph. For student groups, score data are depicted as a line graph, while performance level data are depicted as a bar graph.

Each point or bar on a graph represents a row from the table. If an assessment uses both score and performance level data, a toggle button allows you to switch between the data displayed in the overall graph legend.

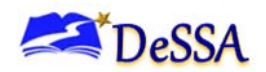

[Table 10](#page-35-0) describes the columns in the Longitudinal Report table for an individual student.

<span id="page-35-0"></span>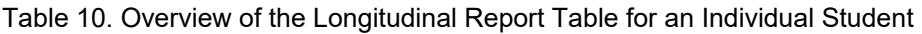

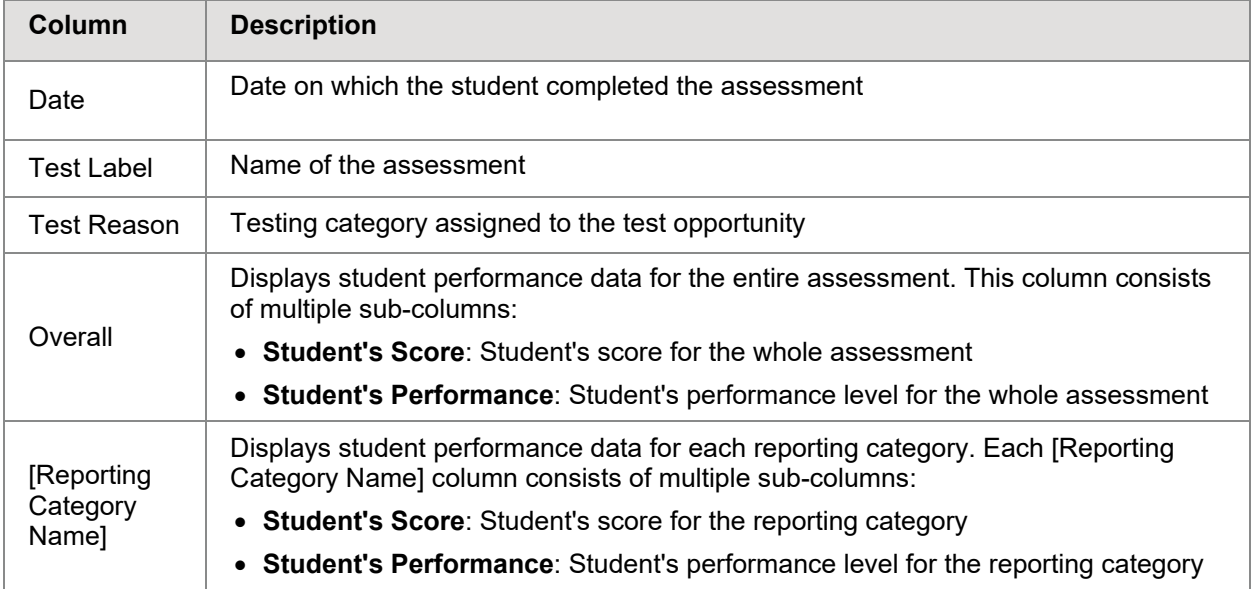

[Table 11](#page-35-1) describes the columns in the Longitudinal Report table for a group of students.

<span id="page-35-1"></span>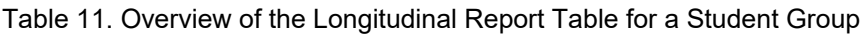

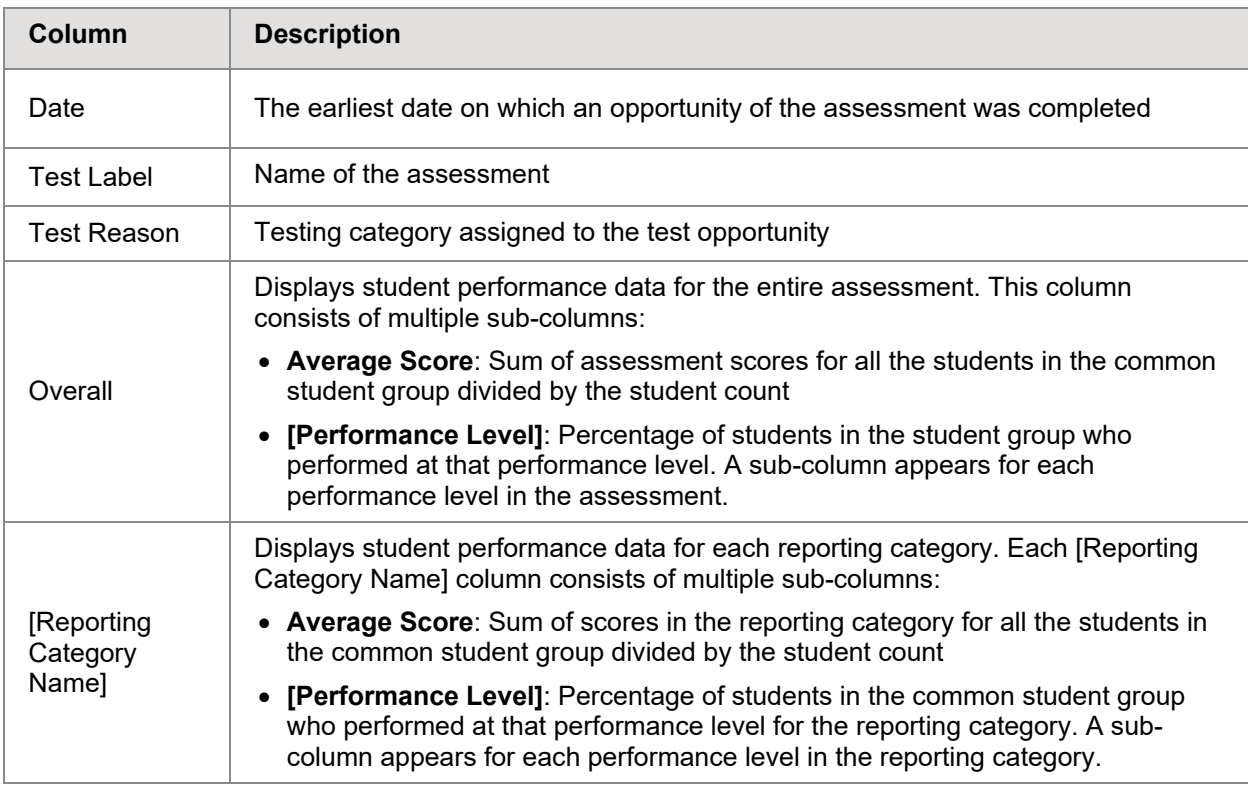
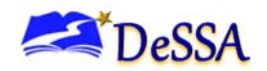

## **About the Student Portfolio Report**

The Student Portfolio Report allows you to view all the assessments an individual student has completed over time. This is useful for viewing performance on tests that have multiple opportunities, and for interim tests that were administered multiple times throughout the year.

To access the Student Portfolio Report:

Enter the student's SSID in the search field in the upper-right corner and click  $\overline{Q}$  (see Figure 21). The Student Portfolio Report appears.

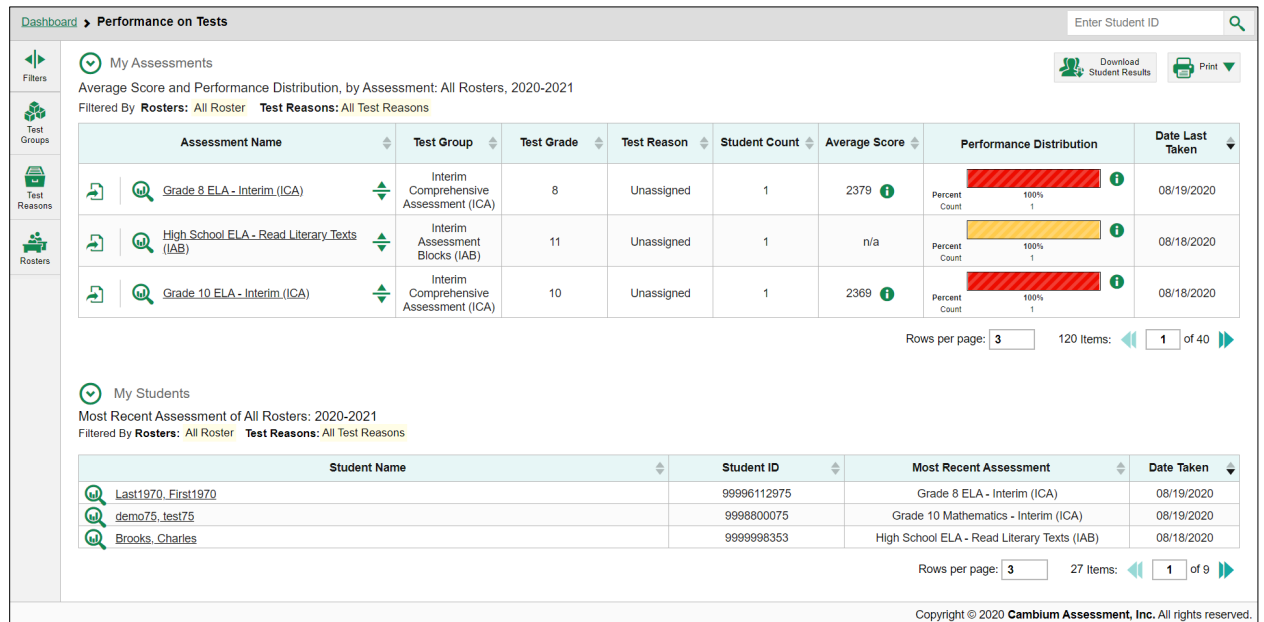

Figure 22. Teacher View: Dashboard

Teachers can also access this report from the dashboard by going to the My Students table below the main assessments table and clicking a student's name (or  $\mathbb Q$  beside it).

Figure 23. Student Portfolio Report

|                     | Dashboard > Performance on Tests > Student Portfolio                          |                                                      |               |                    |                   |                    |                | Q                 |
|---------------------|-------------------------------------------------------------------------------|------------------------------------------------------|---------------|--------------------|-------------------|--------------------|----------------|-------------------|
| ◆<br>Filters        | Score and Performance, by Assessment and Test Reason: Student Demo, 2019-2020 |                                                      |               |                    |                   |                    |                | $\bigoplus$ Print |
| 鼎                   | <b>Assessment Name</b>                                                        | $\triangleq$<br><b>Test Group</b>                    | Test<br>Grade | <b>Test Reason</b> | Student<br>Count  | Score $\triangleq$ | Performance    | Date<br>Taken     |
| Test<br>Groups      | Grade 6 MATH -<br>⋓<br>Performance Task -<br>Cell Phone Plan (IAB)            | Interim<br>÷<br>Assessment<br>Blocks (IAB)           | 6             | Fall               |                   | n/a                | Above Standard | 09/06/2019        |
| 闓<br>School<br>Year | Grade 6 Mathematics<br>$\bm{\mathsf{\Omega}}$<br>- Interim (ICA)              | Interim<br>Comprehensive<br>÷<br>Assessment<br>(ICA) | 6             | Unassigned         | 1                 | 2414               | Level 1        | 09/06/2019        |
|                     |                                                                               |                                                      |               |                    | Rows per page: 37 |                    | 2 Items:       | of 1              |

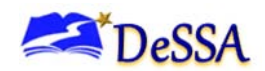

[Table 12](#page-37-0) provides an overview of the columns in the Student Portfolio Report.

<span id="page-37-0"></span>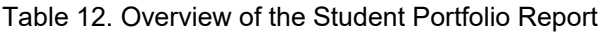

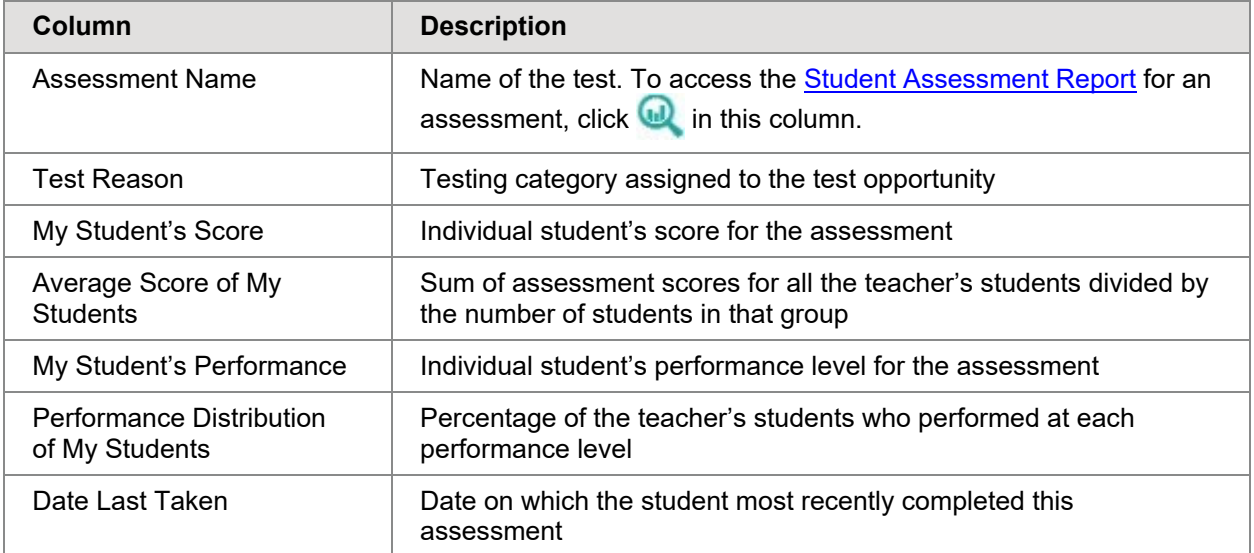

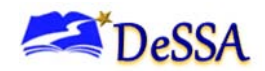

# <span id="page-38-0"></span>**Section IV. Entering or Modifying Item Scores**

Centralized Reporting allows authorized users to enter or modify scores for two types of test items:

- **Machine-Scored Items**: These are open-ended ELA or Math items with written responses that typically require handscoring but arrive in Centralized Reporting with automated scores suggested by the machine-scoring system. For more information, see [Modifying Scores for Machine-Scored Open-Ended Items.](#page-38-1)
- **Unscored Items**: These are items that require handscoring and arrive in Centralized Reporting without any suggested scores. For more information, see [Entering Scores for](#page-40-0)  [Unscored Items.](#page-40-0)

# <span id="page-38-1"></span>**Modifying Scores for Machine-Scored Open-Ended Items**

You can modify the scores suggested for machine-scored open-ended items directly from the **Item View** window on available Assessment Reports. A test's Assessment Reports display **1** in the column headers for each item with editable scores (see Figure 23).

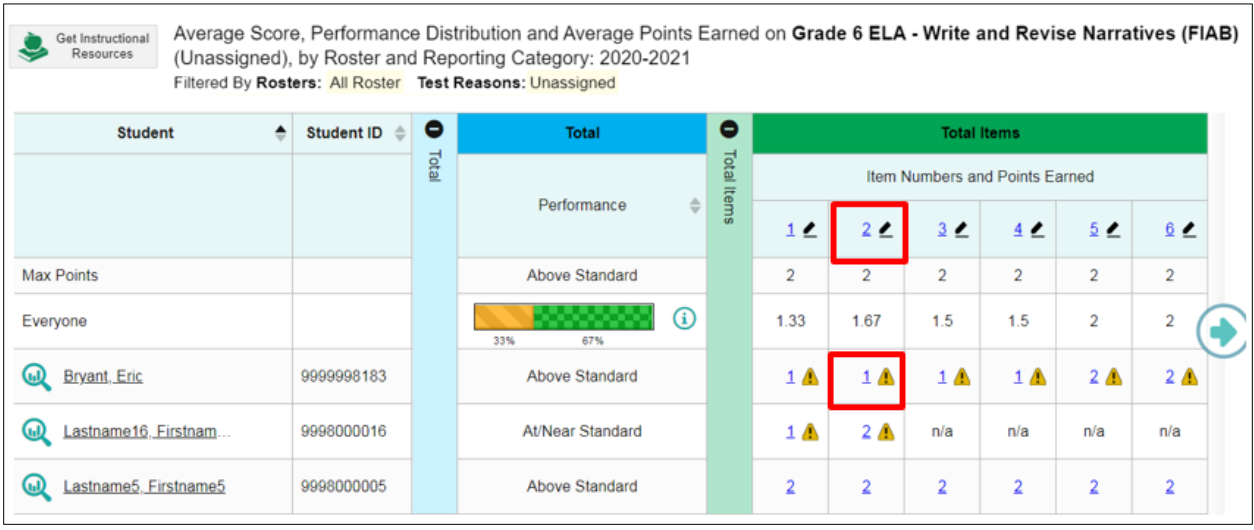

Figure 24. Assessment Report with Editable Item Scores

**Alert:** Each machine-suggested score has an associated confidence level. When the confidence level for a machine-suggested score is low, a warning icon **A** displays in the cell for that score. A user review is highly recommended for item scores with low confidence.

To review and modify machine-suggested scores:

1. On an Assessment Report with machine-scored items, click the item score link in the student's row of the report. The *Item View* window opens.

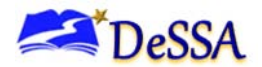

2. On the **Rubric & Resources** tab, review the item's rubric and available resources, if necessary.

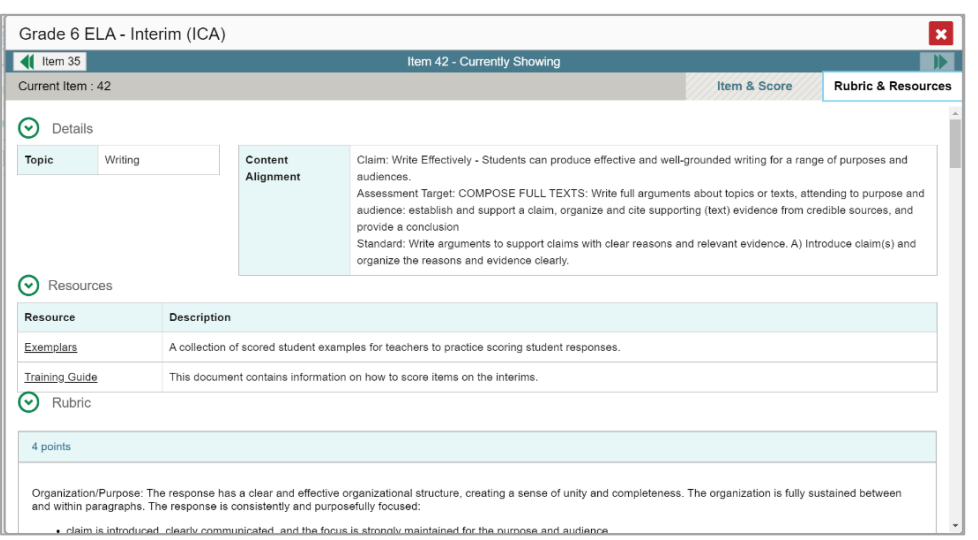

Figure 25. Item View Window: Rubric & Resources Tab

3. On the Item & Score tab, review the student's entered response and click in the Scoring Criteria table at the top of the window.

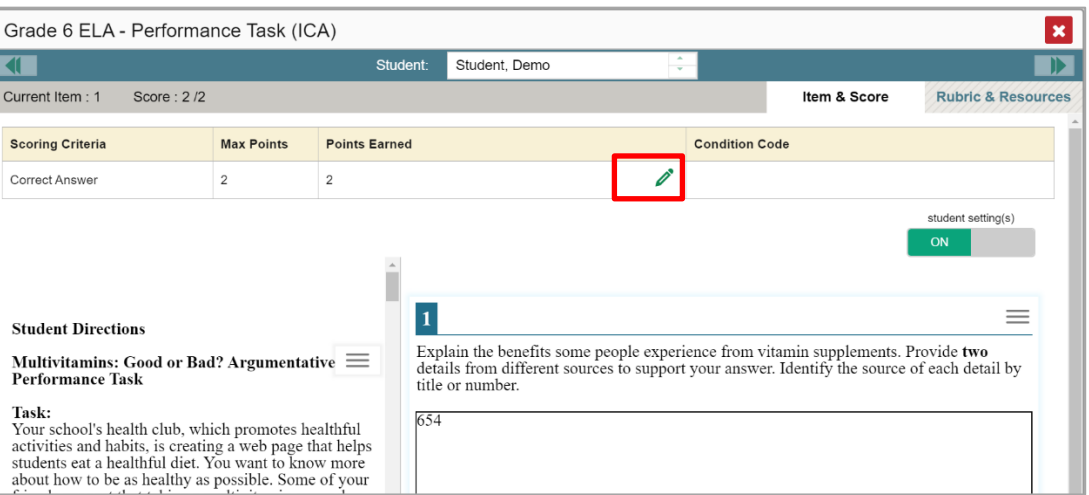

Figure 26. Item View: Scoring Criteria Table

- <span id="page-39-0"></span>4. Do one of the following:
	- o To enter a score for the response, manually enter a numerical score in the *Score* field. The score cannot exceed the value in the Points column.
	- $\circ$  To assign a condition code to the response, select the appropriate option from the **Condition Code** drop-down list. For more information about condition codes, see [Appendix B.](#page-76-0)

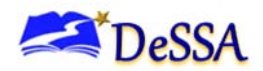

- 5. If the item consists of multiple scoring criteria, repeat step [4](#page-39-0) for each criterion.
- 6. Click **Save Score**. Any average scores or performance distributions on the Assessment Report update automatically when you close the *Item View* window.
- 7. To continue modifying scores, do one of the following:
	- a. To view another item for the same student, use the buttons  $\langle \cdot \rangle$  abeled with the previous and next item numbers at the upper corners of the *Item View* window. To view the same item for another student, use the up or down arrow buttons on the right side of the *Student* field Demo Student **the 1 at the top of the** *Item View* window.

The performance data in the test results update automatically when you close the *Item View* window.

For more information about navigating the *Item View* window, see the section, [Viewing](#page-47-0) Items [in Reports.](#page-47-0)

## <span id="page-40-0"></span>**Entering Scores for Unscored Items**

If a test in Centralized Reporting contains unscored items, its performance data is excluded from your *Dashboard* and Assessment Reports until you or another user enter scores for all the unscored items in at least one opportunity of that test.

When you have tests awaiting item scoring, a **Tests to Score** notification appears in the banner (see [Figure 27\)](#page-40-1).

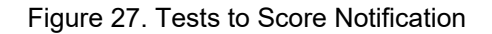

<span id="page-40-1"></span>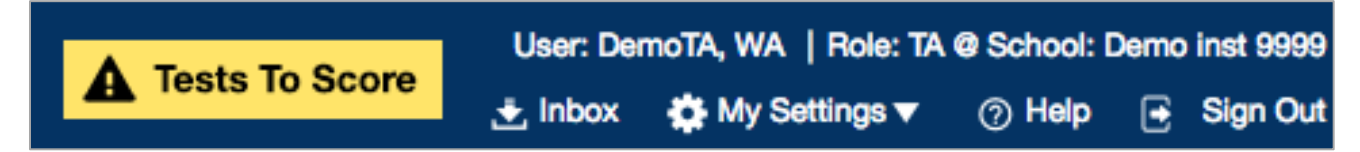

Clicking the **Tests to Score** notification opens the *Scoring Mode* window (see [Figure 28\)](#page-41-0), where you can enter scores for unscored items.

To enter scores for unscored items:

1. In the banner, click **Tests to Score**. The *Scoring Mode Dashboard* window opens, displaying a list of tests with unscored items.

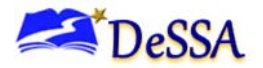

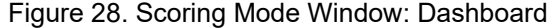

<span id="page-41-0"></span>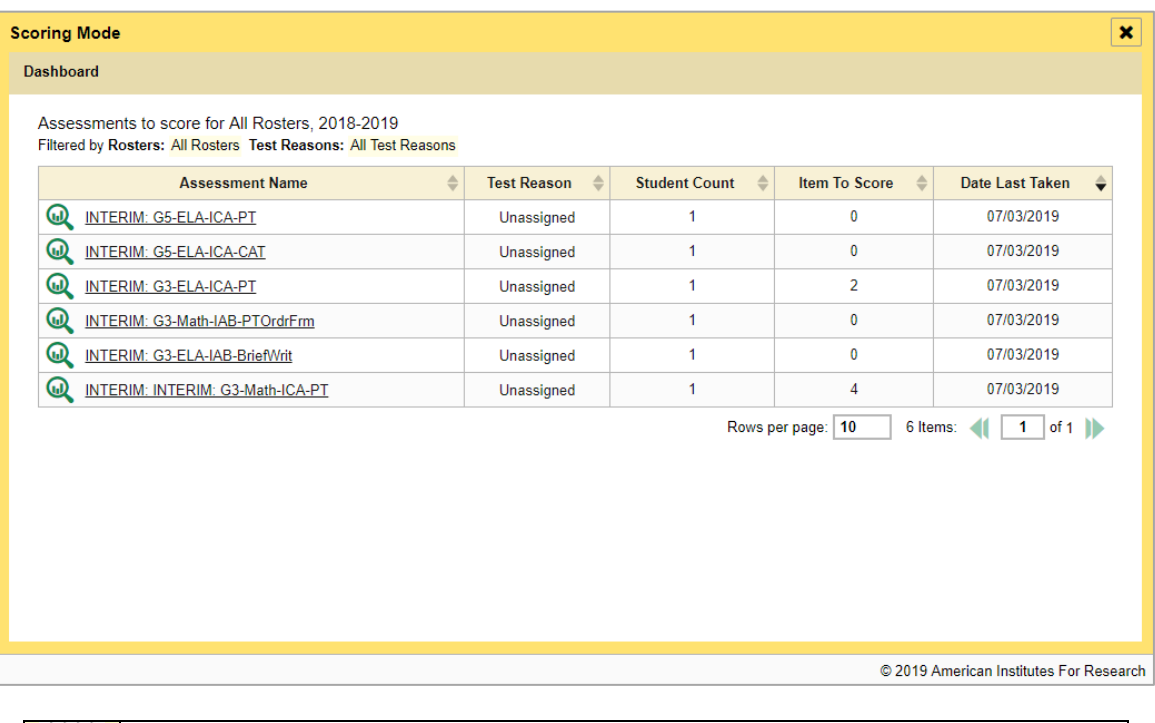

**Note**: The table on the *Scoring Mode Dashboard* indicates how many test opportunities and unscored items are available for each test. You can filter and navigate this table just like the Assessments table on your *Dashboard*.

2. Click **next to the name of the test you wish to score. The** *Test Scoring* **page appears,** displaying a list of students and items awaiting scoring for the selected test.

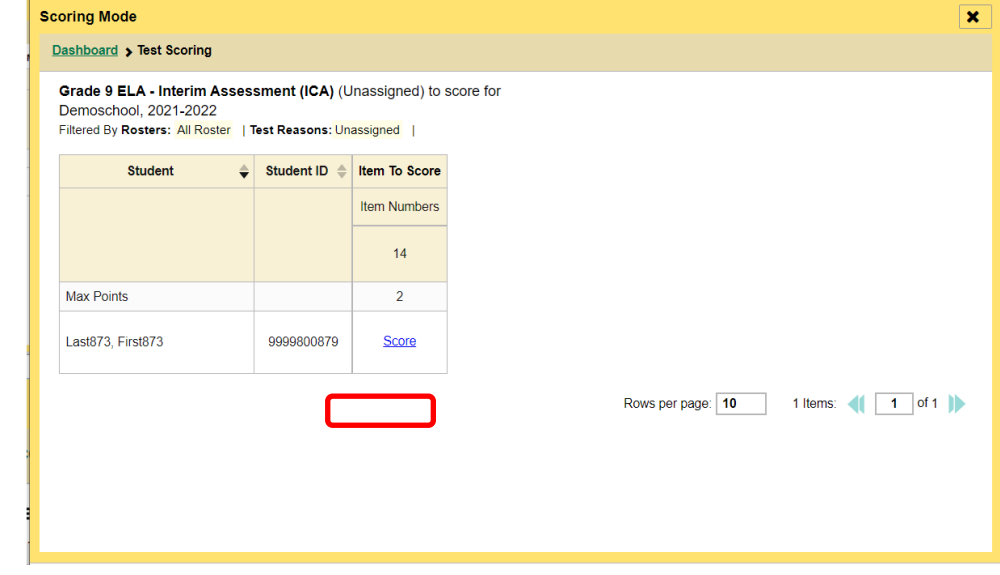

Figure 29. Scoring Mode Window: Test Scoring Page

3. To enter scores for an item, click the **Score** link for the required item in the required student's row. The *Item View* window opens (see [Figure 30\)](#page-42-0).

<span id="page-42-0"></span>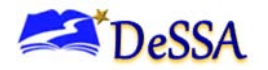

Figure 30. Item View: Scoring Criteria Table

| Grade 9 ELA - Interim Assessment (ICA) |                   |                          |                   |                          |                       |                               |  |  |
|----------------------------------------|-------------------|--------------------------|-------------------|--------------------------|-----------------------|-------------------------------|--|--|
|                                        |                   | <b>Student:</b>          | Last873, First873 | $\overline{\phantom{a}}$ |                       |                               |  |  |
| Current Item: 14                       | Score: Score /2   | Condition Code: None     |                   |                          | Item & Score          | <b>Rubric &amp; Resources</b> |  |  |
| <b>Scoring Criteria</b>                | <b>Max Points</b> | <b>Points Earned</b>     |                   |                          | <b>Condition Code</b> |                               |  |  |
| Correct Answer                         | 2                 | $\overline{2}$           | Save              | Cancel                   | None                  |                               |  |  |
|                                        |                   | <b>Contract Contract</b> |                   |                          |                       | student setting(s)<br>ON      |  |  |

4. In the **Rubric & Resources** tab, review the item's rubric and available resources, if necessary.

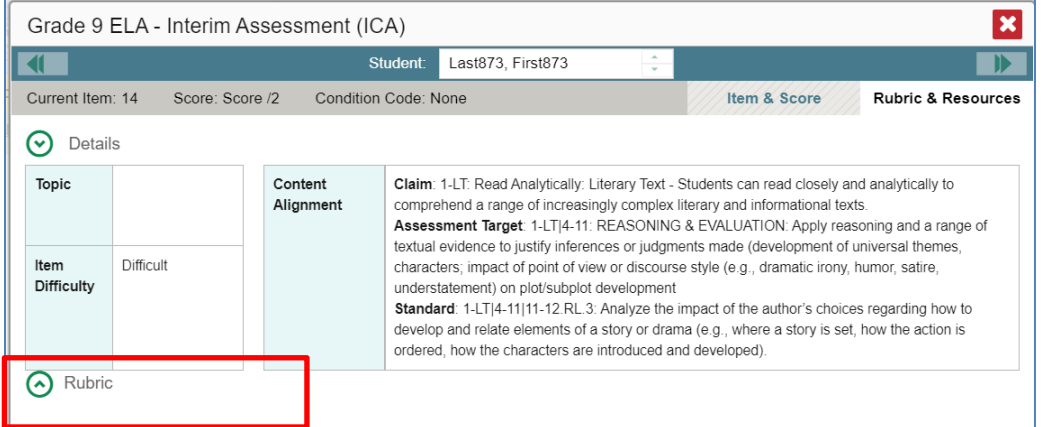

Figure 31. Item View: Rubric & Resources Tab

- 5. In the Item & Score tab (see [Figure 32. Item View: Item & Score Tab\)](#page-42-1), click the edit  $\mathscr X$ button in the Scoring Criteria table at the top of the window.
- 6. Review the student's entered response and do one of the following:
	- a. To enter a score, select the appropriate score from the **Points Earned** drop-down list.
	- b. To assign a condition code to the response, select the appropriate option from the **Condition Code** drop-down list.

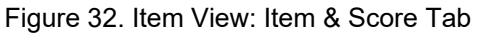

<span id="page-42-1"></span>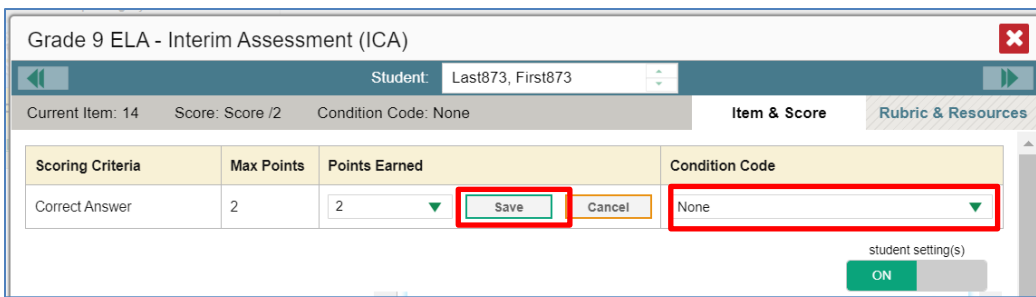

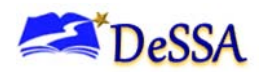

- 7. If the item consists of multiple scoring criteria, repeat step 6 for each criterion.
- 8. Click **Save**.
- 9. To continue scoring items, do one of the following:
	- a. To view another unscored item for the same student, use the buttons  $\left\{\right\}$  is labeled with the previous and next item numbers at the upper corners of the *Item View* window.
	- b. To view the same unscored item for another student, click the up or down arrows on the right side of the *Student* field  $\sqrt{\frac{1}{2}}$  at the top of the window.
	- c. To return to the *Scoring Mode* window and select another item manually, close the *Item View* window.

After you enter scores for all the unscored opportunities of a test, that test is removed from the *Scoring Mode* window. You can still modify the item scores on that test directly from the reports by following the procedure in the next section.

Note that for some items, two Scoring Criteria tables appear, with the top one having modifiable scores and the bottom one displaying transformed scores. When you modify a score, the new scores are automatically transformed, and the transformed scores automatically appear in reports. You will need to refresh or navigate away from the item or the report before you can view the transformed scores, and there may be a delay before they appear.

#### **Assigning Unscored Test Opportunities**

Users can only score test opportunities for their associated students. The students associated with you depend on your user role:

- For teachers, your associated students may include the following:
- o All the students who are members of your rosters.
- o All the students who have completed an assessment in your test sessions.
- For school-level users, your associated students are all the students who have completed assessments in your school.
- For district-level users, your associated students are all the students who have completed assessments in your district.

If a TA needs to be able to score a test opportunity for a student they are not currently associated with, they should create a roster which includes all the students that they need to score test opportunities for.

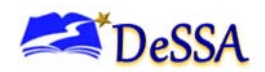

# **Section V. Working with Report Tables**

This section provides instructions for customizing report tables, viewing items in report tables, and accessing additional report information.

# **Customizing Report Tables**

This section provides instructions for customizing the structure and appearance of report tables in Centralized Reporting.

### **Filtering Tables**

A **Filters** menu appears in the upper-right corner of the *Dashboard* and each report page in Centralized Reporting. The options available in the **Filters** menu depend on which report you are currently viewing.

Figure 33. Filters Panel

To apply filters to a report:

1. Click the **Filters** expand button  $\blacklozenge$  menu above the report.

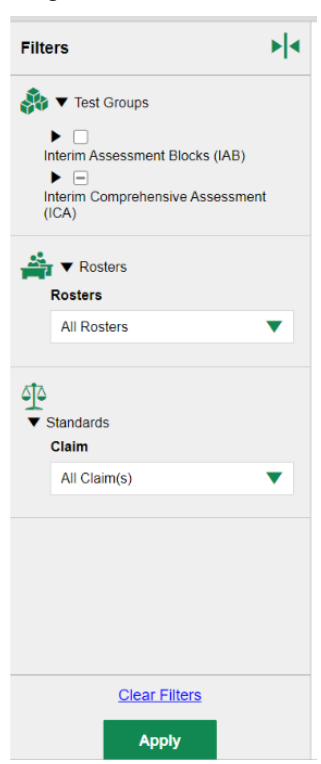

- 2. Select the required options from the available filter drop-down lists.
- 3. Click **Apply**. The affected report updates to reflect the data in the selected filters. When filters are applied to a report, a row of filter details appears below the table header for that report.

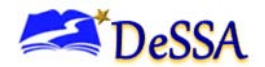

4. *Optional*: To remove the applied filters, open the **Filters** menu and click **Clear Filters**.

**Note**: When you select an option from the **Filters** menu, the selected filter affects the data for all the reports and tables accessible from the page on which you set the filter. For example, if you filter a Teacher Assessment Report by a particular standard,

and then navigate directly to the Student Assessment Report for a student listed in the table, the Student Assessment Report is also filtered by the selected standard.

[Table 13](#page-45-0) provides an overview of the filters available in Centralized Reporting.

<span id="page-45-0"></span>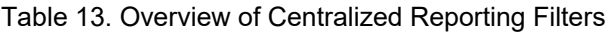

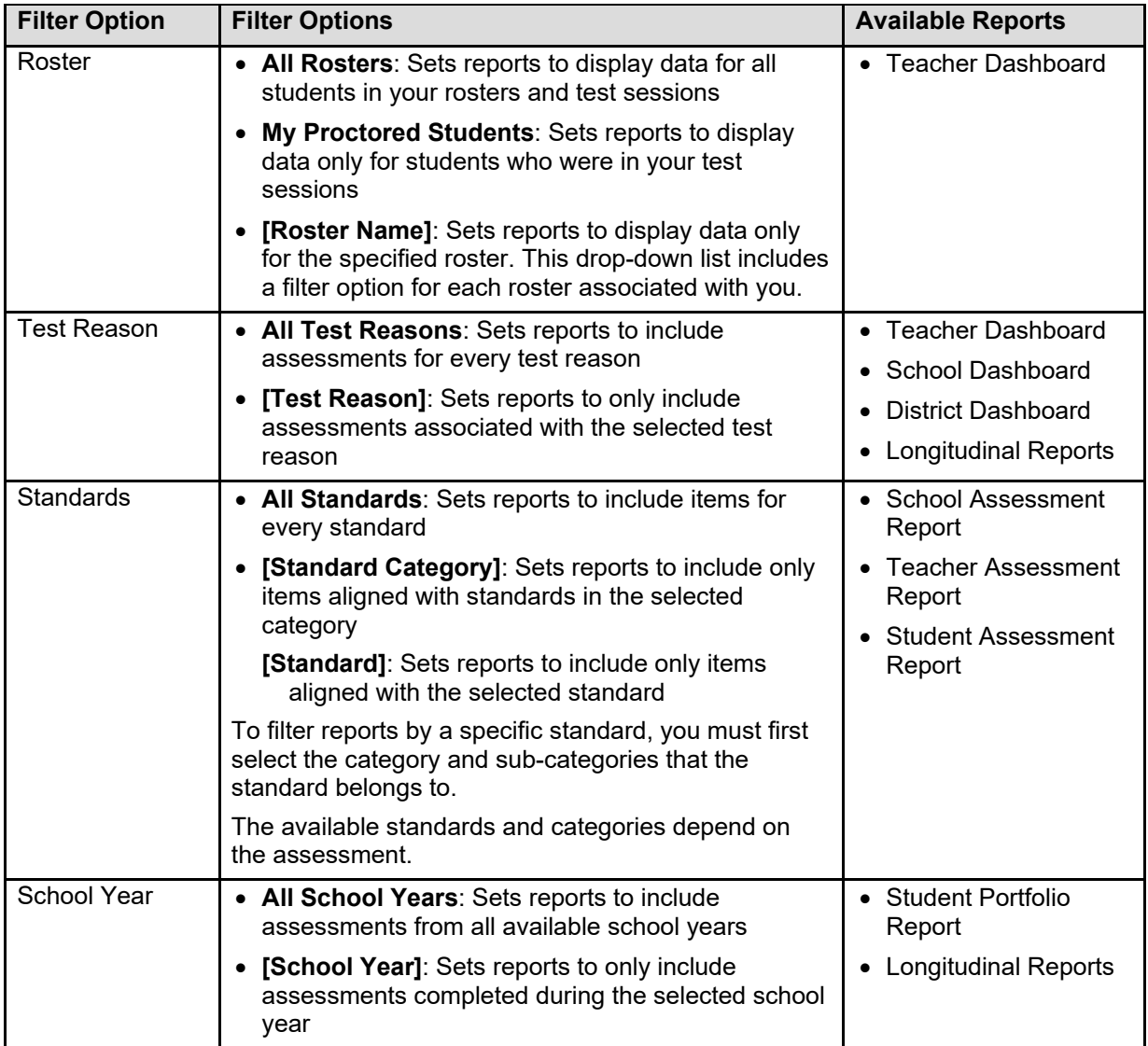

#### **Sorting Tables**

Some tables allow you to sort the data by various columns. Sortable columns display a set of arrows  $\Rightarrow$  in the column header.

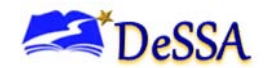

To sort a table:

- 1. To sort by ascending order, click the column header again. The top arrow in the header is shaded darker when the column is sorted in ascending order.
- 2. To sort by descending order, click the column header again. The bottom arrow in the header is shaded darker  $\rightarrow$  when the column is sorted in descending order.

### **Customizing Table Rows**

You can specify the number of rows each table displays at a time.

To specify the number of rows displayed:

- 1. In the *Rows per page* field below a table [i.e., Rows per page:  $|3 \pm 1|$  , enter the number of rows you want the table to display per page. Your specifications persist for each table.
- 2. You can click the arrow buttons in this field to increase or decrease the number of rows displayed in increments of one.

### **Navigating to Additional Rows and Columns**

If a table has more rows than can be displayed on a single page, the table data will be paginated. The number in the lower-right corner of a table indicates how many rows are in the table. The buttons to the right of this number allow you to navigate to additional rows.

To view additional table rows:

- To move to the next page in a table, click  $\mathbf{b}$  below the table.
- To move to the previous page in a table, click  $\blacksquare$  below the table.
- To jump to a specific table page, enter the page number in the table navigation field  $\begin{array}{|c|c|} 1 \end{array}$

If a table has more columns than can be displayed on a single page, a set of arrow buttons appears on the table margins.

To view additional table columns:

- To scroll the table to the right, click  $\bullet$  on the right side of the table.
- To scroll the table to the left, click  $\blacklozenge$  on the left side of the table.

**Note**: If a table contains collapsible columns, you can also click  $\Box$  and  $\Box$  in the column headers to manage how many columns appear expanded at a time.

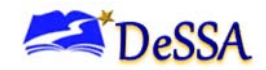

# <span id="page-47-0"></span>**Viewing Items in Reports**

Any report table that displays scores for individual items also allows you to view the items as they appear in the assessment. You can view items in a blank state or with a student's entered response. Item view is available for the following reports:

- [Teacher Assessment Report](#page-21-0)
- [Student Assessment Report](#page-20-0)
- [School Assessment Report](#page-25-0)

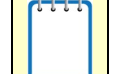

**Note**: Adaptive tests do not allow for item view. For adaptive tests, only reporting categories will be shown in aggregate.

To view an item:

- 1. Click an item link in the report table:
	- $\circ$  To view an item in a blank state, click the item link in the first row of the table.
	- $\circ$  To view an item with the student's response, click the item link in the student's row of the report.

The item view opens in a pop-up window.

- 2. To navigate to other items from the *Item View* window:
	- o To view the previous test item for the selected student or roster, click the left arrow button  $\overline{\mathbf{u}}$  in the upper-left corner.
	- $\circ$  To view the next test item for the selected student or roster, click the right arrow button in the upper-right corner.
	- $\circ$  To view another student's response for the current item, click the arrows beside the Student field  $\boxed{\text{Demo}}$  at the top of the window. **Figure 1** at the top of the window.

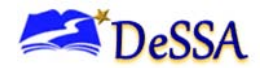

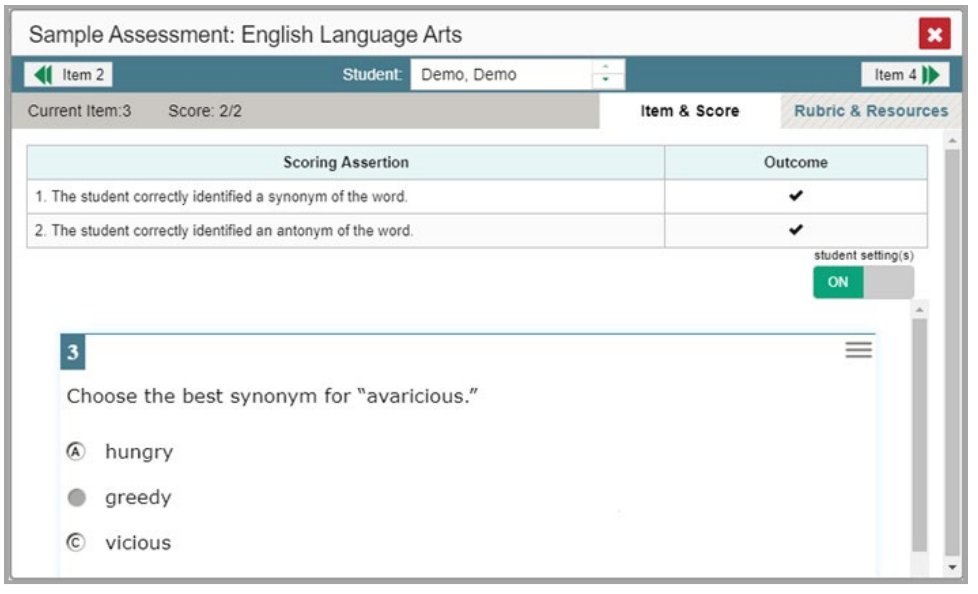

Figure 34. Item View Window: Item & Score

**Note**: The Performance by Roster table of the School Assessment Report only allows you to view items in a blank state.

#### **About the Item View Window**

The *Item View* window consists of an **Item & Score** tab and a **Rubric & Resources** tab. A banner at the top of the window displays the item's number, score, and confidence level (for machinescored writing items only).

The **Item & Score** tab includes the following section

• **Scoring Criteria**: When an item has multiple scoring dimensions, the Scoring Criteria table appears, listing the name, maximum points, points earned, and any selected condition codes for each scoring dimension. This table also allows you to modify scores for items with editable scores. For more information, see the section, [Entering or](#page-38-0)  [Modifying Item Scores.](#page-38-0)

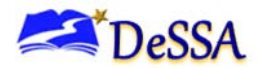

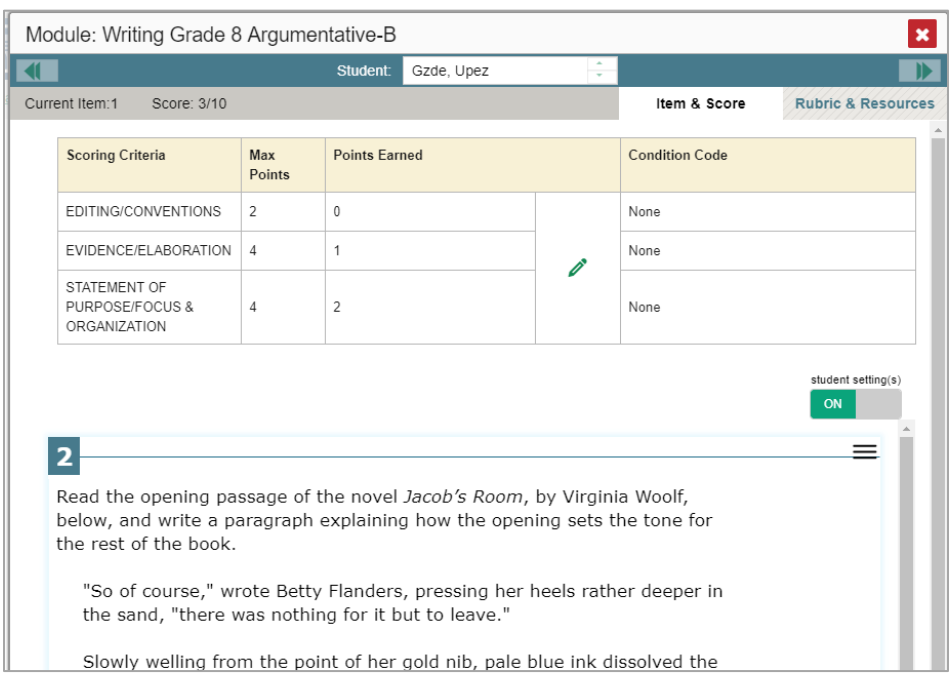

Figure 35. Item View Window: Item & Score Tab with Student Response and Scoring Criteria Table

**Scoring Assertion:** When you're viewing a student's response and the item has scoring assertions, the Scoring Assertion table appears, listing each assertion and outcome.

Figure 36. Item View Window: Item & Score Tab with Student Response and Scoring Assertion Table

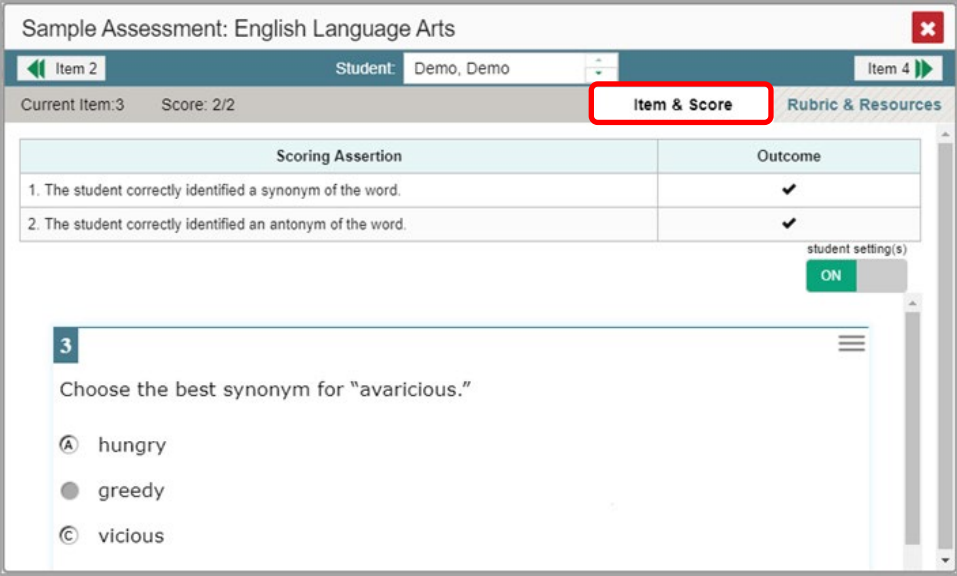

• **Item**: Displays the item as it appeared on the assessment in the Student Testing Site. For items associated with a passage, the passage also appears.

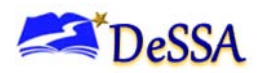

 $\circ$  If the student tested with visual test settings (such as larger font size), you can use the toggle in the upper-right corner of this section to show or hide the student's settings in the item view. For more information, see the section, Set [Student Settings Display](#page-61-0)

**Note**: If you toggle test settings on or off from the *Item View* window, it does not change your student settings preferences selected from the **My Settings** dropdown list.

The **Rubric & Resources** tab includes the following sections, which you can expand and collapse by clicking  $\odot$  and  $\odot$ , respectively.

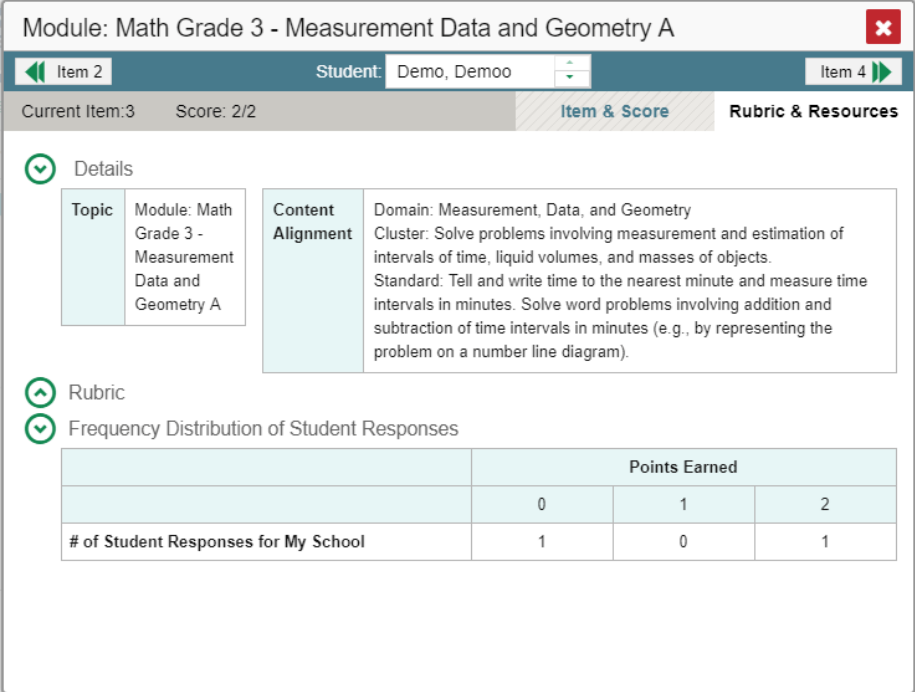

Figure 37. Item View Window: Rubric & Resources

- **Details**: Provides the following information:
- o **Topic**: Reporting Category to which the item belongs
- o **Difficulty**: Indicates whether the item is intended to be easy, moderate, or difficult
- o **Content Alignment**: Describes the standard and claim aligned to the item
- **Frequency Distribution of Student Responses**: The table in this section provides a breakdown of how many students earned each possible point value available for the item.

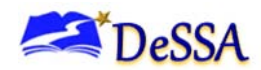

- $\circ$  When viewing the item from the Teacher Assessment Report, this table displays data for students in the given roster.
- o When viewing the item from the School Assessment Report, this table displays data for students in the given school.
- **Resources**: Provides links to any exemplars or training guides available for the item
- **Rubric**: Displays the criteria used to score the item. This section may also include a score breakdown, a human-readable rubric, or an exemplar, which provides an example of a perfect response.

#### **Accessing Additional Report Information**

Some Assessment Reports in Centralized Reporting include supplementary information that you can access, such as resources that DeSSA provided for the assessment.

To access additional information on the assessment:

- 1. If additional assessment information is available, click  $\left\{ \bigstar \right\}_{\text{Resolrices}}$  in the upper-left corner of the report table.
- 2. A pop-up window opens, displaying links to the available resources. Users can view individual test questions through the Smarter Balanced Interim Assessment Item Portal.

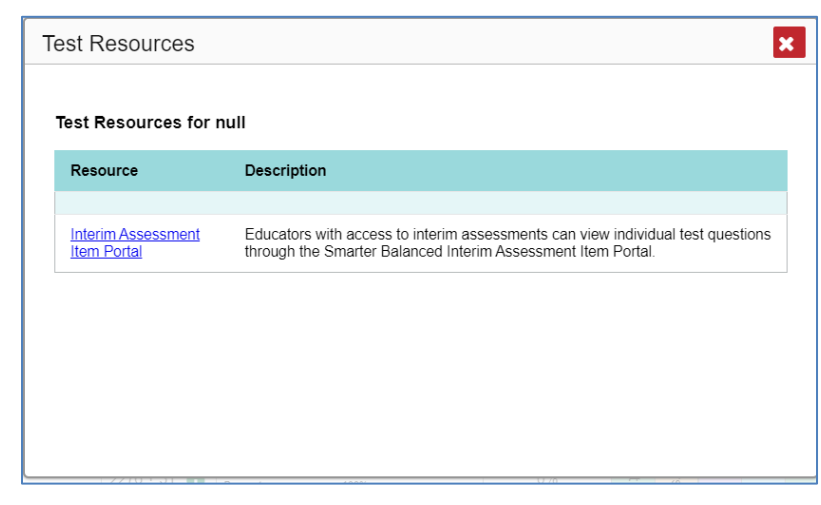

Figure 38. Available Test Resources

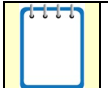

**Note**: If an Assessment Report also includes a Longitudinal Report, the links to additional information will appear in a context menu.

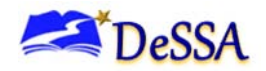

# **Section VI. Global Features in Centralized Reporting**

<span id="page-52-0"></span>This section explains how to perform tasks involving the global features in Centralized Reporting. You can access most of the global features from the banner (see [Figure 39\)](#page-52-0).

Figure 39. Centralized Reporting Banner

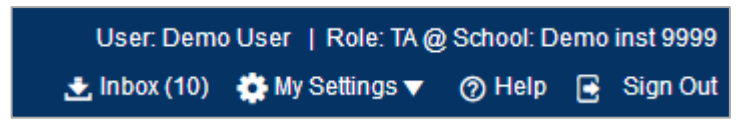

The following global features and tasks are available in Centralized Reporting:

- [Centralized Reporting](#page-52-1) Inbox
- [Managing Test Reasons](#page-55-0)
- [Select Tests to Display](#page-58-0)
- [Set Student Settings Display](#page-61-0)
- [Manage Rosters](#page-63-0)
- o **[Add Roster](#page-63-1)**
- o [View/Edit Roster](#page-66-0)
- o [Upload Roster](#page-69-0)
- [Printing Reports](#page-73-0)

<span id="page-52-1"></span>**Note:** When you have tests awaiting item scoring, a **Tests to Score** notification also appears in the banner. For more information, see the section, [Entering](#page-40-0)  [Scores for Unscored Items](#page-40-0). See "About User Roles" for information about what items you can score.

### **About the Centralized Reporting Inbox**

The Inbox in the Centralized Reporting banner stores any PDF versions of reports you print from a report page. These files automatically expire after a designated period unless you archive them.

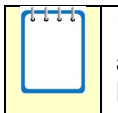

**Note:** The Inbox also stores any file exports you create in TIDE or ORS, as well as secure files uploaded by admin users. You can also access the Inbox from the DeSSA portal [\(https://de.portal.cambiumast.com/](https://de.portal.cambiumast.com/)

<span id="page-53-0"></span>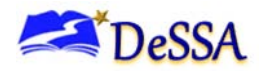

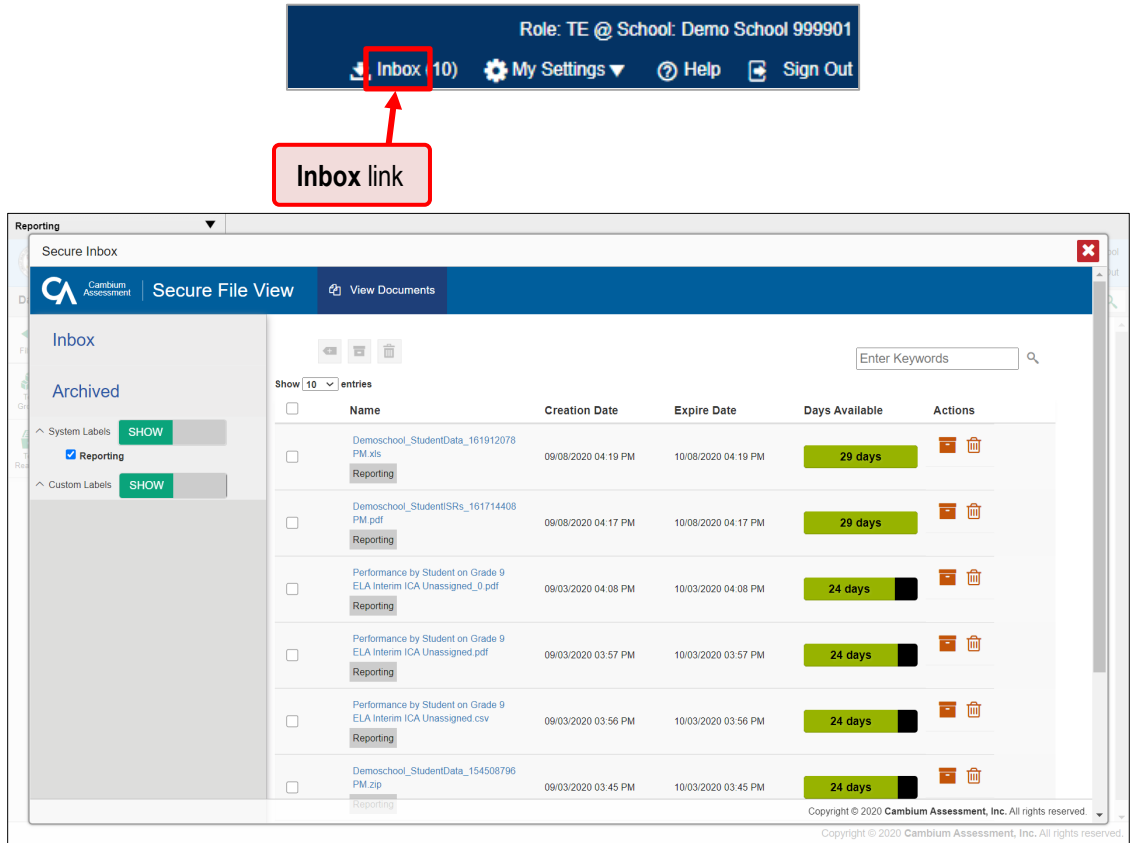

#### Figure 40. Centralized Reporting Inbox

To access reports in the Inbox:

- 1. In the banner, click **Inbox**. The *Inbox* window appears, listing the available files (see
- 2. [Figure 40\)](#page-53-0).

#### 3. **Choose either of the available tabs:**

- a. **Inbox:** Displays all files except those that have been archived. Includes columns for Creation Date, Expire Date, and Days Available.
- b. **Archived:** Displays files that have been archived. Includes the same columns as the main Inbox tab.

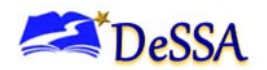

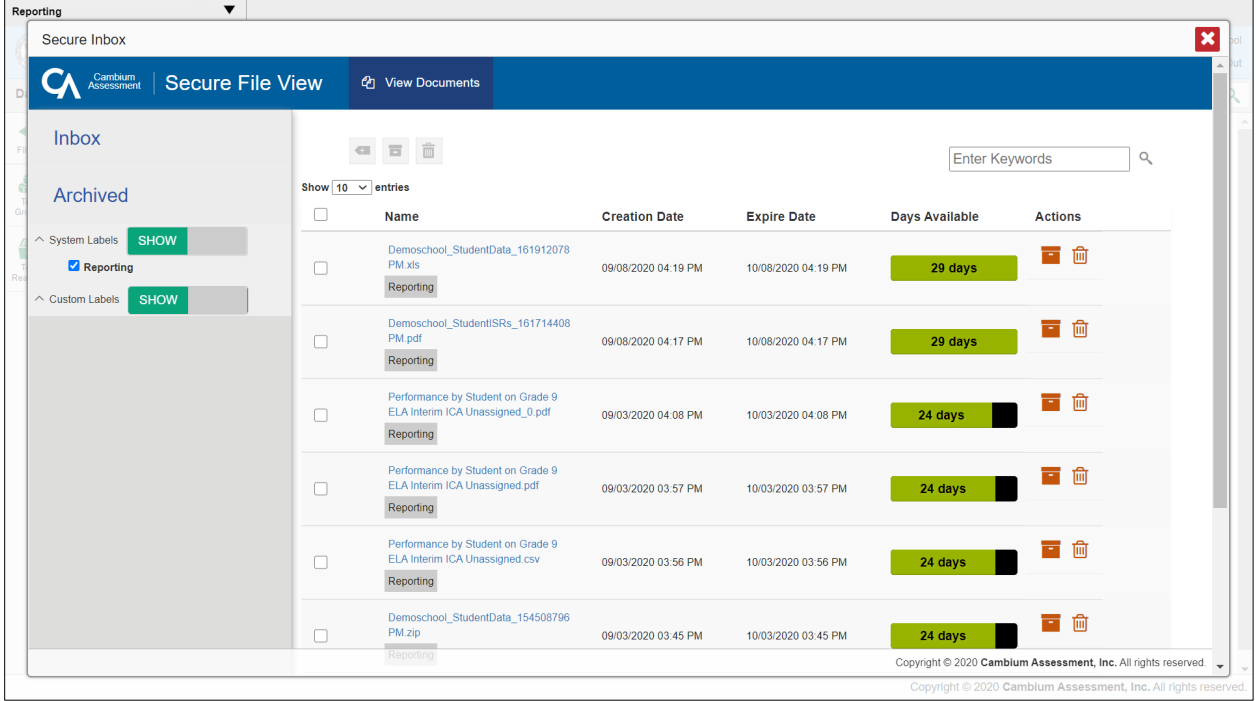

Figure 41. Secure Inbox Window: Inbox Tab

- 4. *Optional*: To filter the files by keyword, enter a search term in the text box above the list of files and click  $\mathbf{R}$ .
- 5. *Optional*: To hide or display system labels, click the System Labels toggle.
- 6. *Optional*: To hide files with a particular system label, unmark the checkbox for that system label.
- 7. *Optional*: To hide or display custom labels, click the Custom Labels toggle.
- 8. *Optional*: To hide files with a custom label, unmark the checkbox for that custom label.
- 9. Do one of the following:
	- o To download a file, click the name of the file.
	- $\circ$  To apply a custom label, follow these instructions:
	- $\circ$  To create a new custom label, mark the checkbox for any file, click the label button  $\bullet$ , enter a new custom label in the text box, and click **Save New Label**. Then apply it as described below.

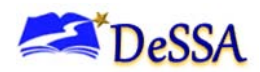

- o To apply a custom label to a file, mark the checkbox for that file, click the label button , mark the checkbox for that label, and click **Apply Label**.
- $\circ$  To archive a file, click  $\blacksquare$ .
- $\circ$  To unarchive a file, click  $\bullet$ . The file is moved back to the Inbox.
- $\circ$  To delete a file, click  $\overline{\mathbf{m}}$ .

**Note:** You cannot delete or archive secure documents uploaded to the Inbox by admin users.

# <span id="page-55-0"></span>**Managing Test Reasons**

Test reasons are categories used to classify test opportunities for reporting purposes. Test reasons are initially assigned to opportunities in TDS, and you can use the Test Reason Manager in Centralized Reporting to modify an opportunity's assigned test reason.

To associate test opportunities with a test reason:

1. From the **My Settings** drop-down list in the banner, select **Manage Test Reasons**. The *Test Reason Manager* window opens

<span id="page-55-1"></span>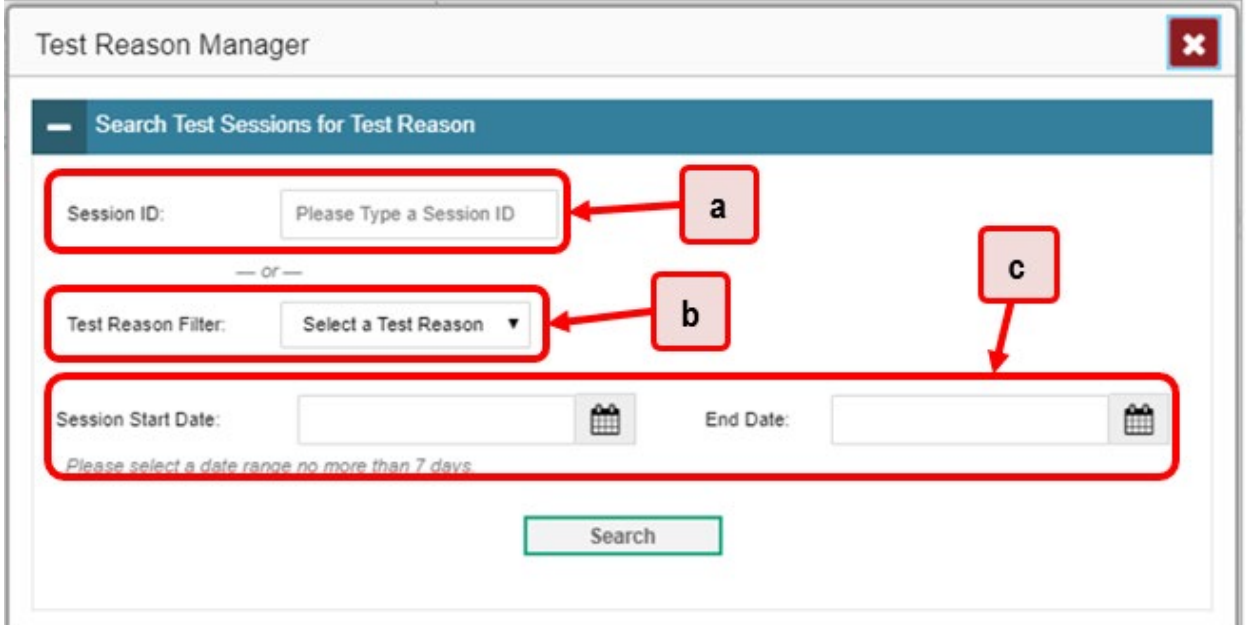

Figure 42. Search Test Sessions for Test Reason Manager Panel

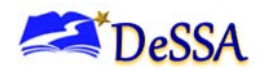

- 2. To search for available test opportunities, do one of the following in the *Search Test Sessions for Test Reason* panel (see [Figure 42\)](#page-55-1):
	- a) In the *Session ID* field, enter the Session ID in which the required opportunities were completed.
	- b) From the **Test Reason Filter** drop-down list, select the test reason currently associated with the opportunities you want to edit. From the available date fields, select a range of dates during which the test session was administered. The date range cannot exceed 90 days.
- 3. Click **Search**.
- 4. A list of retrieved test sessions appears (see [Figure 43\)](#page-56-0).
	- a. *Optional*: You can click  $\pm$  next to a session to expand the list of tests administered in that session.
	- b. *Optional*: You can click  $\overline{a}$  next to a test name to expand the list of students who completed that test opportunity in that session.

<span id="page-56-0"></span>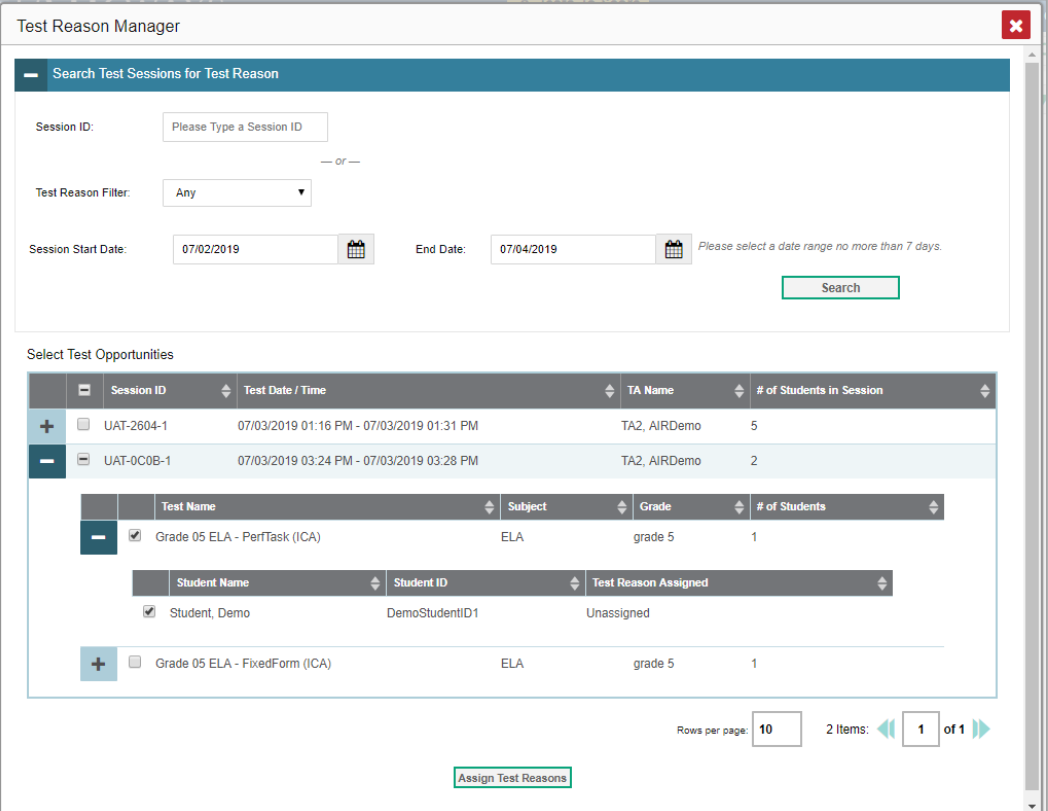

Figure 43. Test Reason Search Results

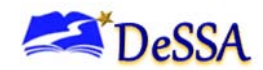

- 5. To select test opportunities to modify, do one of the following:
	- $\circ$  To select all the test opportunities completed in a particular test session, mark the checkbox for that session.
	- $\circ$  To select all the test opportunities completed for a particular test in a particular session, mark the checkbox for that test name.
	- o To select individual test opportunities, mark the checkbox for each student name.
- <span id="page-57-0"></span>6. Click **Assign Test Reasons** below the list of retrieved sessions. The *Confirm Test Reason and*  Assign Opportunities window appears (see [Figure](#page-57-0) 44).

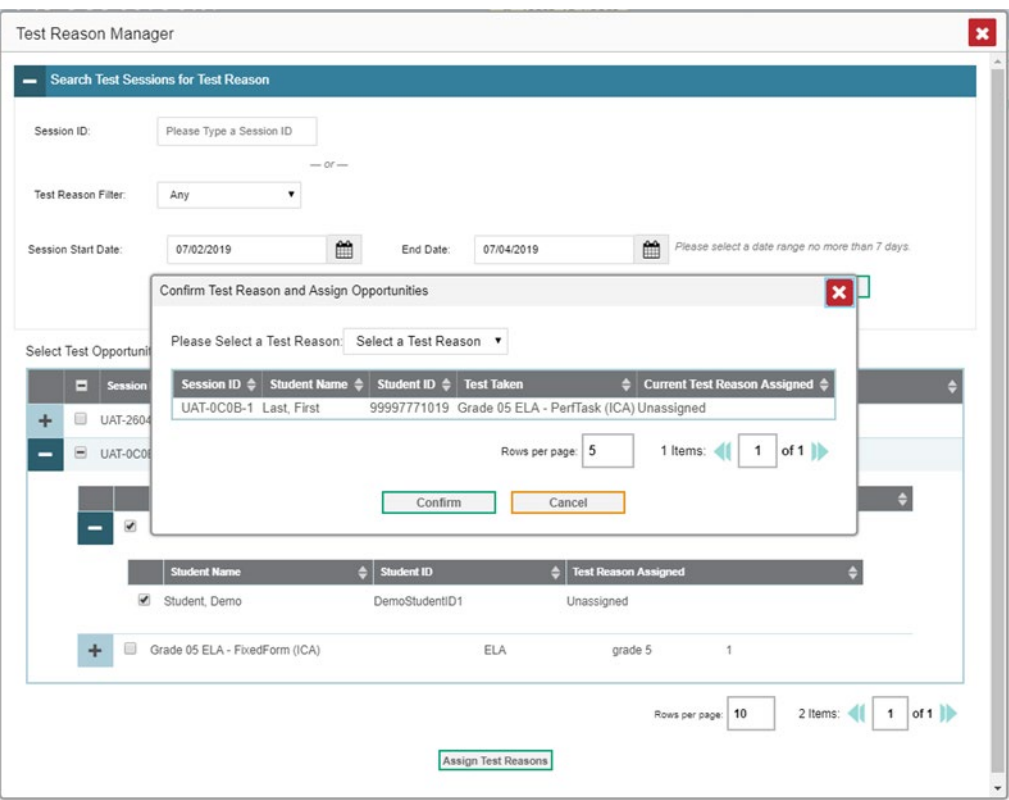

Figure 44. Confirm Test Reason and Assign Opportunities Window

- 7. To assign the selected opportunities to an existing test reason, select a reason from the **Please Select a Test Reason** drop-down list.
- 8. Click **Confirm**.

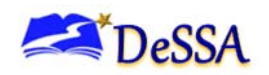

**Alert:** Interim Comprehensive Assessments (ICAs) consist of two test components that are combined into a single assessment for Centralized Reporting. If the components of an ICA were administered in separate test sessions with different test reasons, the combined assessment uses the test reason assigned to the component that was completed last.

To change the test reason for an ICA, you must change the test reason assigned to the component that was completed last. If you do not know which component was completed last, you should change the test reason for both test components.

# <span id="page-58-0"></span>**Updating Display Preferences**

You can update your Centralized Reporting display preferences to specify which assessment data to include in your reports. By default, Centralized Reporting displays data for all the assessments associated with a user or institution (for more information, see the section, [About](#page-9-0)  [the Assessments in \)](#page-9-0).

#### **Selecting Tests to Display**

These instructions apply to teachers and test administrators. You can update preferences to exclude data for specified assessments from your reports. If you exclude assessments from your reports, you can update your preferences at any time to include them again.

> **Example:** If you are an ELA teacher and you proctor a test session with students who have also taken mathematics assessments at some point, the data for those mathematics assessments appear in your reports. Since this information may not be relevant to you, you could update your test preferences to exclude all mathematics assessments from your reports.

To select which tests to display:

1. From the **My Settings** drop-down list in the banner, click **Select Tests to Include on Reports**. The *Select Tests to Include on Reports* window appears.

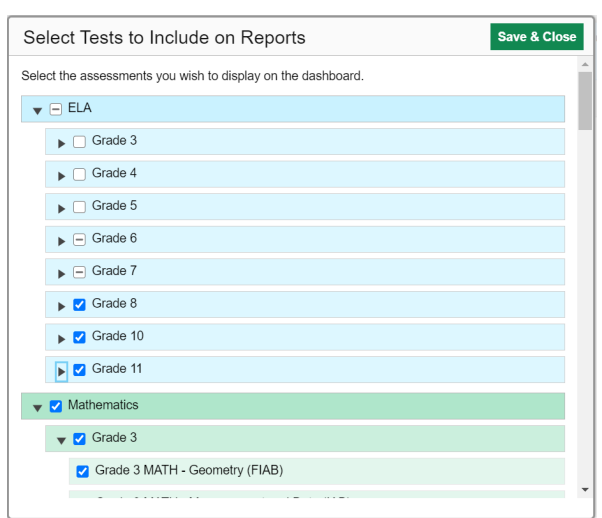

Figure 45. Select Tests to Include on Reports Window

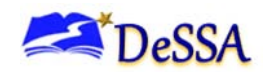

- 2. *Optional*: The *Select Tests to Include on Reports* window groups tests into categories based on grade and subject. You can click the arrow button next to a category to expand or collapse it. If a new test or category was added to your reports since the last time you updated your test display preferences, a "NEW!" label appears next to it in the window.
- 3. Do one of the following:
	- $\circ$  To exclude an entire category of tests from your reports, mark the checkbox next to that category.
	- $\circ$  To exclude individual tests from your reports, mark the checkbox for each test you wish to exclude.
- 4. Click **Save & Close** to close the window.

#### **Setting Rosters to Display**

These instructions apply to users with a school- or district-level user role.

You can update your preferences to specify which rosters appear on your assessment reports. You can choose between the following options:

• **All Rosters**: This is the default option. When this option is selected, all data for all classes (rosters) appear in all your reports.

**Teacher Preferences**: If you select this option, teachers who excluded a given assessment from their own reports will not appear in the school test results for that assessment. This option can be useful when you want to exclude classes a teacher didn't teach.

**Example:** Teacher A and Teacher B are both associated with a grade 7 ELA assessment. Teacher A updated her test preferences to exclude all ELA assessments. If you are a school-level user and you update your roster preferences to "Teacher Preferences," you will see data for Teacher B on the School Assessment Report for grade 7 ELA, but you will not see data for Teacher A on this report.

To select which rosters to display:

1. From the **My Settings** drop-down list in the banner, click **Use Teachers' Test Selections**. The *Use Teachers' Test Selections* window appears.

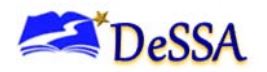

Figure 46. Use Teachers' Test Selections Window

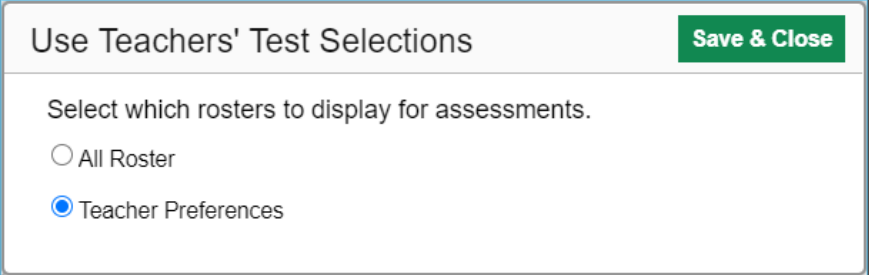

- 2. Mark the radio button for your preferred roster option.
- 3. Click **Save & Close** to close the window.

### **Change Reporting Time Period**

Changing the reporting time period allows you to view test results from a previous point in time. There are two time period settings: you can select a school year for which to view tests, and you can enter a date for which to view students.

• When you set a school year for which to view tests, the reports show data for test opportunities completed *in the selected school year*.

When you set a date for which to view students, the reports show data only for the students who were associated with you *as of the selected date*. Students' enrollment and demographic information is all given as of the selected date as well. You can use this setting to view data for students who have left or recently entered your classes (rosters), school, or district.

To change the reporting time period:

<span id="page-60-0"></span>1. From the **My Settings** menu in the banner, choose **Change Reporting Time Period**. The *Change Reporting Time Period* window appears.

Figure 47. Change Reporting Time Period Window

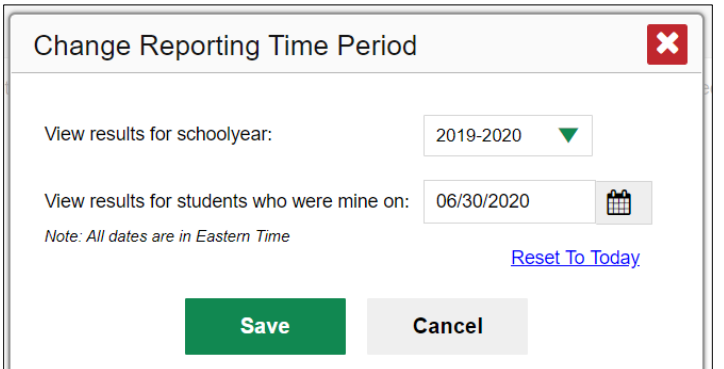

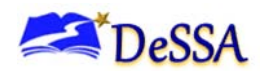

- 2. From the school year drop-down list, select a school year (see [Figure 47\)](#page-60-0). This is the year for which you will view test results.
- 3. In the *View results for students who were mine on* field, use the calendar tool to select a date, or enter it in the format mm/dd/yyyy. You will be viewing all the students who were associated with you on that date, and only those students.
	- To view your current students' past performance, keep the date set to today.
	- To view the performance of your former students, set the date to a day when those students were associated with you and had started testing.
- 4. Click **Save**. All reports are now filtered to show only data for the selected school year and date. The selected date displays in the filter details below the report headings. All other filters are cleared.
- 5. *Optional*: To go back to viewing the latest data, open the *Change Reporting Time Period* window again, click **Reset To Today** in the lower-right corner, then click **Save**. The date resets and all filters are cleared. The reporting time period also resets when you log out but persists when you switch roles.

See [Change in Reporting Time Period Training Module](https://de.portal.cambiumast.com/resources/trainings-and-certifications/crs-change-in-reporting-time-period-training) and [CRS Quick Guide](https://de.portal.cambiumast.com/resources/smarter-ela-,-a-,amp;-math-resources/crs-quick-guide) on the DeSSA Portal for more information.

# <span id="page-61-0"></span>**Set Student Settings Display**

Some reports in Centralized Reporting allow you to view the items from a student's tests. By default, these views display the items without any visual test settings that were available to the student while testing (such as larger font size or color contrast). You can adjust your settings to show or hide student test settings in item views by default. You can also toggle settings from the *Item View* window.

To adjust your student display settings:

1. From the **My Settings** drop-down list in the banner, select **Set Student Setting on Item View**. The *Set Student Setting on Item View* window appears.

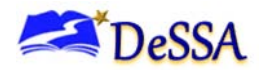

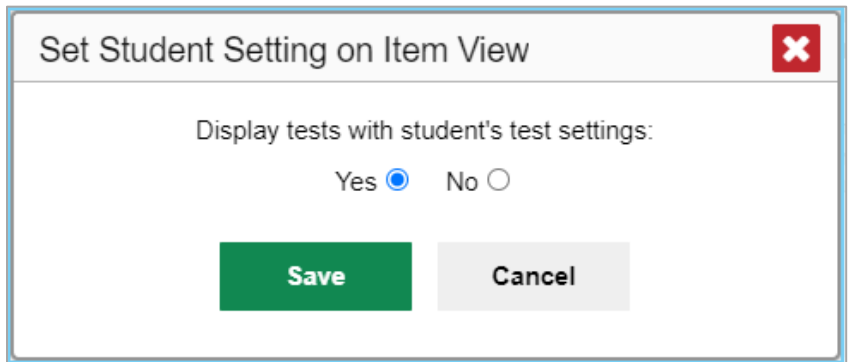

Figure 48. Set Student Setting on Item View Window Open

- 2. Select the required option:
	- o **Yes**: Displays item views with a student's test settings applied
	- o **No**: Hides the student's test settings from item views
- 3. Click **Save**.

You can also show or hide visual settings on a per-item basis. To do so, click the toggle at the upper right of the item you're viewing. This action has no effect on your global setting.

Figure 49. Item View Window: Item & Score Tab with Student Response

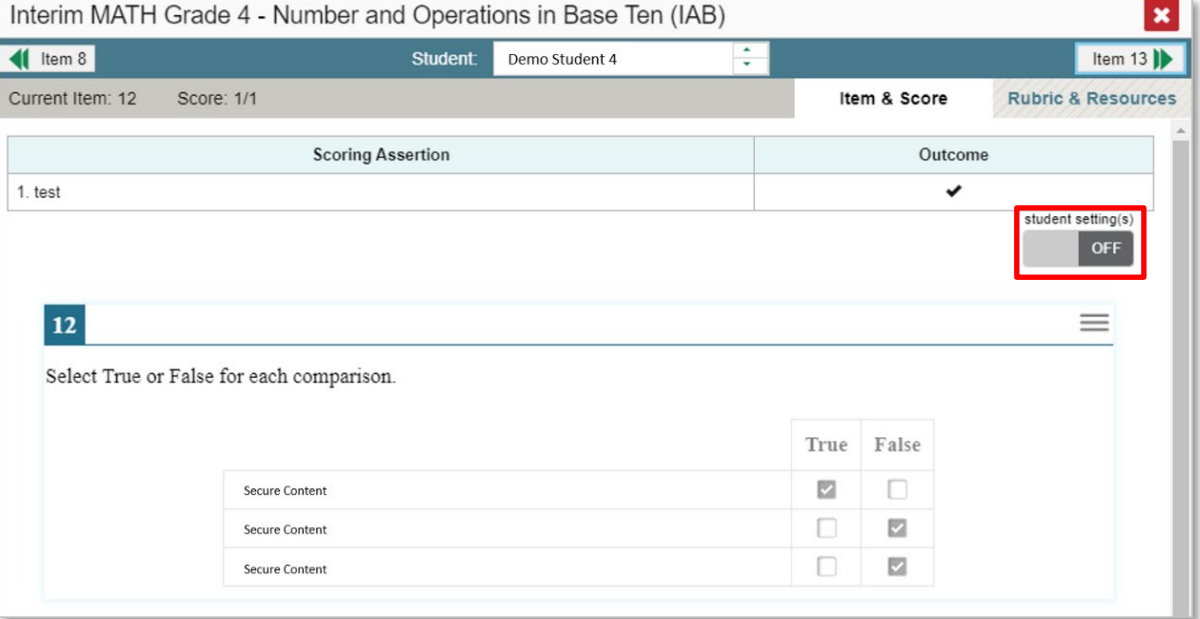

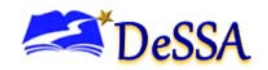

## <span id="page-63-0"></span>**Managing Rosters**

Rosters are groups of students associated with a teacher in a particular school. Some reports in Centralized Reporting provide performance data for the students within a roster or for the roster as a whole.

### <span id="page-63-1"></span>**Adding a New Roster**

You can create new rosters from students associated with your school or district.

To add a roster:

- 1. From the **My Settings** menu in the banner, select **Add Roster**. The *Add Roster* form appears (see [Figure 50\)](#page-63-2).
- <span id="page-63-2"></span>2. The Roster Manager window appears, showing the Add Roster form.

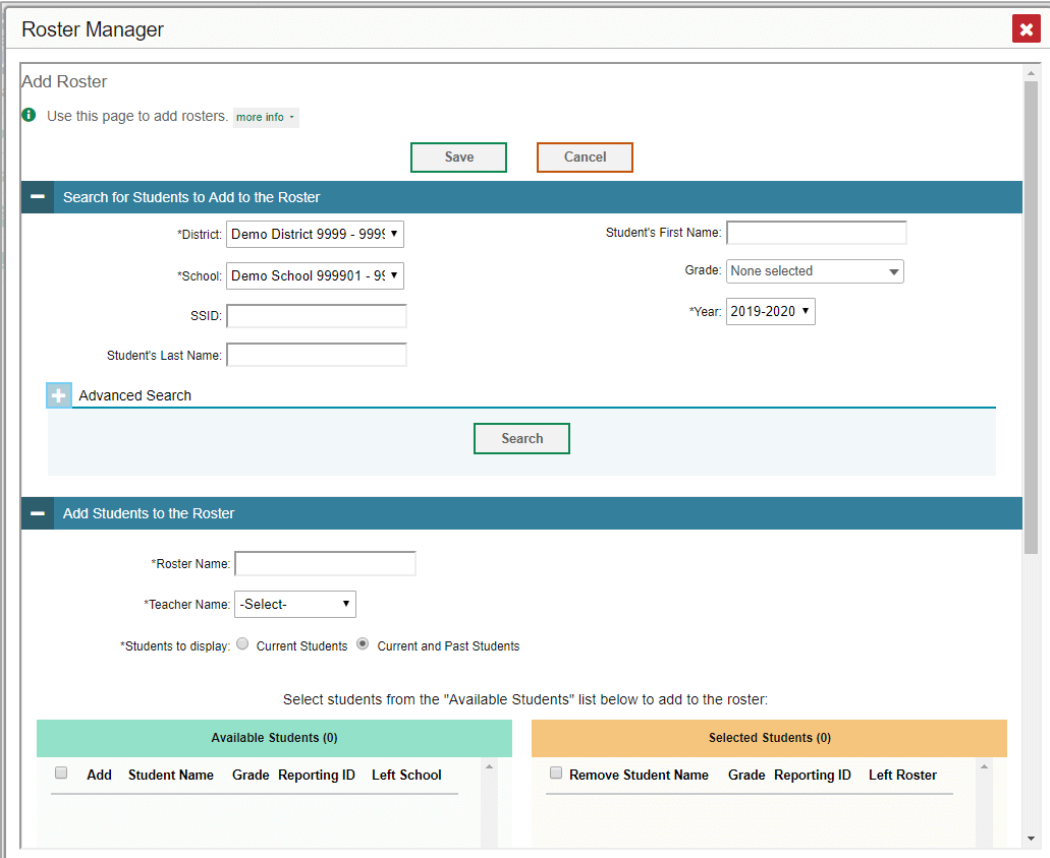

#### Figure 50. Add Roster Form

- 3. In the *Search for Students to Add to the Roster* panel, do the following:
	- a. In the **District** drop-down list, select the district for the roster.
	- b. In the **School** drop-down list, select the school for the roster.

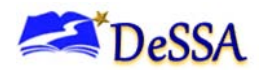

- c. *Optional*: In the **Enrolled Grade** drop-down list, select the grade levels for the students in the roster.
- d. *Optional*: From the **Students Added Since** drop-down list, select a timeframe in which the students for the roster were added to TIDE.
- e. *Optional*: In the *Test Settings and Tools Filters* panel, select additional criteria:
	- i. From the **Search Fields** drop-down list, select a test setting or tool. A set of related fields for that setting or tool appears.
	- ii. In the related fields, select the criteria for the test setting or tool.
	- iii. Click **Add**.
	- iv. *Optional*: To remove the added criteria, mark the checkbox for those criteria and click **Remove Selected**. To remove all additional criteria, click **Remove All**.

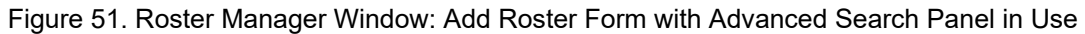

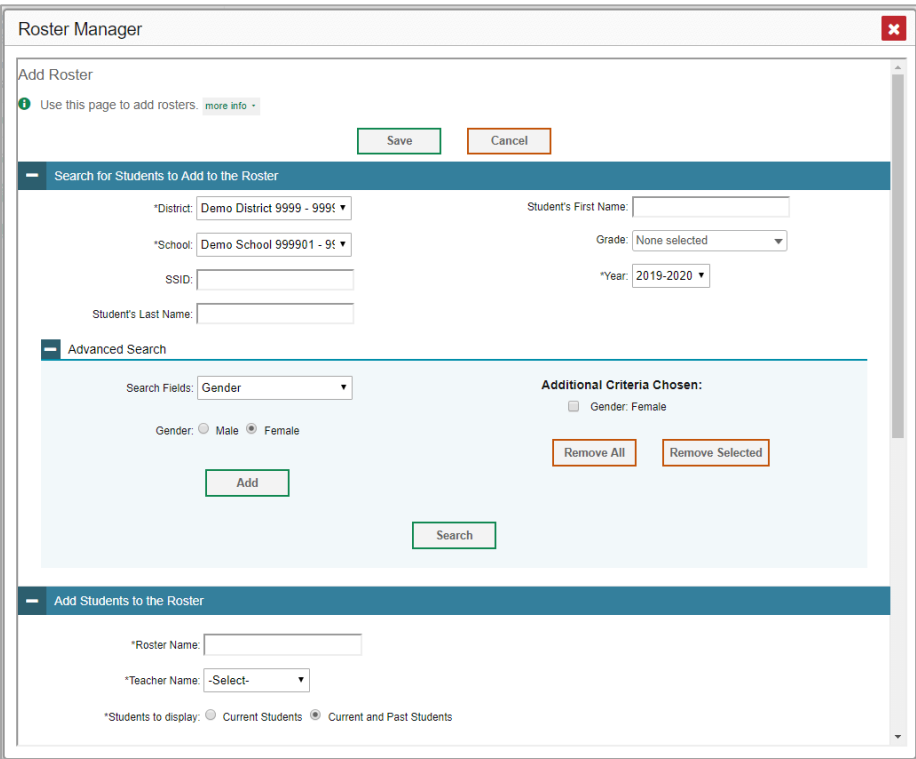

f. Click **Search**. The Add Students to the Roster panel shows settings for the roster, a list of retrieved students (Available Students), and a blank Selected Students list.

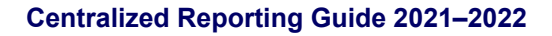

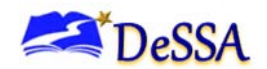

- 4. In the *Add Students to the Roster* panel do the following:
	- a. In the *Roster Name* field, enter the roster name.
	- b. From the **Teacher Name** drop-down list, select a teacher.
	- c. *Optional*: To include former students in the *Add Roster* form, mark the **Current and Past Students** radio button. The *Available Students* list will include students who have left the selected school, while the *Selected Students* list will include students who have left the roster.
	- d. To **add students**, do one of the following in the list of available students:
		- $\blacksquare$  To move one student to the roster, click  $\blacksquare$  for that student.
		- To move all the students in the *Available Students* list to the roster, click **Add All**.
		- To move selected students to the roster, mark the checkboxes for the students you want to add, then click **Add Selected**.

<span id="page-65-0"></span>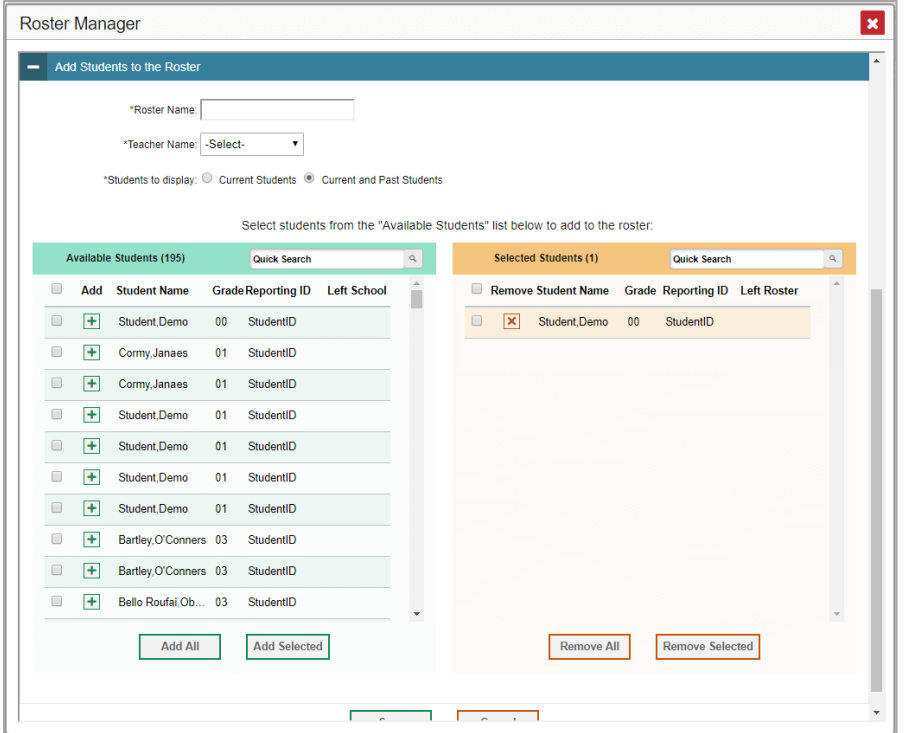

Figure 52. Add Students to Roster Panel

- e. To **remove students**, do one of the following in the list of students in this roster:
	- $\blacksquare$  To remove one student from the roster, click  $\blacktriangleright$  for the student.
	- To remove all the students from the roster, click **Remove All**.

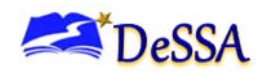

- To remove selected students from the roster, mark the checkboxes for the students you want to remove, then click **Remove Selected**.
- 6. Click **Save**, and in the affirmation dialog box click **Continue**.

### <span id="page-66-0"></span>**Modifying an Existing Roster**

You can modify a roster by changing its name, associated teacher, or by adding students or removing students, if necessary. However, whether a roster can be modified or not or the method in which a roster can be modified depends on the roster type. The different types of rosters are:

- User-defined rosters: These are roster that you create through the Add Roster page or the Upload Roster page. You can modify a user-defined rosters by changing its name, associated teacher, or by adding students or removing students.
- System-generated roster: These are rosters that are imported into TIDE through a nightly-process and cannot be edited.

To modify a roster:

1. From the **My Settings** menu in the banner, select **View/Edit Rosters**. The *View Roster* form appears.

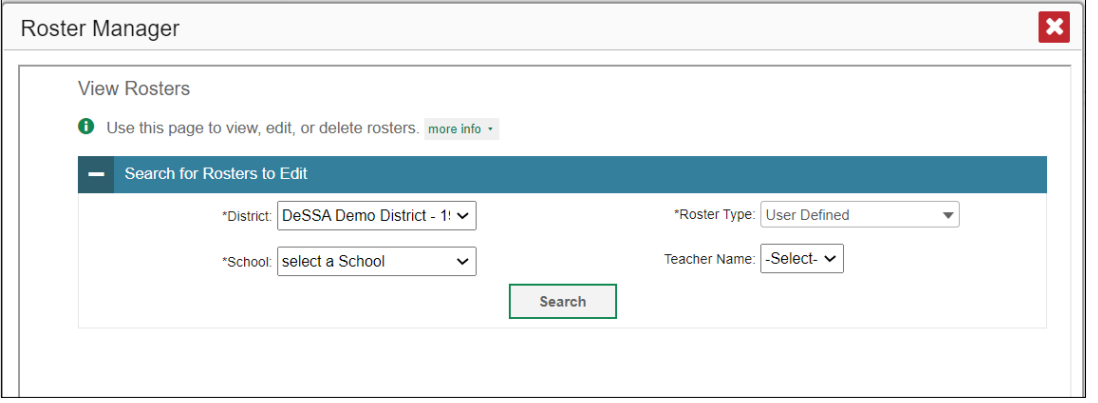

Figure 53. Roster Manager Window: View/Edit/Export Roster Form

2. In the *Search for Rosters to Edit* panel, select the district, school, and roster type for the roster you wish to edit.

Click **Search**. A search results pop-up appears. Click View Results to view the results in your browser.

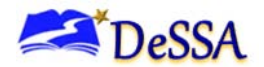

Figure 54. Search Results

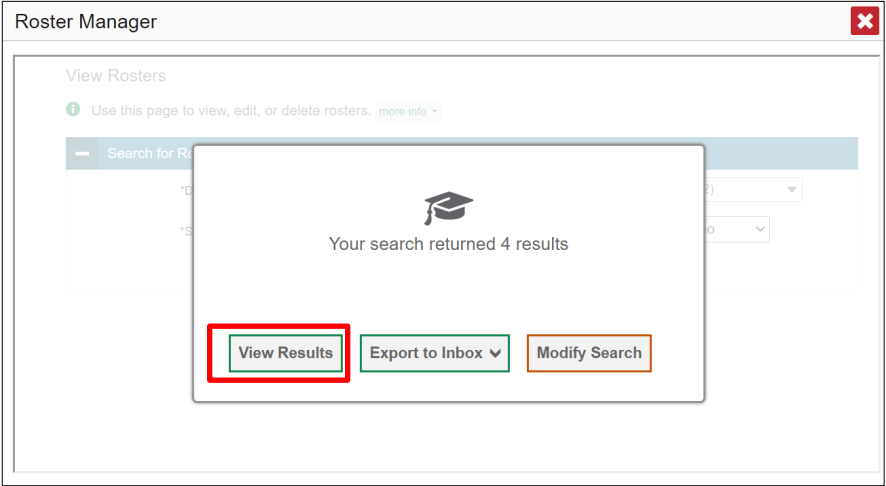

3. In the list of retrieved rosters, click  $\left| \right\rangle$  for the roster whose details you want to view. The *Edit Roster* window opens. This form is similar to the form used to add rosters (see Figure [50\)](#page-63-2).

Figure 55. Roster Manager Window: View/Edit/Export Roster Form Showing Retrieved Rosters

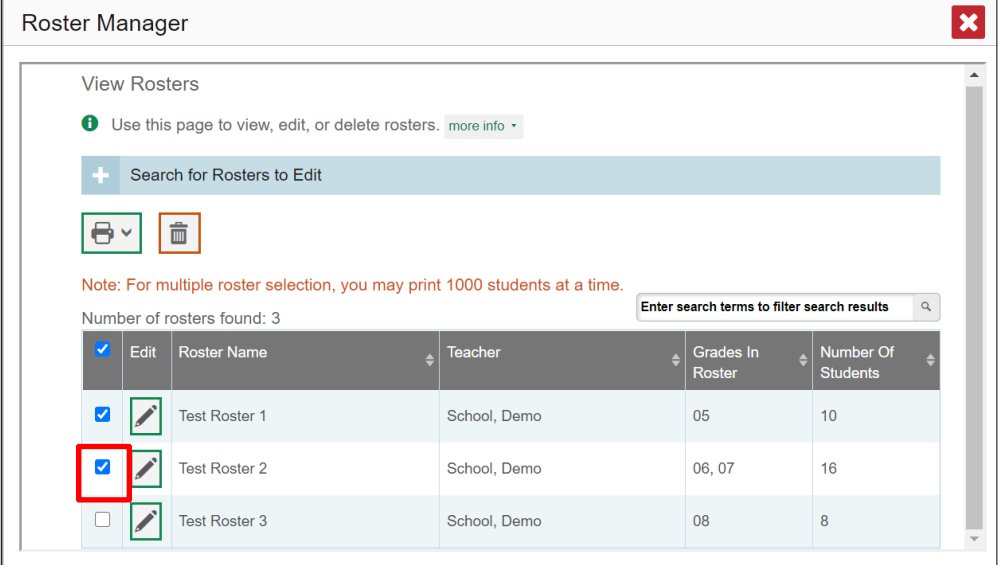

- 4. *Optional*: In the *Add Students to the Roster* panel (see [Figure 52\)](#page-65-0), do the following:
	- a. In the *Roster Name* field, enter a new name for the roster.
	- b. From the **Teacher Name** drop-down list, select the roster's new teacher.

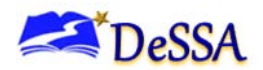

- c. *Optional*: To include former students in the *Edit Roster* form, mark the **Current and Past Students** radio button. The *Available Students* list will include students who have left the selected school, while the *Selected Students* list will include students who have left the roster.
- d. To add students, do one of the following in the list of available students:
	- To move one student to the roster, click  $\div$  for that student.
	- To move all the students in the *Available Students* list to the roster, click **Add All**.
	- To move selected students to the roster, mark the checkboxes for the students you want to add, then click **Add Selected**.

Figure 56. Roster Manager Window: View/Edit/Export Roster Window Scrolled Down to the Add Students to the Roster Panel

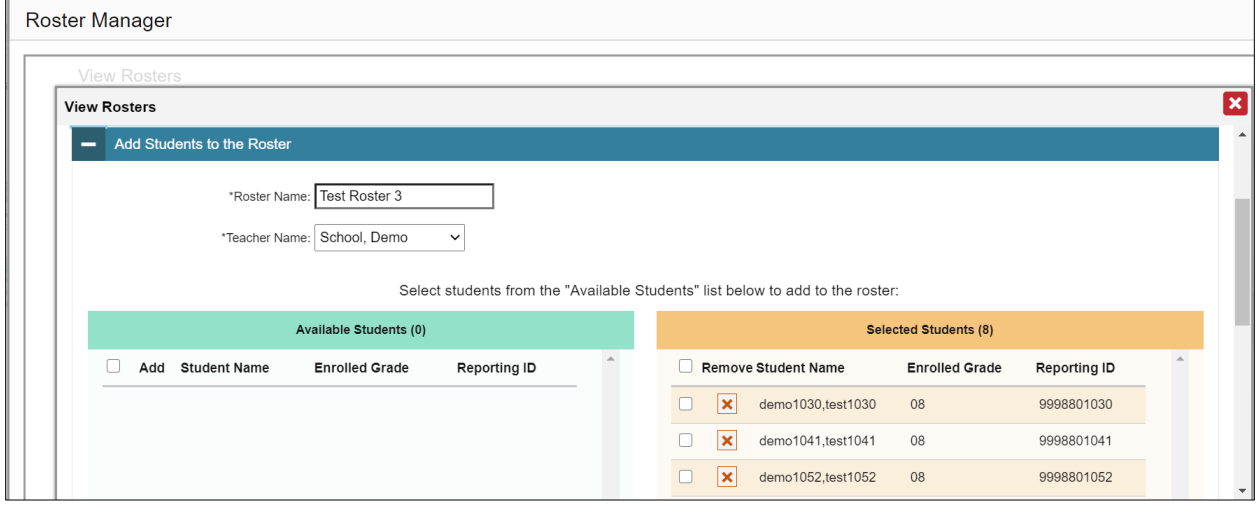

- e. To remove students, do one of the following in the list of students in this roster:
	- To remove one student from the roster, click  $\mathbf{\times}$  for the student.
	- To remove all the students from the roster, click **Remove All**.
	- To remove selected students from the roster, mark the checkboxes for the students you want to remove, then click **Remove Selected**.
- 5. Click **Save**, and in the affirmation dialog box click **Continue**.

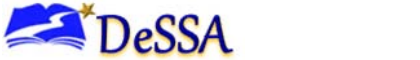

### <span id="page-69-0"></span>**Uploading Rosters**

If you have many rosters to create, it may be easier to perform those transactions through file uploads. This task requires familiarity with composing comma-separated value (CSV) files or working with Microsoft Excel.

To upload rosters:

1. From the **My Settings** menu in the banner, select **Upload Rosters**. The *Upload Roster* page appears (see [Figure 57\)](#page-69-1).

<span id="page-69-1"></span>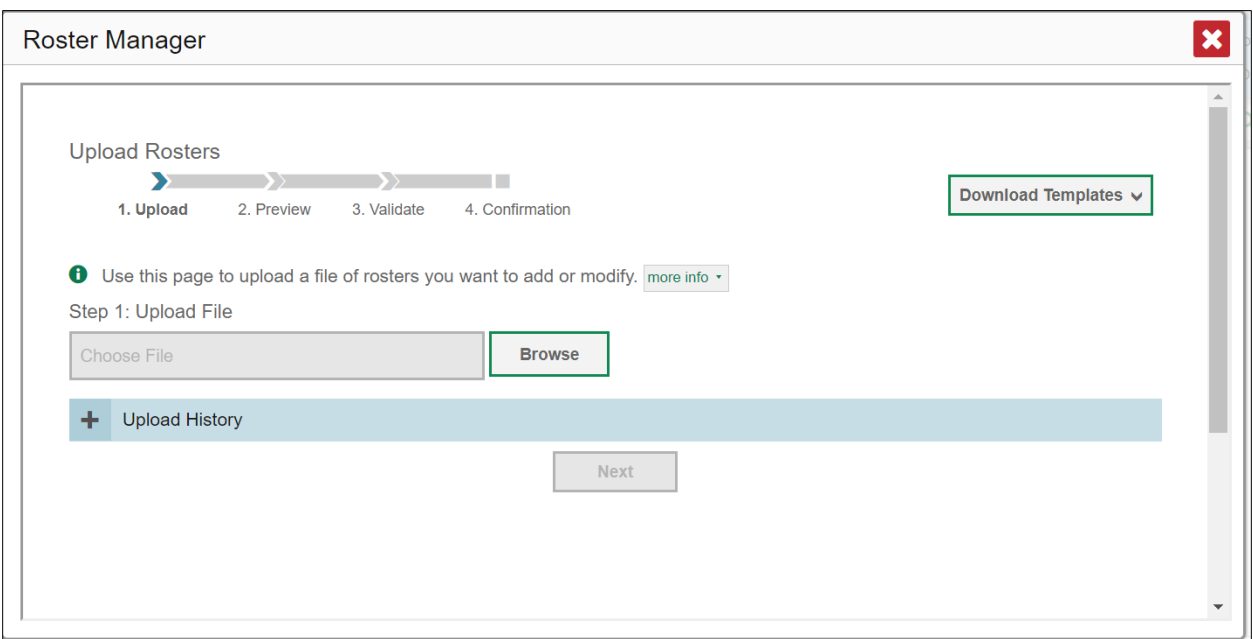

Figure 57. Upload Roster Page

- 2. On the *Upload Roster* page, click **Download Templates** and select the appropriate file type (either **Excel** or **CSV**).
- 3. Open the template file in a spreadsheet application.
- 4. Using [Table](#page-72-0) 14 as a reference, fill out the template and save it.

Figure 58. Filled-Out Roster Upload Template

|   | B<br>А      |           |                       | D                  |                                    |               |
|---|-------------|-----------|-----------------------|--------------------|------------------------------------|---------------|
|   | District ID | School ID | <b>Employee Email</b> | <b>Roster Name</b> | <b>SSID</b>                        | <b>Action</b> |
|   | 9999        | 999 9991  | Jd@demo.user          |                    | Demo Roster A DemoStudentD1 ADD    |               |
|   | 9999        | 999 9991  | Jd@demo.user          |                    | Demo Roster A DemoStudentD2 Delete |               |
| 4 | 9999        | 999 9991  | Jd@demo.user          |                    | Demo Roster A DemoStudentD3 ADD    |               |
|   |             |           |                       |                    |                                    |               |
| 6 |             |           |                       |                    |                                    |               |
|   |             |           |                       |                    |                                    |               |

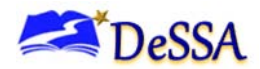

- 5. On the *Upload Roster* page, click **Browse** and select the file you created in the previous step.
- <span id="page-70-0"></span>6. Click **Next**. The *Preview* page appears (see [Figure](#page-70-0) 59). Use the file preview on this page to verify you uploaded the correct file.

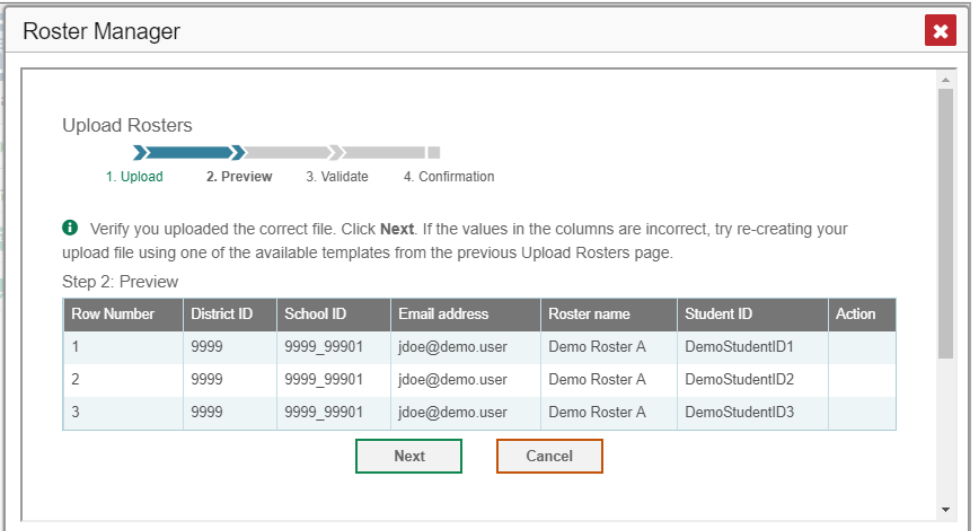

Figure 59. File Upload Preview

7. Click **Next** to validate the file. Any errors **A** or warnings **a** are displayed on the **Validate** page (see [Figure 61\)](#page-71-0).

Figure 60. Roster Manager Window: Upload Rosters: Validate Page

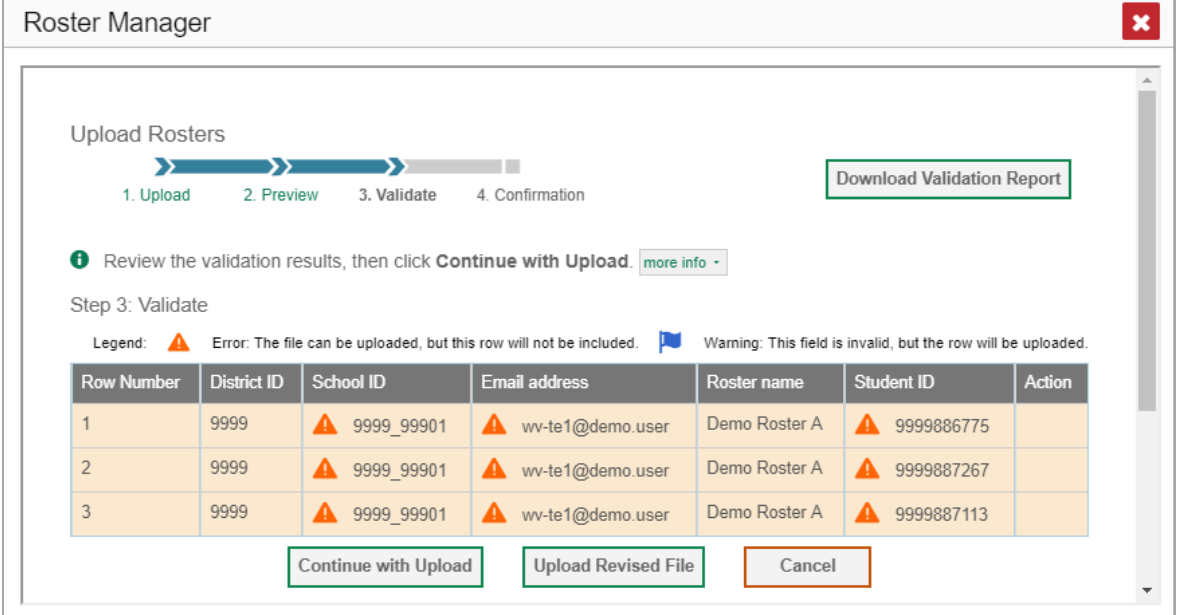

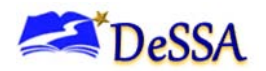

**Note:** If a record contains an error, that record will not be included in the upload. If a record contains a warning, that record will be uploaded, but the field with the warning will be invalid.

- o *Optional*: Click the error and warning icons in the validation results to view the reason a field is invalid.
- o *Optional*: Click **Download Validation Report** in the upper-right corner to view a PDF file listing the validation results for the upload file.

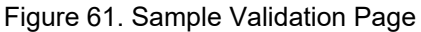

<span id="page-71-0"></span>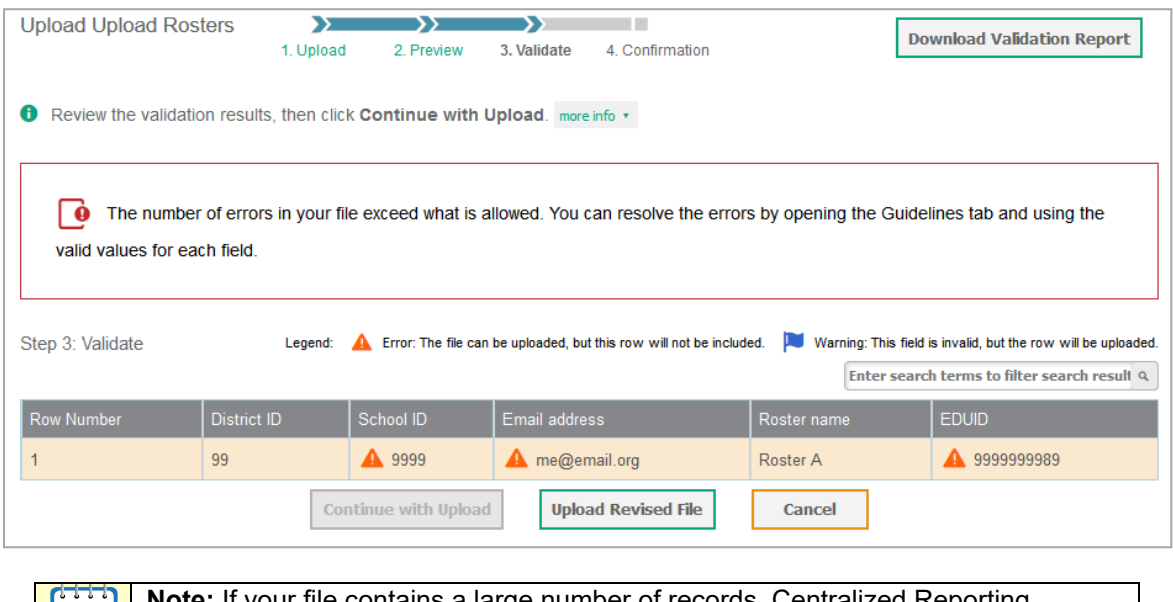

**Note:** If your file contains a large number of records, Centralized Reporting processes it offline and sends you a confirmation email when complete. While Centralized Reporting is validating the file, do not press **Cancel**, as some of the records may have already started processing.

- 8. Do one of the following:
	- o Click **Continue with Upload**. Centralized Reporting commits those records that do not have errors.
	- o Click **Upload Revised File** to upload a different file. Follow the prompts on the *Upload Revised File* page to submit, validate, and commit the file.

The *Confirmation* page appears, displaying a message that summarizes how many records were committed and excluded.
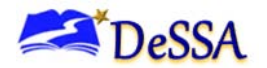

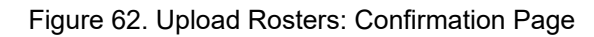

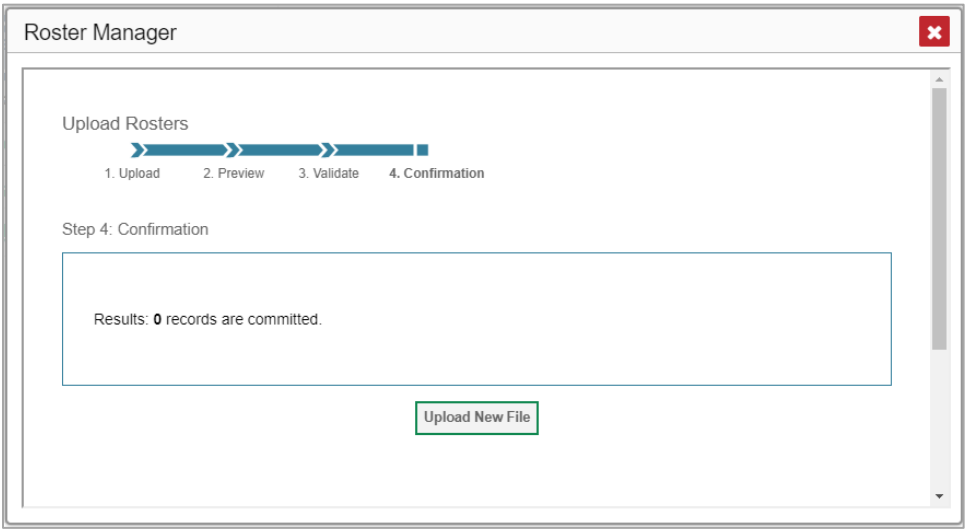

9. *Optional*: To upload another roster file, click **Upload New File**.

[Table](#page-72-0) 14 provides the guidelines for filling out the Roster template that you can download from the *Upload Roster* page.

<span id="page-72-0"></span>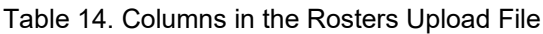

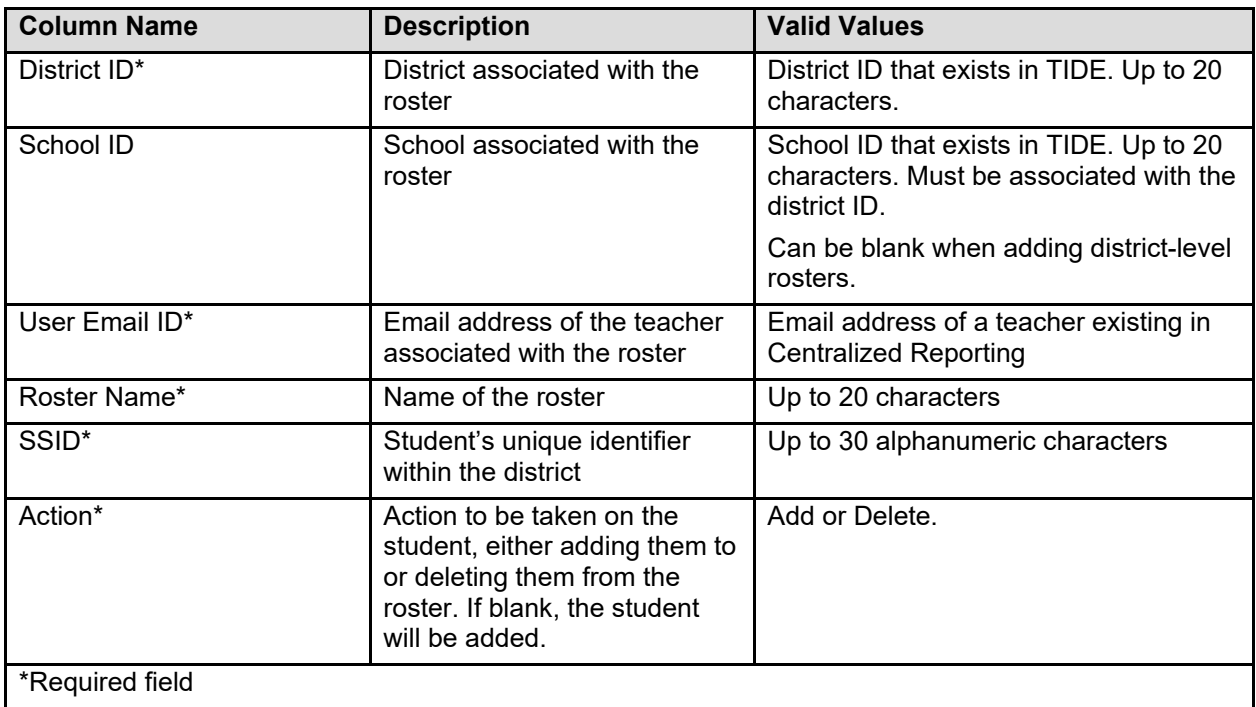

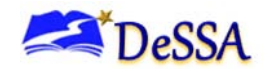

## <span id="page-73-0"></span>**Printing Reports**

You can print any report available in Centralized Reporting. If the report you wish to print provides data about individual assessment items, you can choose to include or exclude this information from the printed report.

To print a report:

- 1. Click **Print** in the upper-right corner of the report page. A *Print Preview* page opens, displaying a printer-friendly version of the report.
	- a. If there are multiple report tables on the page, select the table you wish to print from the menu that appears.

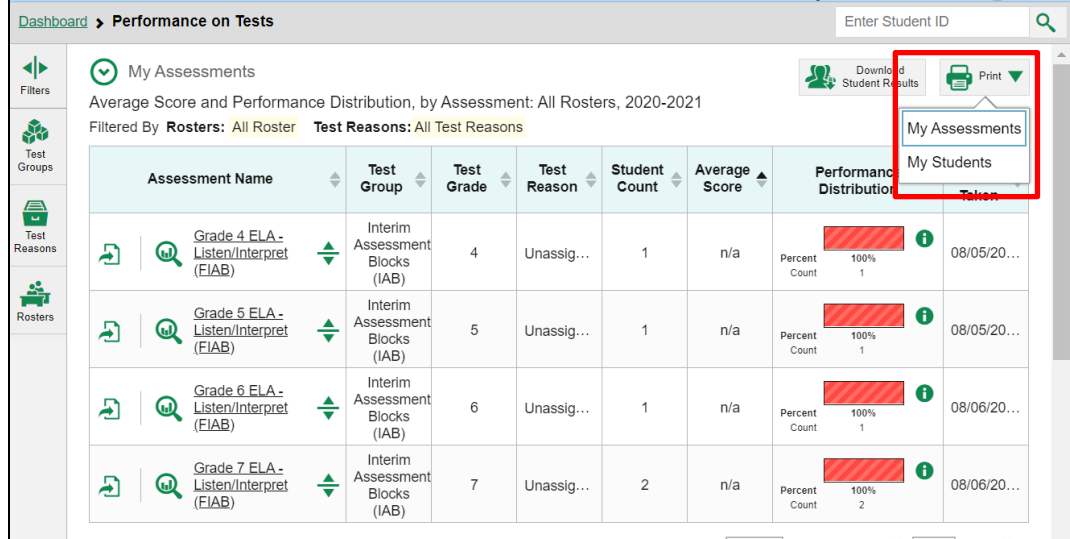

Figure 63: Teacher View: Dashboard with Expanded Print Menu

A print preview page opens.

- To zoom in on the print preview, use the drop-down list under the Zoom Level (Display only) section. This setting affects the preview only.
- 2. If the report provides data for individual assessment items, select one of the following print options:
	- o **Summary Only**: If you select this option, the printed report does not include data for the individual assessment items.
	- o **Summary and Item Scores**: If you select this option, the printed report includes data for the individual assessment items.

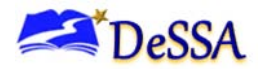

Figure 64. Print Preview Page with Summary and Item Scores Option Selected

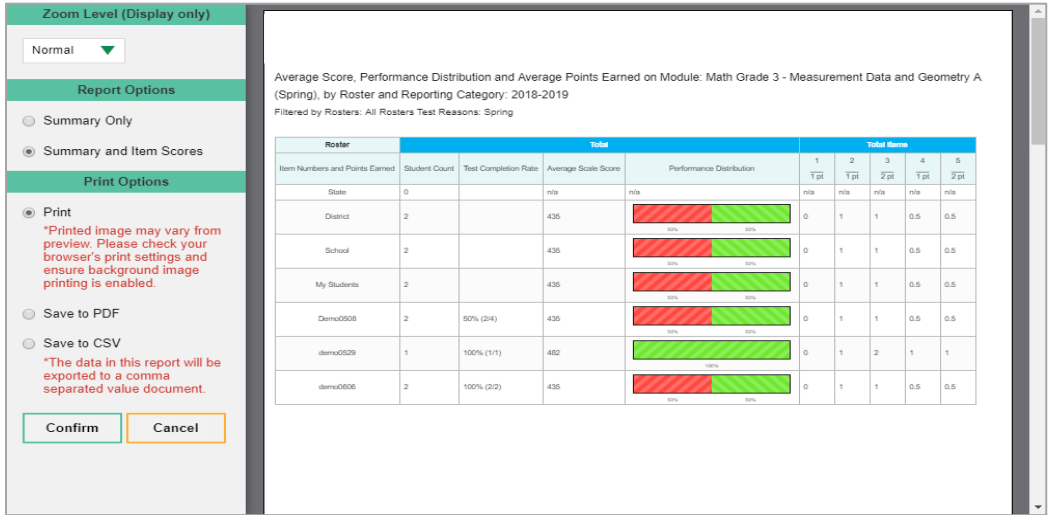

- 3. Do one of the following under the *Print Options* section:
	- o To print the report, click **Print**.
	- o To download a PDF version of the report, click **Save to PDF**.
	- $\circ$  Optional: If the report is for a particular student, you can mark the Include Items and Responses (takes extra time) checkbox. The resulting PDF report includes the actual items and the student's responses.
	- $\circ$  Select an option from the Page Layout drop-down list that appears.
		- Select a page layout option from the drop-down list that appears.
	- o To download a CSV version of the report, click **Download CSV File**.

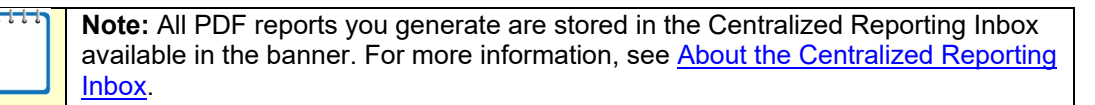

## **Appendix A. About Non-Scorable Test Opportunities**

The reports in Centralized Reporting do not include data for non-scorable test opportunities. A student's test opportunity cannot be scored when it has a test status of "Expired" or "Invalidated," or when it includes blank or empty topics (topics without items). If a student's test opportunity is non-scorable, a notification  $\triangle$  appears below the report for that assessment.

Non-scorable test opportunity notifications may appear for the following reports:

- [Teacher Assessment Report](#page-21-0)
- [School Assessment Report: Performance by Student Table](#page-27-0)

You can click **More Info** on the notification to view the *Students with Other Test Statuses* window (see [Figure 65\)](#page-75-0). This window displays the students who have non-scorable test opportunities for the given assessment, as well as the status code and completion date for each.

<span id="page-75-0"></span>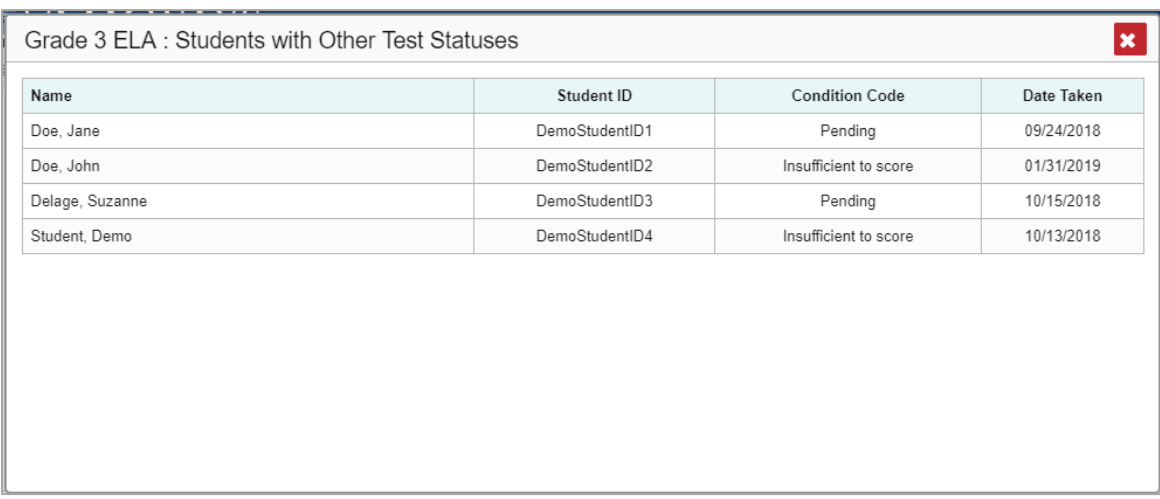

#### Figure 65. Students with Other Test Statuses Window

You can also click **next to a student's name in this window to view the Student Portfolio** [Report](#page-36-0) for that student.

## **Appendix B. About Condition Codes**

This appendix provides an overview of the various condition codes you can enter for a machineor handscored item when you cannot enter a traditional score for the student's response.

| Source of<br>Code | <b>Condition</b><br>Code                                   | <b>Description</b>                                                                                                    |                          |                                                                                                    |  |  |                                                                                                    |  |  |  |  |  |
|-------------------|------------------------------------------------------------|----------------------------------------------------------------------------------------------------|--------------------------|----------------------------------------------------------------------------------------------------|--|--|----------------------------------------------------------------------------------------------------|--|--|--|--|--|
| Human             | <b>Blank</b>                                               | • Student did not enter a response.                                                                                                    |                          |                                                                                                    |  |  |                                                                                                    |  |  |  |  |  |
| Human             | Insufficient                                               | • Student has not provided a meaningful response. Some<br>examples:<br>o Random keystrokes                                                                                   |                          |                                                                                                    |  |  |                                                                                                    |  |  |  |  |  |
|                   |                                                            |                                                                                                    |                          |                                                                                                    |  |  | o Undecipherable text                                                                                                    |  |  |  |  |  |
|                   |                                                            | $\circ$ "I hate this test"<br>$\circ$ "I like pizza!" (in response to a reading passage about<br>helicopters)<br>$\circ$ Response consists entirely of profanity.            |                          |                                                                                                    |  |  |                                                                                                    |  |  |  |  |  |
|                   |                                                            |                                                                                                    |                          |                                                                                                    |  |  | • For ELA Full Writes, use the "Insufficient" code for responses<br>described above and also if:<br>$\circ$ student's original work is insufficient to make a determination<br>whether the student is able to organize, cite<br>evidence/elaborate, and use conventions as defined in the<br>rubrics. |  |  |  |  |  |
|                   |                                                            |                                                                                                    |                          |                                                                                                    |  |  |                                                                                                    |  |  |  |  |  |
|                   |                                                            | Human                                                                                                    | Non-Scorable<br>Language | • ELA/literacy: Language other than English                                                                                                    |  |  |                                                                                                    |  |  |  |  |  |
|                   |                                                            |                                                                                                    |                          | • Mathematics: Language other than English or Spanish                                                                                                    |  |  |                                                                                                    |  |  |  |  |  |
|                   |                                                            | Human                                                                                                    | Off Topic                | • For ELA Full Writes Only:                                                                                                    |  |  |                                                                                                    |  |  |  |  |  |
|                   |                                                            |                                                                                                    |                          | • A writing sample will be judged off topic when the response is<br>unrelated to the task or the sources or shows no evidence that the<br>student has read the task or the sources (especially for<br>informational/explanatory and opinion/argumentative). |  |  |                                                                                                    |  |  |  |  |  |
|                   | • Off-topic responses are generally substantial responses. |                                                                                                    |                          |                                                                                                    |  |  |                                                                                                    |  |  |  |  |  |
| Human             | Off Purpose                                                | • For ELA Full Writes Only:                                                                                                    |                          |                                                                                                    |  |  |                                                                                                    |  |  |  |  |  |
|                   |                                                            | • A writing sample will be judged off purpose when the student has<br>clearly not written to the purpose designated in the task.                                             |                          |                                                                                                    |  |  |                                                                                                    |  |  |  |  |  |
|                   |                                                            | • An off-purpose response addresses the topic of the task but not<br>the purpose of the task.                                                                                |                          |                                                                                                    |  |  |                                                                                                    |  |  |  |  |  |
|                   |                                                            | • Note that students may use narrative techniques in an explanatory<br>essay or use argumentative/persuasive techniques to explain, for<br>example, and still be on purpose. |                          |                                                                                                    |  |  |                                                                                                    |  |  |  |  |  |
|                   |                                                            | • Off-purpose responses are generally developed responses<br>(essays, poems, etc.) clearly not written to the designated<br>purpose.                                         |                          |                                                                                                    |  |  |                                                                                                    |  |  |  |  |  |

Table 15. Overview of Condition Codes

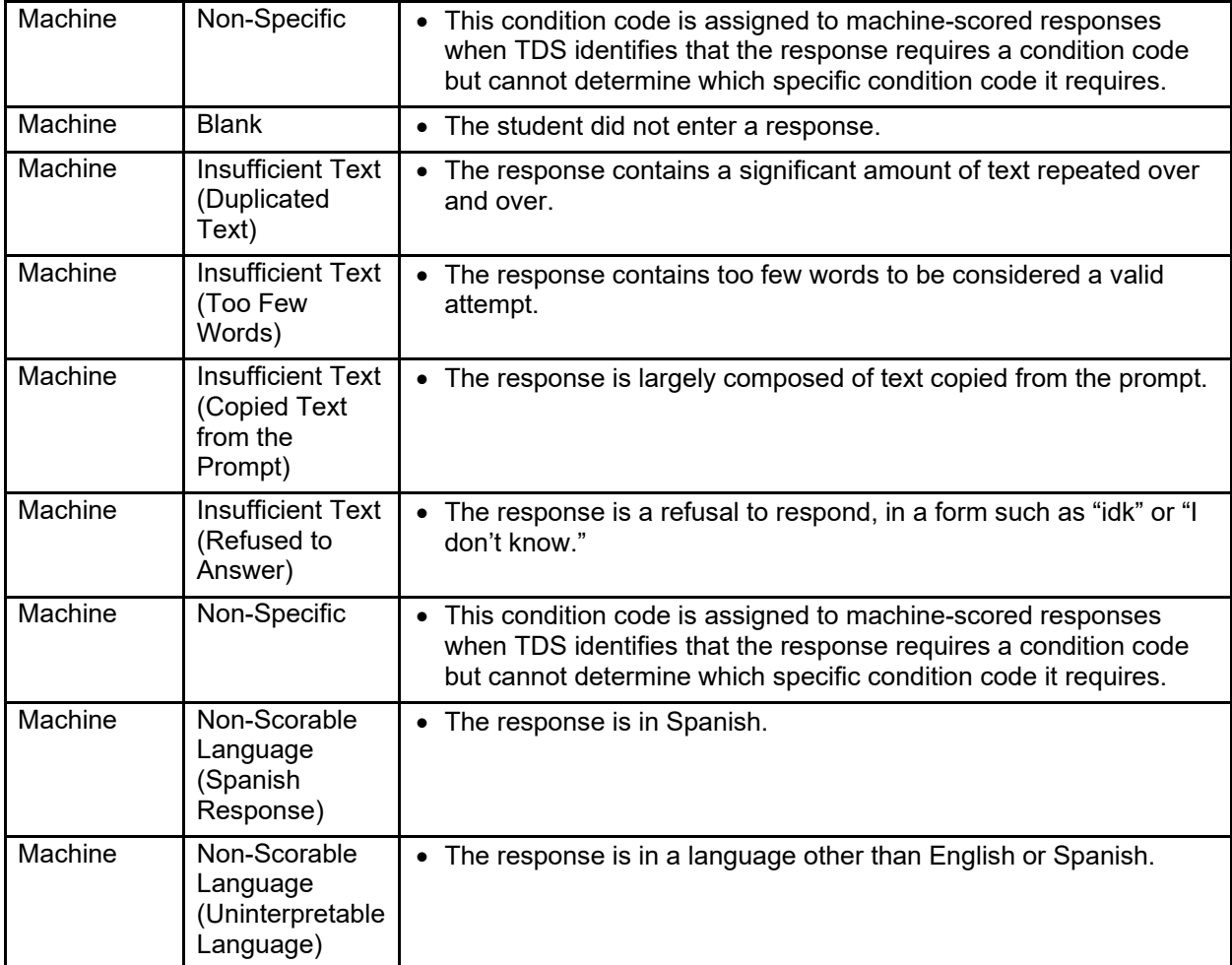

## **Appendix C. TA Quick Guide**

Centralized Reporting provides student performance reports for interim assessments. For more details, see [Section I. Overview of Centralized Reporting.](#page-8-0)

### **What records can I see in Centralized Reporting?**

Centralized Reporting includes data for the Smarter Interim Comprehensive Assessments (ICAs) and Smarter Interim Assessment Blocks (IABs). Reports display data only for your associated students. Your associated students may include the following:

- o All the students who are members of your rosters.
- $\circ$  All the students who have completed an assessment in your test sessions.

### **What data can I see in Centralized Reporting?**

Reports provide student performance data for a particular assessment or set of assessments. The types of data that appear in these reports depends on how the assessment is scored. Depending on the assessment, a report may display one or both of the following types of student performance data:

- **Score Data**: These types of data are used for tests with numeric scores. Score data provide a quantitative measurement of student assessment performances.
- **Performance Level Data**: These types of data are used for tests with performance levels (proficiency levels). Performance levels provide qualitative measurements of students' proficiency in relation to a particular standard or set of standards.

## **Accessing Centralized Reporting**

Centralized Reporting is accessed through the Delaware Department of Education's (DDOE's) EdAccess application. To access Centralized Reporting:

- 1. Log into the DDOE EdAccess login page at<https://launchpad.classlink.com/ddoe> using your regular EdAccess ID and password to log in.
- 2. Select the **DeSSA ELA & Math** button from your menu, directing you to the DeSSA Portal.
- 3. Click on the **ELA & Mathematics** topic from the top navigation bar to access DeSSA applications.
- 4. Click **Centralized Reporting System.**

For more details, see [Section II. Accessing Centralized Reporting.](#page-11-0)

## **Overview of the Dashboard and Reports**

For more details about each available report on Centralized Reporting, see Section III. Overview [of the Dashboards and Reports.](#page-13-0)

- [Dashboard:](#page-13-1) This page lists the assessments completed by your associated students. The Dashboard for teachers and TAs also includes a table listing all your associated students. This table also allows you to access the Student Portfolio Report for each student listed.
- [Assessment Reports:](#page-18-0) These reports provide detailed student performance data for an individual assessment at the student and roster level. Assessment Reports display a column of student performance data for the assessment as a whole and for each claim (topic) in the assessment.
- [Performance by Roster Table:](#page-25-0) This table provides information about how a teacher's rosters performed on the given assessment.
- o *To access the Performance by Roster table:* On the *Dashboard* for teachers, click next to an assessment.
- [Performance by Student Table:](#page-23-0) This table provides information about how a teacher's students performed on the given assessment.
- o *To access the Performance by Student Table:* On the *Dashboard* for teachers, click next to an assessment, and then click the **Performance by Student** tab.
- [Student Assessment Report:](#page-20-0) This report provides information about how an individual student performed on the assessment.
- o To access the Student Assessment Report:

On the [Teacher Assessment Report,](#page-21-0) click  $\blacksquare$  next to a student's name.

On the [Student Portfolio Report,](#page-36-0) click **a** next to an assessment's name.

- [Longitudinal Report:](#page-30-0) This report accompanies a Student Assessment Report and provides additional information about how the student performed on related assessments.
- $\circ$  *To open a longitudinal report:* Click  $\odot$  in the upper-left corner of a Student Assessment Report. The Longitudinal Report opens in a pop-up window.
- [Student Portfolio Report:](#page-36-0) This report provides performance data for all the assessments completed by an individual student.
- To access the Student Portfolio Report:
- On the Dashboard for Teachers and TAs, click next to a student in the My Students table.
- In the upper-right corner of any page in Centralized Reporting, enter a student's SSID in the search field and click  $\mathbf{u}$ .

## **Working with Centralized Reporting Report Tables**

This section provides instructions for customizing report tables, previewing items in report tables, and accessing additional report information.

#### **Filtering Tables**

A **Filters** menu appears in the upper-right corner of the *Dashboard* and each report page in Centralized Reporting. The options available in the **Filters** menu depend on which report you are currently viewing.

To apply filters to a report:

- 1. Click the **Filters** menu above the report.
- 2. Select the required options from the available filter drop-down lists.
- 3. Click **Apply**. The affected report updates to reflect the data in the selected filters. When filters are applied to a report, a row of filter details appears below the table header for that report.
- 4. Optional: To remove the applied filters, open the **Filters** menu and click **Clear Filters**.

#### **Sorting Tables**

Some tables allow you to sort the data by various columns. Sortable columns display a set of  $arrows$  in the column header.

*To sort a table:*

1. Click the header of the column you wish to sort by. The top arrow in the header is shaded darker  $\triangleq$  when the column is sorted in ascending order. To sort by descending order, click the column header again.

#### **Customizing Table Rows**

You can specify the number of rows each table displays at a time. In the *Rows Per Page* field below a table (Rows per page:  $\boxed{3}$   $\boxed{\div}$ ), enter the number of rows you want the table to display per page. Your specifications persist for each table.

#### **Navigating to Additional Rows and Columns**

If a table has more rows than can be displayed on a single page, the table data is paginated. The number in the lower-right corner of a table indicates how many rows are in the table. The buttons to the right of this number allow you to navigate to additional rows.

### **Previewing Items in Reports**

Any report table that displays scores for individual items also allows you to preview the items as they appear in the assessment. You can preview items with or without a student's entered response. Item previews are available for the Teacher and Student Assessment Reports.

#### **About the Item Preview Window**

The item preview window allows teachers to view a breakdown of how many students earned each possible point value available for the item, what content standards an item covers, the content of the item as a student would see it, the response that a student entered for an item, and the item rubric.

To preview an item:

- 1. Click an item link in the report table:
	- o To view an item without a student response, click the item link in the first row of the table.
	- $\circ$  To view an item with the student's response, click the item link in the student's row of the report.

The item preview opens in a pop-up window.

- 2. To navigate to other items from the *Item Preview* window:
	- o To view the previous or next test item for the selected student or roster, click the left or right arrow button  $(\mathbf{1} \mathbf{)} \mathbf{)}$ , respectively, in the upper-left corner.
	- $\circ$  To view another student's or roster's response for the current item, click the arrows beside the *Student* or *Roster* field (**Demo Student**  $\leftarrow$  ) at the top of the window.

## **Global Features in Centralized Reporting**

The following global features and tasks are available in Centralized Reporting:

• [About the Centralized Reporting](#page-52-0) Inbox The Inbox in the Centralized Reporting banner stores any PDF versions of reports you print from a report page. A notification next to the inbox indicates how many new reports are available.

Centralized Reporting System User Guide

- To access reports in the inbox: In the banner, click **Inbox**. A menu appears, listing the available reports. To download a report, click **Download**.
- [Managing Test Reasons:](#page-55-0) Test reasons are categories used to classify test opportunities for reporting purposes. Test reasons are initially assigned to opportunities in TDS, and you can use the Test Reason Manager in Centralized Reporting to modify an opportunity's assigned test reason. One potential use of the Test Reasons feature would be for a TA to label different opportunities as Pre-Tests and Post-Tests to clearly view student progress.
- To associate test opportunities with a test reason:
	- 1. From the **My Settings** drop-down list in the banner, select **Manage Test Reasons**. The *Test Reason Manager* window opens.
	- 2. To search for available test opportunities, do one of the following in the *Search Test Sessions for Test Reason* panel.
		- In the *Session ID* field, enter the Session ID in which the required opportunities were completed.
		- From the **Test Reason Filter** drop-down list, select the test reason currently associated with the opportunities you want to edit. From the available date fields, select a range of dates during which the test session was administered.
	- 3. Click **Search**: A list of retrieved test sessions appears. Mark the checkboxes of the test opportunities you would like to assign a test reason to. You can mark all the test opportunities for one session, all the test opportunities completed for a particular test in a particular session, or individual test opportunities.
	- 4. Click **Assign Test Reasons** below the list of retrieved sessions. The *Confirm Test Reason and Assign Opportunities* window appears.
	- 5. To assign the selected opportunities to an existing test reason, select a reason from the **Please Select a Test Reason** drop-down list.
	- 6. Click **Confirm**.

For more information on test reasons, see ["Managing Test Reasons"](#page-55-0) in Section V.

Centralized Reporting System User Guide

• Select Tests to Display: You can update preferences to exclude data for specified assessments from your reports. If you exclude assessments from your reports, you can update your preferences at any time to include them again. For example, if you are an ELA teacher and you proctor a test session with students who have also taken mathematics assessments at some point, the data for those mathematics assessments appear in your reports. You could update your test preferences to exclude all mathematics assessments from your reports.

To select which tests to display:

- From the **My Settings** drop-down list in the banner, click **Select Tests to** *Include on Reports*. The *Select Tests to Include on Reports* window appears (see [Figure 45\)](#page-58-0).
- *Optional*: The *Select Tests to Include on Reports* window groups tests into categories based on grade and subject. You can click the arrow button next to a category to expand or collapse it.
- To exclude an entire category of tests from your reports, mark the checkbox next to that category. To exclude individual tests from your reports, mark the checkbox for each test you wish to exclude.
- Click **Save & Close** to close the window.

Set Student Settings on Item: This feature allows users to view items with or without the test settings of their students.

To adjust your student display settings:

- From the **My Settings** drop-down list in the banner, *Set Student Setting on Item View*. The *Set Student Setting on Item View* window appears (see [Figure 48\)](#page-62-0).
- Select **Yes** to display item previews with a student's test settings applied or **No** to hide the student's test settings from item previews.
- Click **Save**.

Manage Rosters: Some reports in Centralized Reporting provide performance data for the students within a roster or for the roster as a whole.

• From the **My Settings** menu in the banner, you can add rosters from students associated with your school using the **Add Roster** feature.

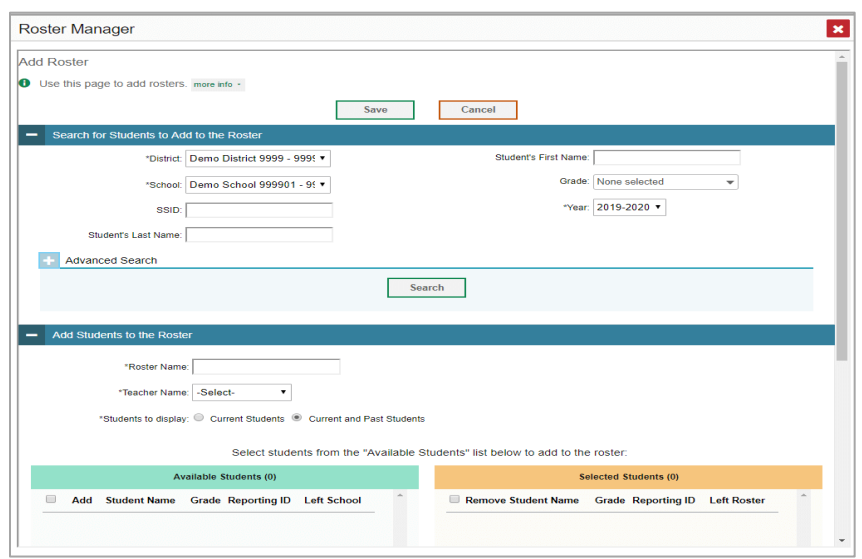

Figure 66. Roster Manager Window: Add Roster Form

- o You can modify a roster by changing its name, associated teacher, or by adding students or removing students using the **View Roster** feature.
- [Printing Reports:](#page-73-0) You can print any report available in Centralized Reporting by clicking **Print i**n the upper-right corner of the report page.

|                                                                                                    |                                            |                | Q                                                    |                                                                |                              |                                            |                              |                                                                                                    |  |
|----------------------------------------------------------------------------------------------------|--------------------------------------------|----------------|------------------------------------------------------|----------------------------------------------------------------|------------------------------|--------------------------------------------|------------------------------|----------------------------------------------------------------------------------------------------|--|
| ◆<br>My Assessments<br>$(\mathsf{v})$<br>Filters<br>Average Score and Performance Distribution, by Assessment: All Rosters, 2020-2021<br>鼎 |                                            |                |                                                      |                                                                |                              |                                            |                              |                                                                                                    |  |
|                                                                                                    |                                            |                |                                                      |                                                                |                              |                                            | My Assessments               |                                                                                                    |  |
| <b>Assessment Name</b>                                                                                                    | Test<br>≙<br>Group                         | Test<br>Grade  | Test<br>Reason                                       | <b>Student</b><br>Count                                        | Average $\triangle$<br>Score | Performance<br><b>Distribution</b>         | Taken                        |                                                                                                    |  |
| Grade 4 ELA -<br>Ð<br>Listen/Interpret<br>ω<br>(FIAB)                                                                                      | Interim<br>÷<br><b>Blocks</b><br>(IAB)     | 4              | Unassig                                              | 1                                                              | n/a                          | 100%<br>Percent<br>Count                   | $\bf{6}$<br>08/05/20         |                                                                                                    |  |
| Grade 5 ELA -<br>Ð<br>Listen/Interpret<br>(u)<br>(FIAB)                                                                                    | Interim<br>÷<br><b>Blocks</b><br>(IAB)     | 5              | Unassig                                              | 1                                                              | n/a                          | 100%<br>Percent<br>Count                   | $\mathbf 6$<br>08/05/20      |                                                                                                    |  |
| Grade 6 ELA -<br>Ð<br>Listen/Interpret<br>ω<br>(FIAB)                                                                                      | Interim<br>÷<br><b>Blocks</b><br>(IAB)     | 6              | Unassig                                              | 1                                                              | n/a                          | 100%<br>Percent<br>Count                   | $\mathbf 0$<br>08/06/20      |                                                                                                    |  |
| Grade 7 ELA -<br>Ð<br>Listen/Interpret<br>(G)<br>(FIAB)                                                                                    | Interim<br>÷<br><b>Blocks</b><br>(IAB)     | $\overline{7}$ | Unassig                                              | $\overline{2}$                                                 | n/a                          | 100%<br>Percent<br>$\overline{2}$<br>Count | $\mathbf \theta$<br>08/06/20 |                                                                                                    |  |
|                                                                                                    | <b>Dashboard &gt; Performance on Tests</b> |                | Assessment<br>Assessment<br>Assessment<br>Assessment | Filtered By Rosters: All Roster Test Reasons: All Test Reasons |                              |                                            | Download                     | <b>Enter Student ID</b><br>$\bigoplus$ Print $\blacktriangledown$<br>Student Results<br>My Students |  |

Figure 67. Teacher View: Dashboard with Expanded Print Menu

- o If the report you wish to print provides data about individual assessment items, you can choose to include or exclude this information from the printed report.
- o If there are multiple report tables on the page, select the table you wish to print from the menu that appears.
- o From the print report page, reports can be printed, saved as a PDF, or saved as a CSV.

## **Appendix D. User Support**

If this document does not answer your questions, please contact the DeSSA Help Desk.

The Help Desk is open Monday–Friday from 6:30 a.m. to 6:30 p.m. Eastern Time (except holidays).

> **DeSSA Help Desk Toll-Free Phone Support**: 1-877-560-8331 **Email Support**: DeSSAHelpDesk@cambiumassessment.com

When contacting the DeSSA Help Desk, provide the representative with as much detail as possible about the issue(s) encountered and the system on which it occurred. The following information should be provided when reporting any incidents or issues:

- Test Administrator name and IT/network contact person and contact information
- If the issue pertains to a student, provide the student's SSID and associated district or school. Do not provide the student's name.
	- $\circ$  Do NOT provide any other student information, as doing so may violate Family Educational Rights and Privacy Act (FERPA) policies.
- Results ID for the affected student test(s)
- Test Session ID
- List of embedded accessibility features
- Test name and grade
- Question number
- Operating system and browser information, including version numbers (for example, Windows 8.1 and Firefox 60 or macOS 11 and Safari 11).
- Any error messages and codes that appeared, if applicable
- Information about network configuration, if known:
	- o Secure browser installation (to individual machines or network)
	- o Wired or wireless Internet network setup

# **Appendix E. Change Log**

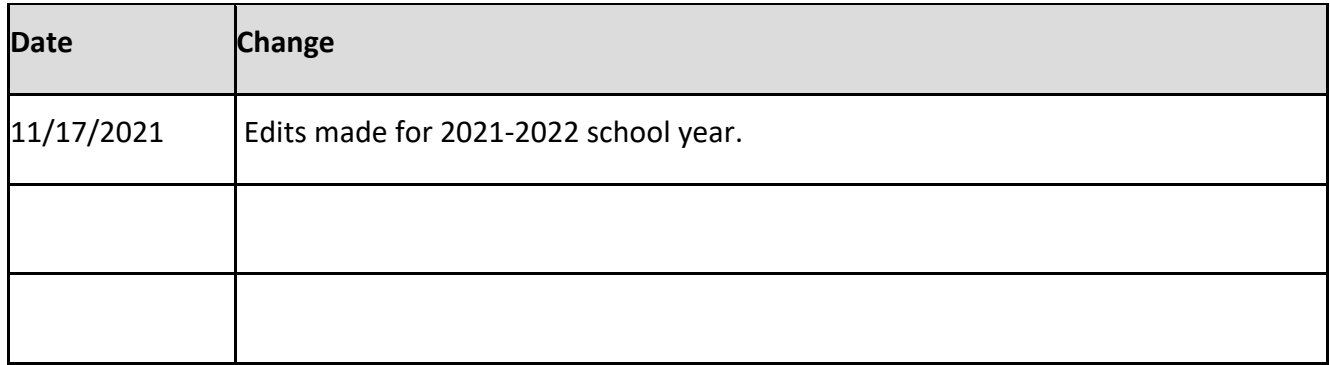